# **ASUS Tablet**

# C-MANUAL

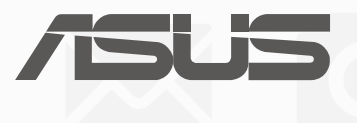

(1)本产品曾通过非华硕授权的维修、规格更改、零件替换或其它未通过华硕授权的行为。

当下列两种情况发生时,本产品将不再受到华硕的保修及服务:

产权相关法律及国际条约的保护。

6655 聯繫。 对于本用户手册中提及的第三方产品名称或内容,其所有权及知识产权都为各产品或内容所有人所有且受现行知识

用。 用户知悉华硕有权随时修改本用户手册。本产品规格或驱动程序一经改变,本用户手册系会随之更新。本用户手册 更新的详细说明请您访问华硕简体中文官方网站 www.asus.com.cn,或是直接与华硕电脑客户关怀中心 400-600-

失)负责,不论华硕是否被告知发生上述损失之可能性。 在于部分国家或地区可能不允许责任的全部免除或对上述损失的责任限制,所以上述限制或排除条款可能对您不适

何信息的准确性或可靠性不提供担保及保证。 用户应自行承担使用本用户手册的所有风险。用户明确了解并同意华硕、华硕的被授权人及董事、管理层、员工、 代理商、关联企业皆无须为您因本用户手册、或因使用本用户手册、或因不可归责于华硕的原因而可能生成的衍 生、附带、直接、间接、特别、惩罚或任何其它损失(包括但不限于利益损失、业务中断、数据遗失或其它金钱损

本用户手册是以"现状"及"以当前明示的条件下"的状态提供给您。在法律允许的范围内,华硕就本用户手册, 不提供任何明示或默示的担保及保证,包括但不限于商业畅销性、特定目的适用性、未侵害任何他人权利及任何使 用本用戶手冊或無法使用本用戶手冊的保證,且華碩對因使用本用戶手冊而獲取的結果或通過本用戶手冊所獲得任

### 免責聲明

硕")许可,不得有任何仿造、复制、摘抄、转译、发行等行为或为其它利用。

©ASUSTeK Computer Inc. All rights reserved. 华硕电脑股份有限公司保留所有权利 本用户手册包括但不限于其所包含的所有信息都受到着作权法的保护,未经华硕电脑股份有限公司(以下简称"华

版权说明

C10438 2015 年 8 月 1.00 版

目录

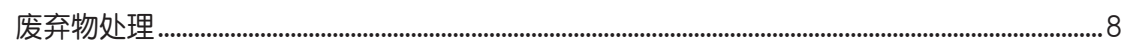

### 1 开始使用平板电脑!

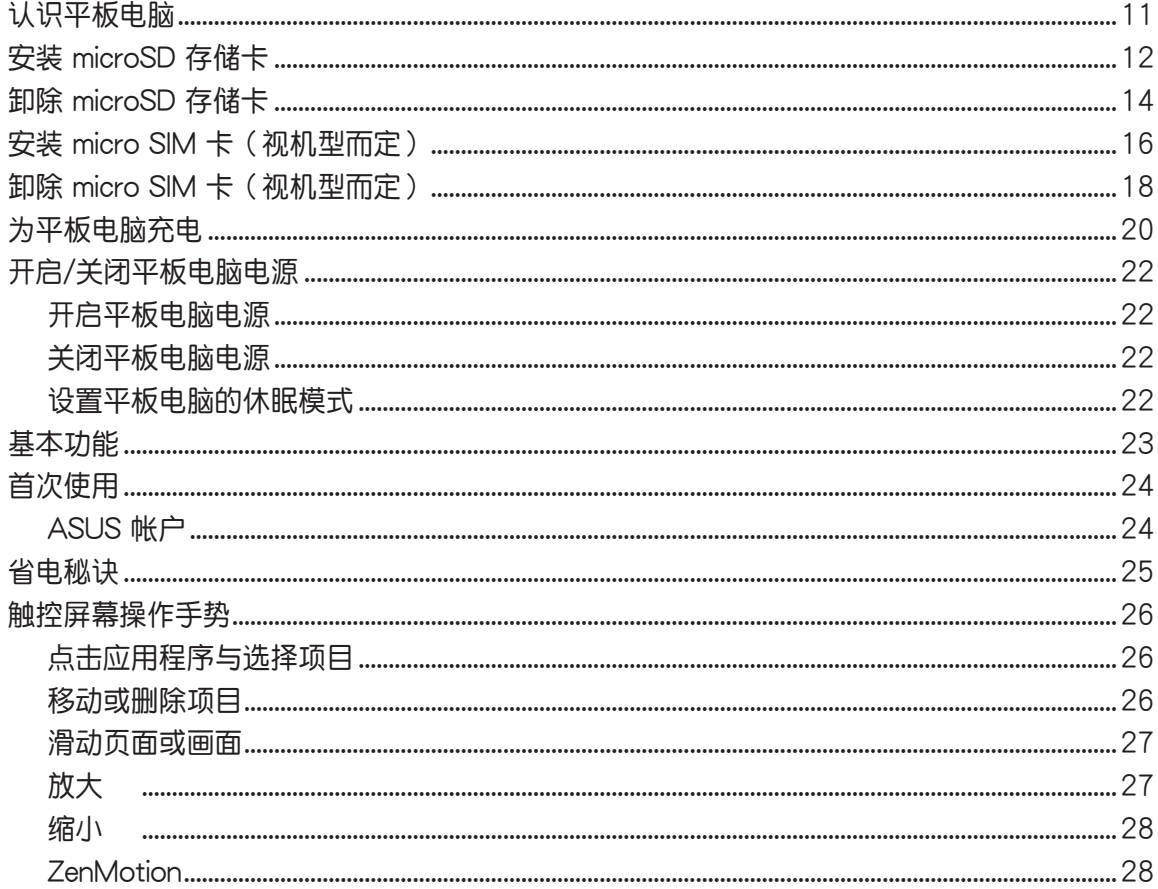

### 2 把这里当作自己的家

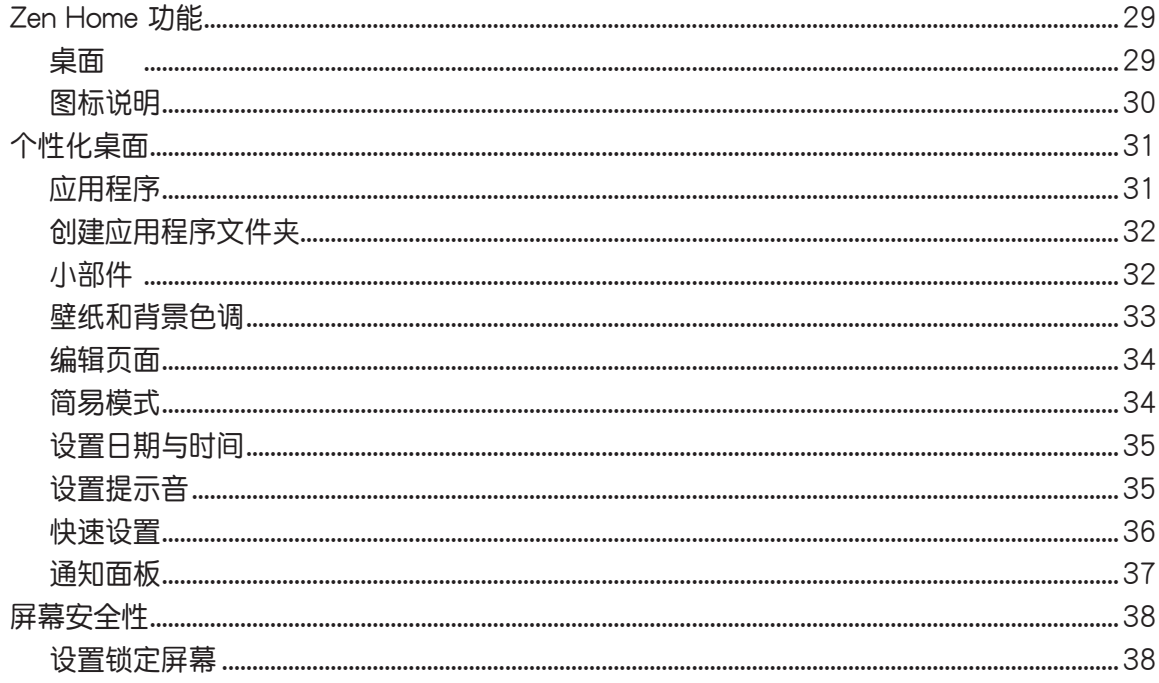

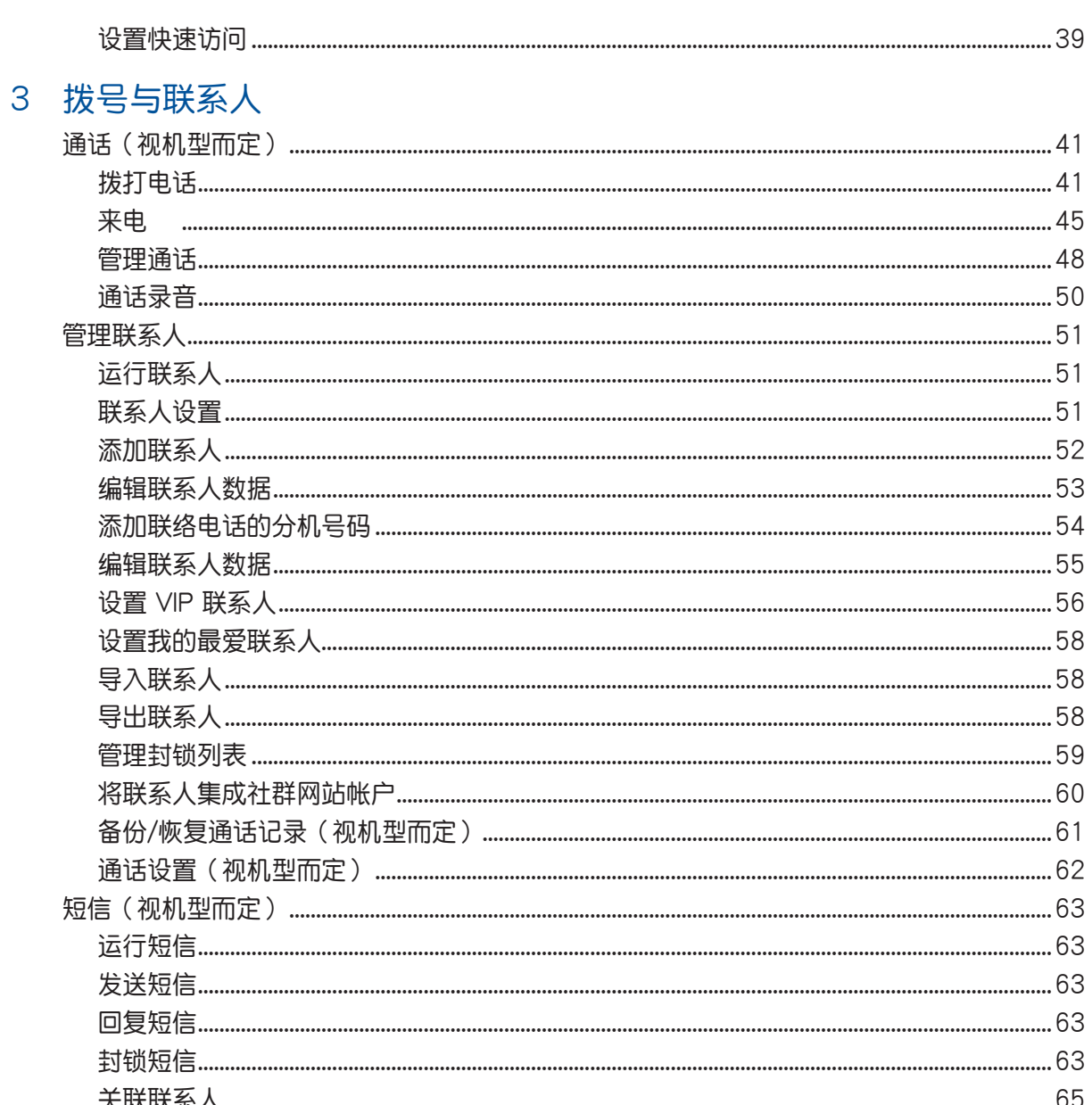

### 4 相机与图库

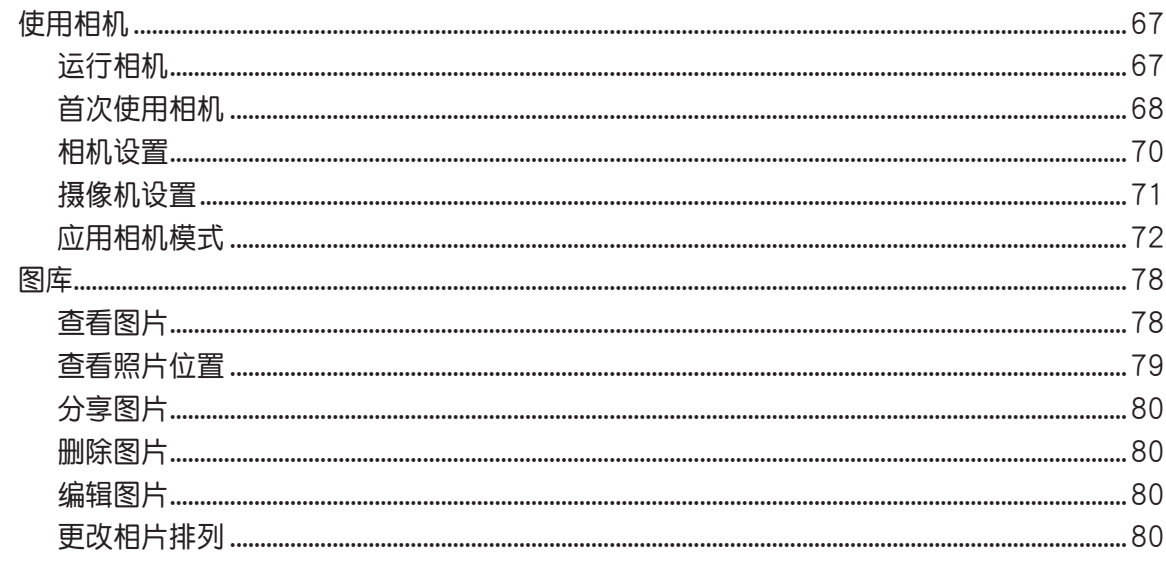

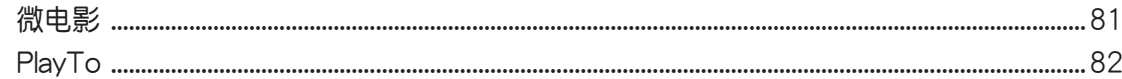

### 5 应用

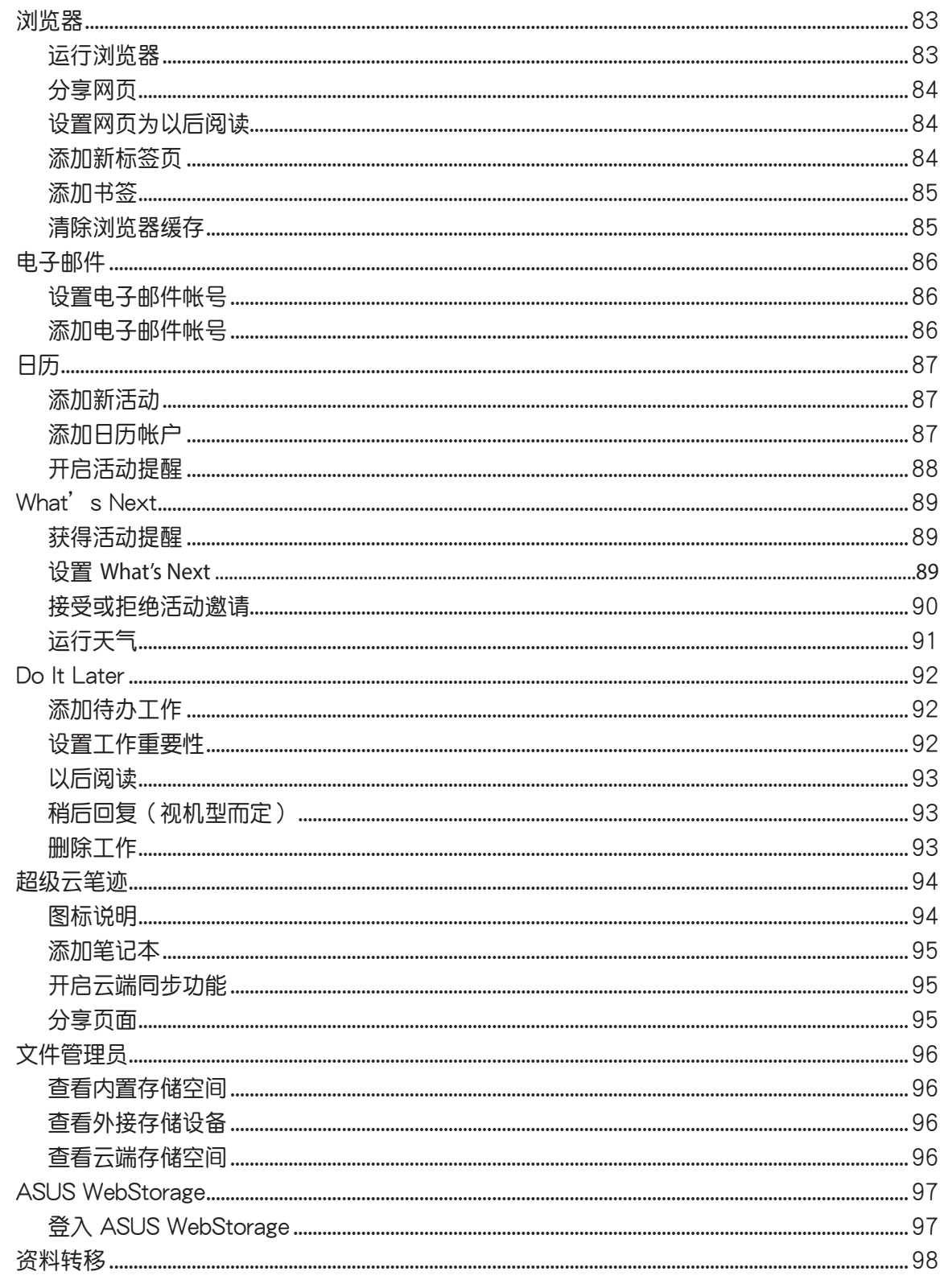

6 娱乐

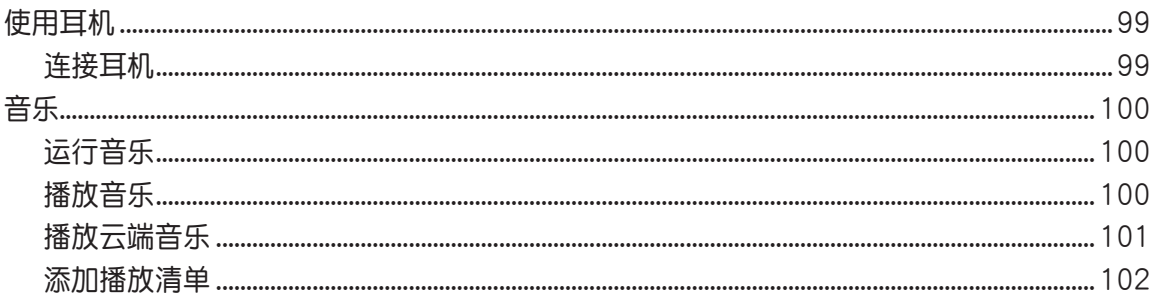

### 7 连线设置与网络应用

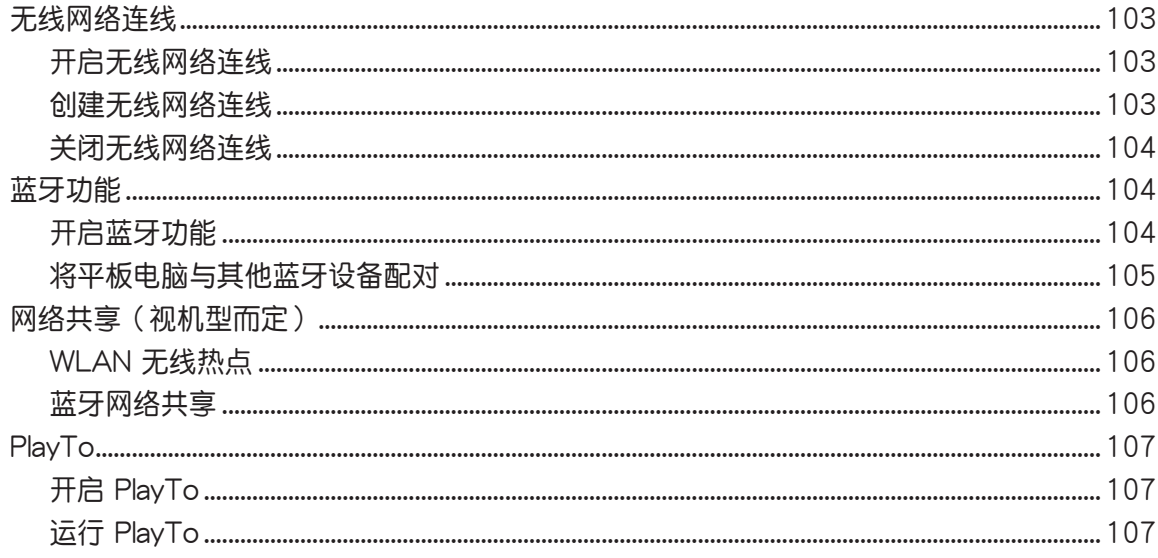

### 8 天气与时间

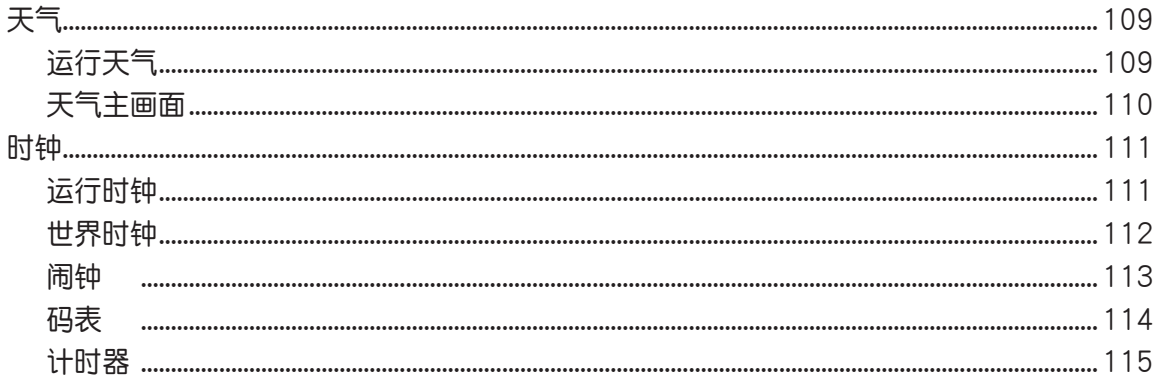

### 9 ZenLink

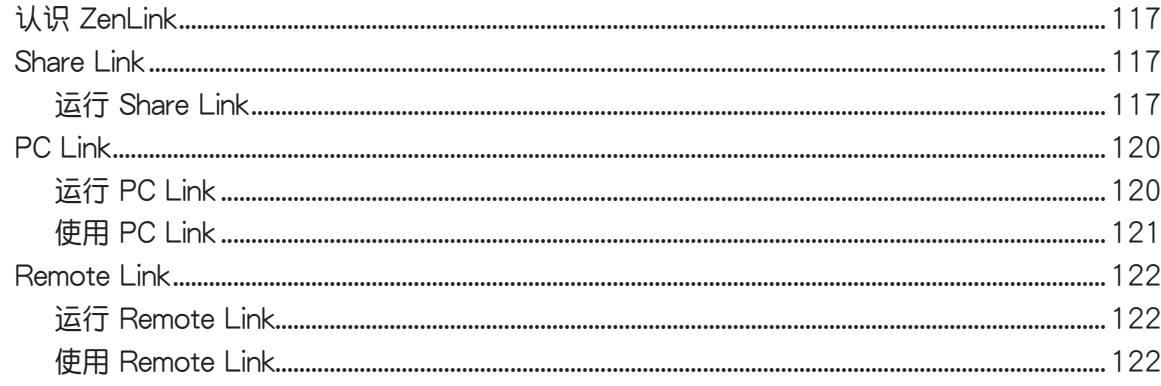

### 10 Zen 独家工具

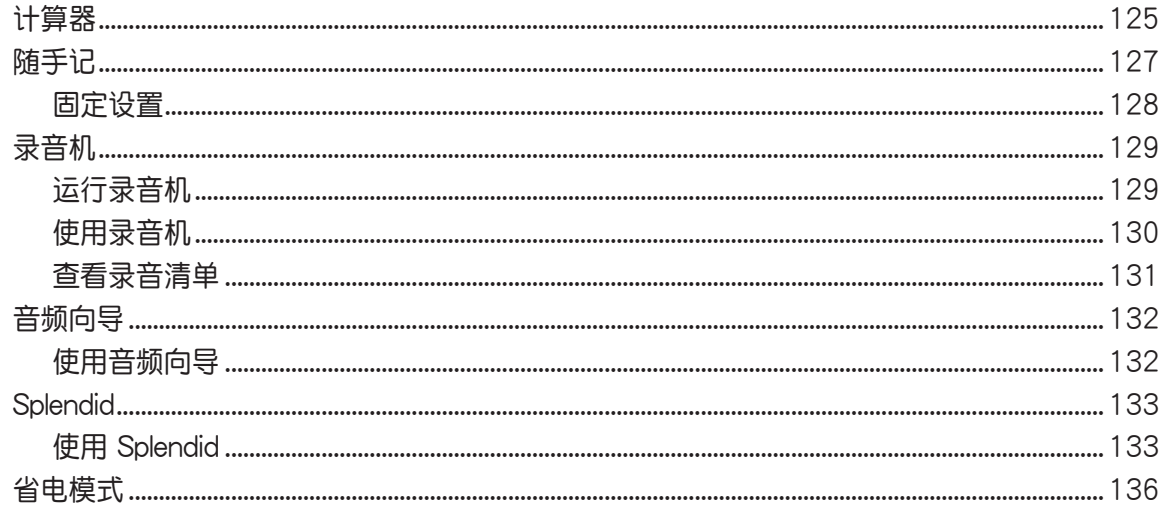

### 11 安全防护

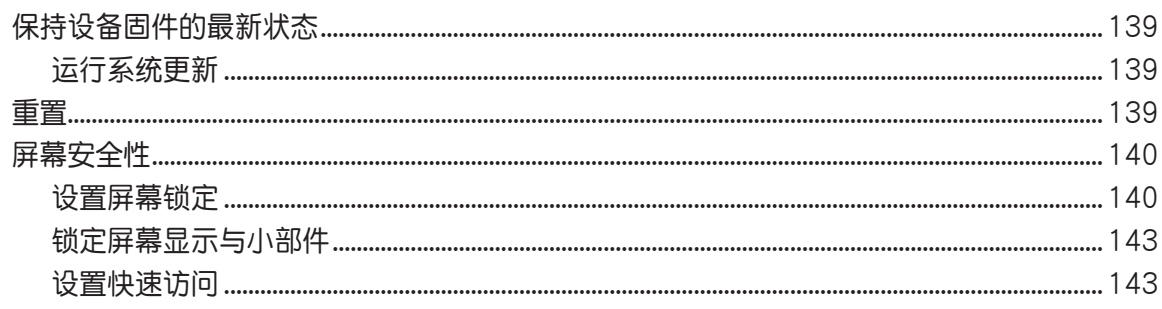

<span id="page-7-0"></span>廢棄物處理

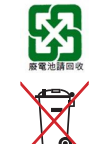

请勿将电池当作一般垃圾丢弃。这个标志表示电池不应视为一般垃圾丢 棄。

请勿将内含汞的电池当作一般垃圾丢弃。这个打叉的垃圾桶标志表示电池 不應視為一般垃圾丟棄。

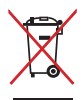

请勿将本产品当作一般垃圾丢弃。本产品零组件设计为可回收利用。这个 打叉的垃圾桶标志表示本产品(电器与电子设备)不应视为一般垃圾丢 弃,请依照您所在地区有关废弃电子产品的处理方式处理。

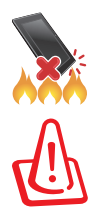

請勿將本產品存放靠近火源或是丟入燃燒的火堆中,有可能造成爆炸的意 外。

电池如有更换不正确会有爆炸的危险,并请依照制造商说明书处理使用过 的電池。

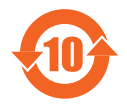

电子信息产品污染控制标示:图中之数字为产品之环保使用期限。仅指电 子信息产品中含有的有毒有害物质或元素不致发生外泄或突变从而对环境 造成污染或对人身、财产造成严重损害的期限。

有毒有害物质或元素的名称及含量说明标示:

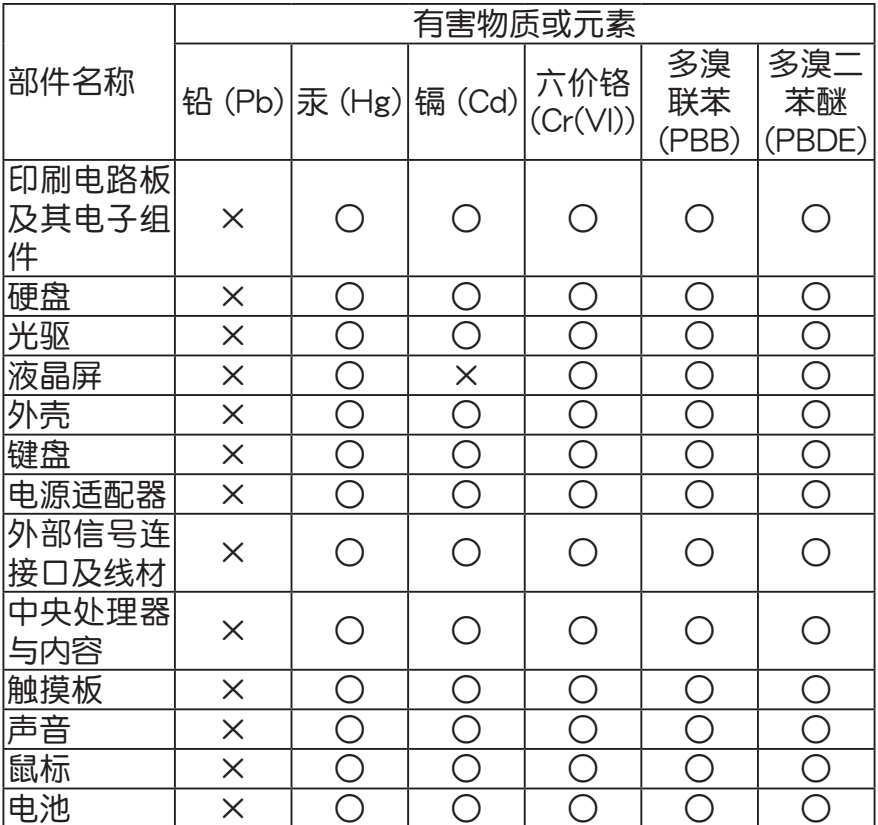

- ○: 表示该有毒有害物质在该部件所有均质材料中的含量均在 SJ/T 11363-2006 标准规 定的限量要求以下。
- ×:表示該有毒有害物質至少在該部件的某一均質材料中的含量超出 SJ/T 11363-2006 標准規定的限量要求,然該部件仍符合歐盟命令 2002/95/EC 的規范。
- 备注:此产品所标示之环保使用期限,系指在一般正常使用状况下。

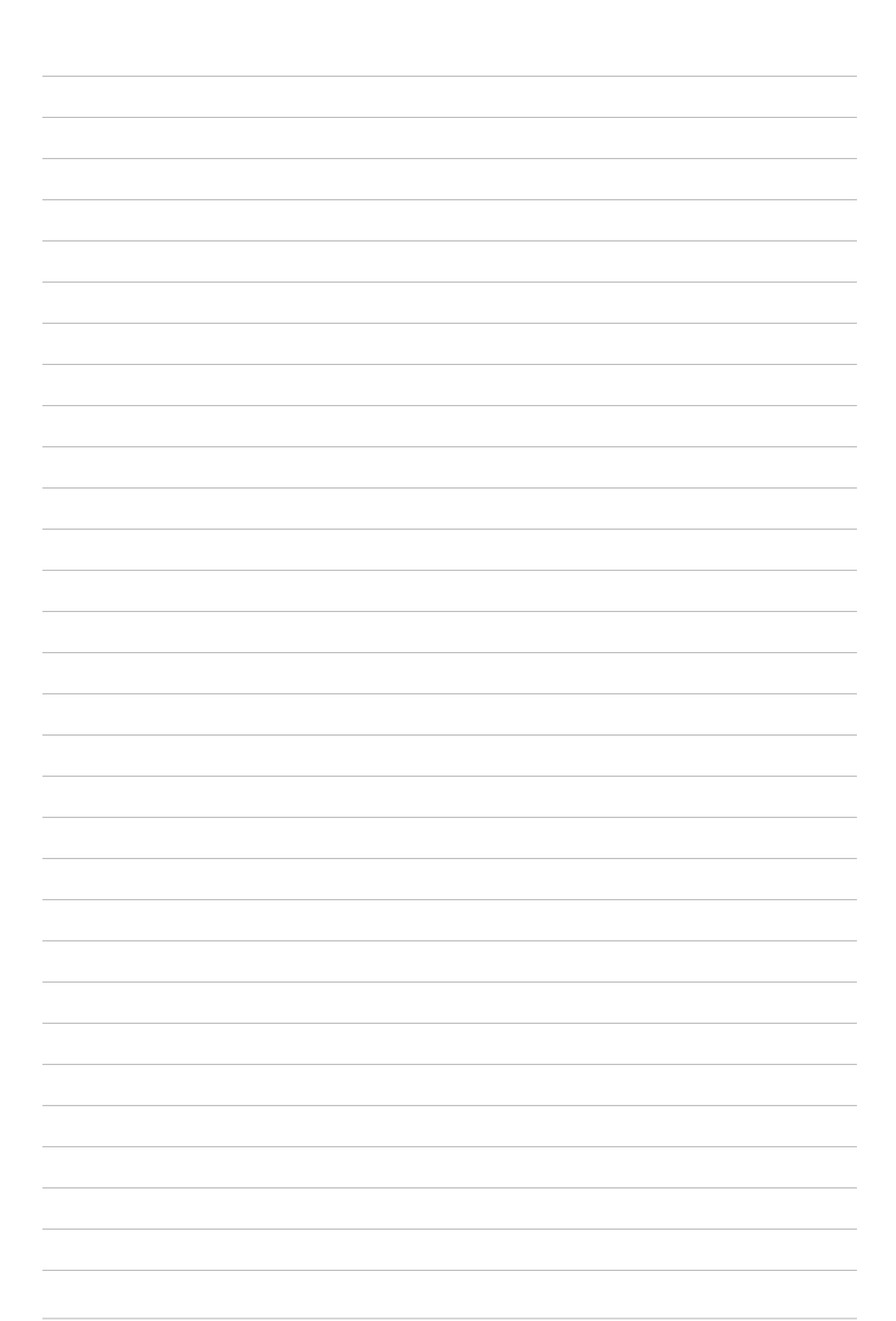

# <span id="page-10-0"></span>开始使用平板电脑! **1**

# 认识平板电脑

请参考以下说明认识平板电脑。

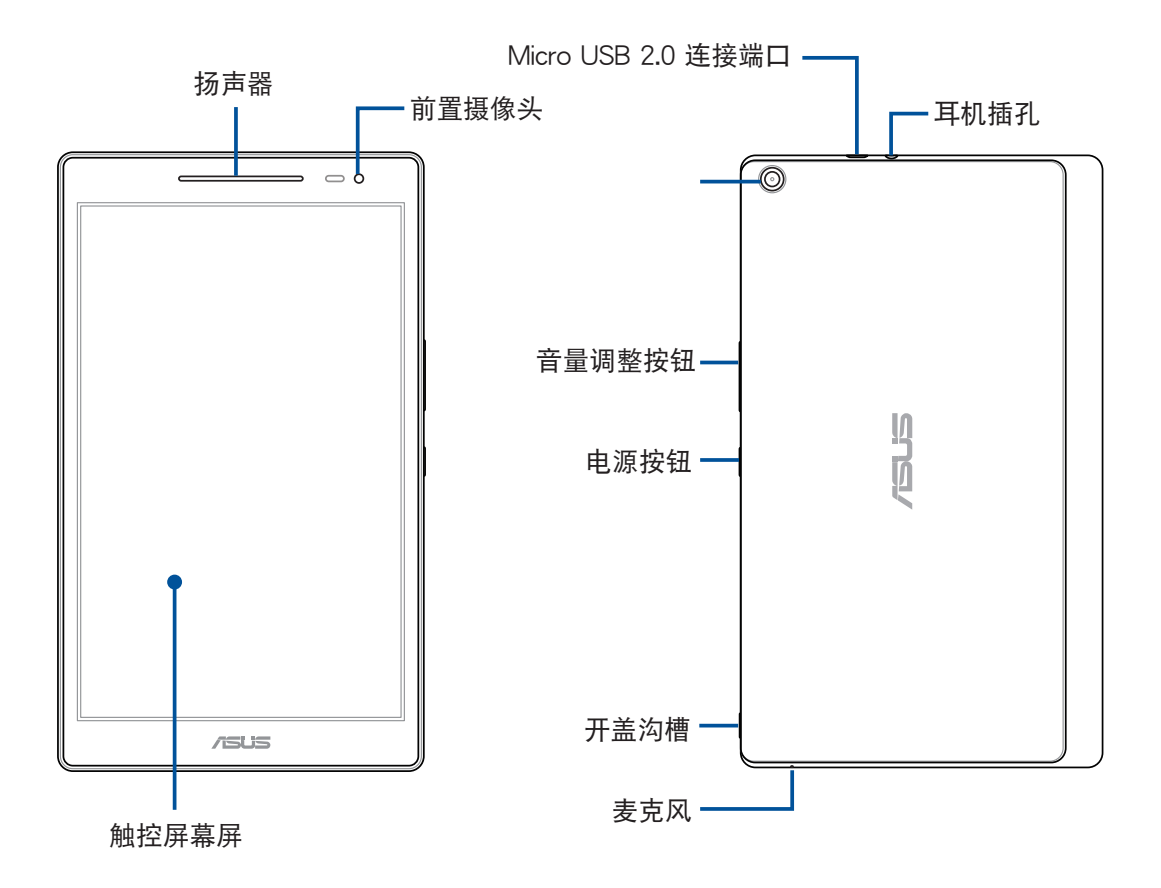

### 重要!请随时保持设备及触控屏幕的干燥。水气或液体可能会影响触控屏幕的使用。

### <span id="page-11-0"></span>安裝 microSD 存儲卡

平板电脑支持 MicroSD、MicroSDHC 及 MicroSDXC 规格,容量最高 128GB 的存 儲卡(Wi-Fi 機型為支持 64GB)。

说明:请使用可兼容于平板电脑的 microSD 存储卡,以免造成设备或 microSD 存储卡 損壞。

警告!安装 microSD 存储卡时请小心, 以免造成 microSD 存储卡内的数据遗失或毁 損。

請依照以下步驟安裝 microSD 存儲卡:

1. 找到位于平板电脑机后方的开盖沟槽,并将背盖向后推开。

警告!

• 拆除平板电脑背盖时请小心不要损坏背盖或是伤到您的指甲。

• 請勿將平板電腦背蓋強行拆除、剪斷或是造成扭曲。

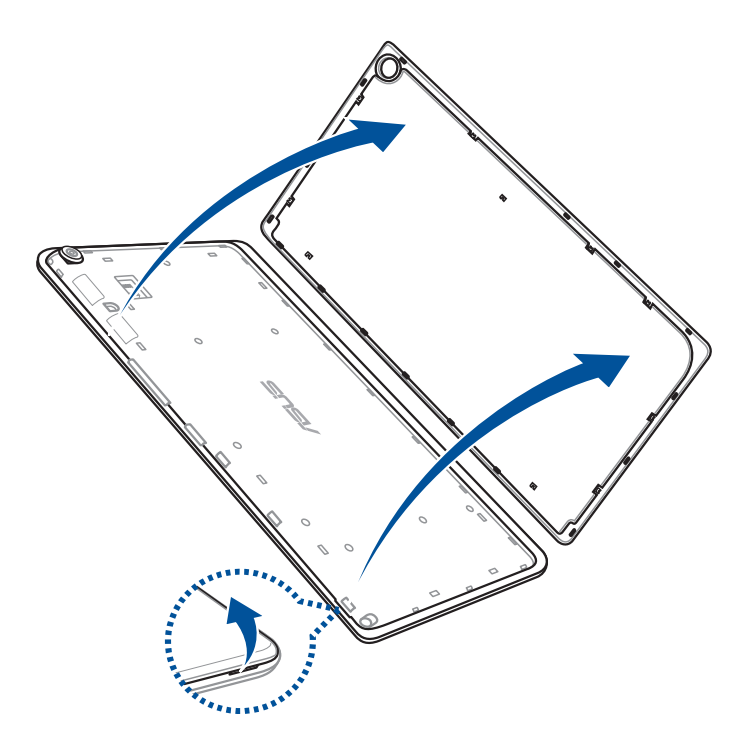

- 2. 如下图所示的方向,将 microSD 存储卡与平板电脑平行,缓缓推入插槽内。
- 3. 確實將 microSD 存儲卡安裝至插槽內。

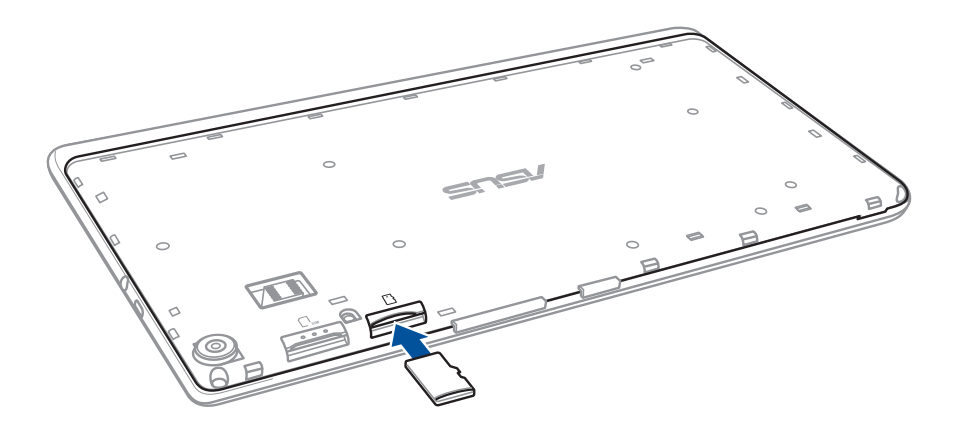

4. 将平板电脑背盖的卡榫插入平板电脑的凹槽,并按压背盖的边角将其固定到位。

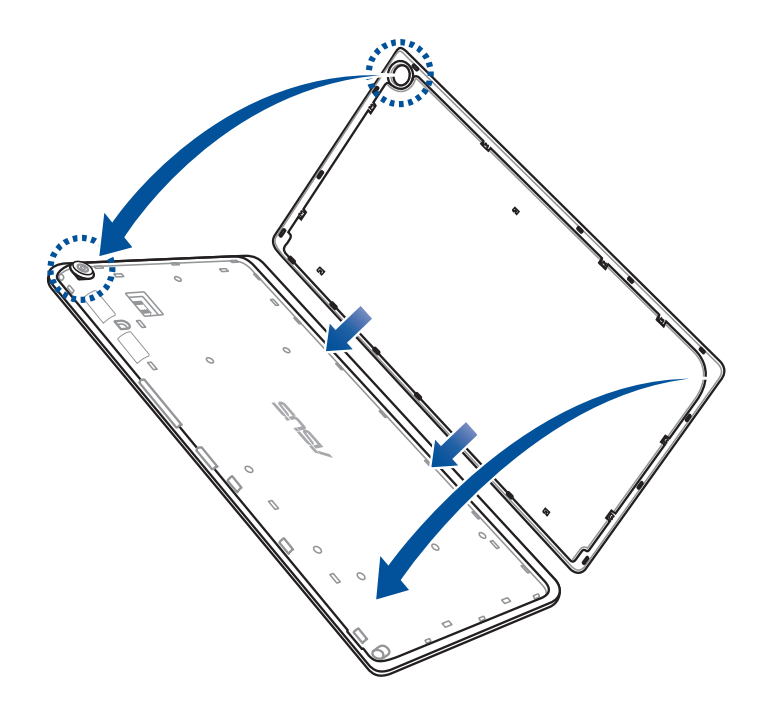

说明:安装 microSD 存储卡后,请由 文件管理员 > MicroSD 卡 查看存储卡内容。

# <span id="page-13-0"></span>卸除 microSD 存儲卡

警告!

- 卸除 microSD 存储卡时请小心,以免造成 microSD 存储卡内的数据遗失或毁损。
- 卸除 microSD 存储卡前,请由 :: 5> 设置 > 存储 > 卸除外接设备 以安全卸除 microSD 存儲卡。

請依照以下步驟卸除 microSD 存儲卡:

1. 找到位于平板电脑机后方的开盖沟槽,并将背盖向后推开。

警告!

- 拆除平板电脑背盖时请小心不要损坏背盖或是伤到您的指甲。
- 请勿将平板电脑背盖强行拆除、剪断或是造成扭曲。

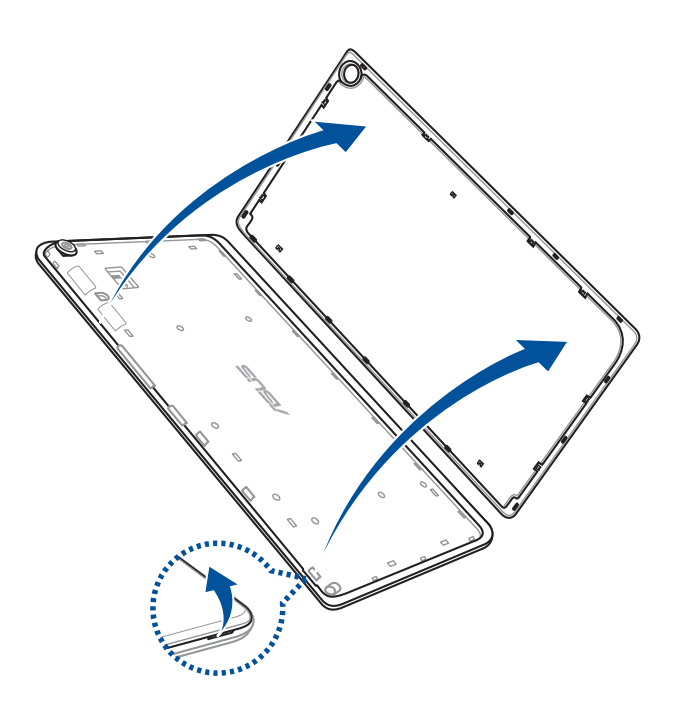

2. 按压欲卸除的 microSD 存储卡,并将其取出。

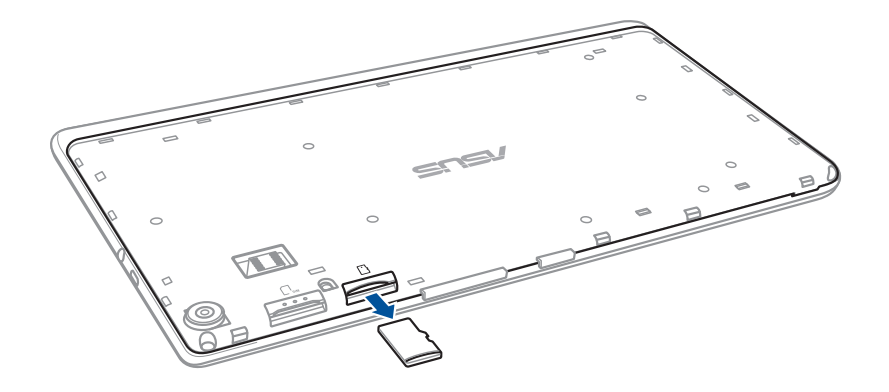

3. 将平板电脑背盖的卡榫插入平板电脑的凹槽,并按压背盖的边角将其固定到位。

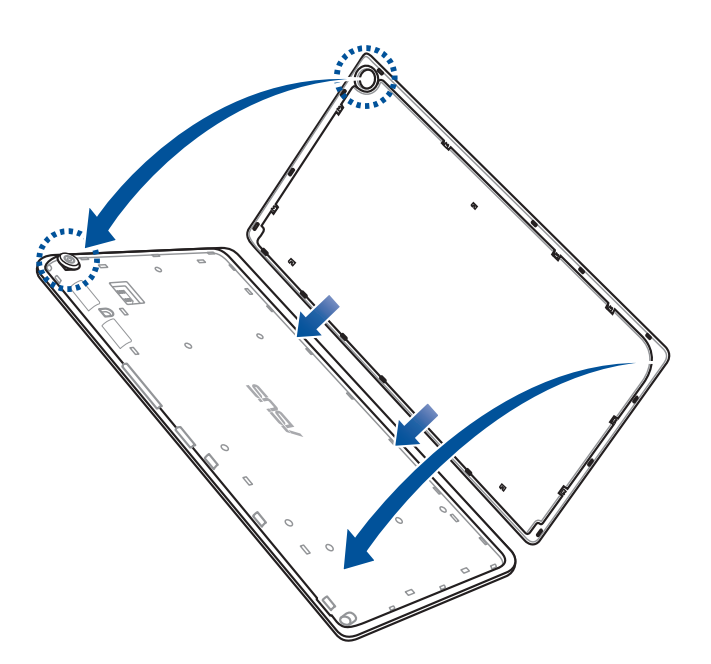

# <span id="page-15-0"></span>安装 micro SIM 卡 (视机型而定)

micro SIM 卡插槽支持 LTE、WCDMA 及 EDGE/GSM 網絡頻段。

说明:请使用标准 micro SIM 卡,切勿使用剪卡或转接卡,以避免造成接触不良而受 損。

警告!安裝 micro SIM 卡時請小心,以免造成 micro SIM 卡內的數據遺失或毀損。

請依照以下步驟安裝 micro SIM 卡:

1. 找到位于平板电脑机后方的开盖沟槽,并将背盖向后推开。

### 警告!

• 拆除平板电脑背盖时请小心不要损坏背盖或是伤到您的指甲。

• 請勿將平板電腦背蓋強行拆除、剪斷或是造成扭曲。

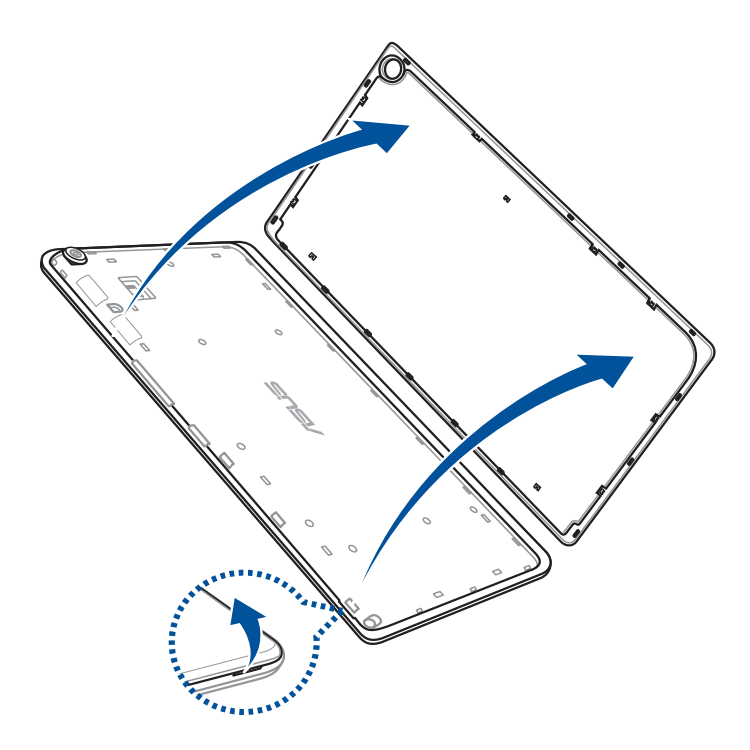

- 2. 如下图所示的方向,将 micro SIM 卡与平板电脑平行,缓缓推入插槽内。
- 3. 確實將 micro SIM 卡安裝至插槽內。

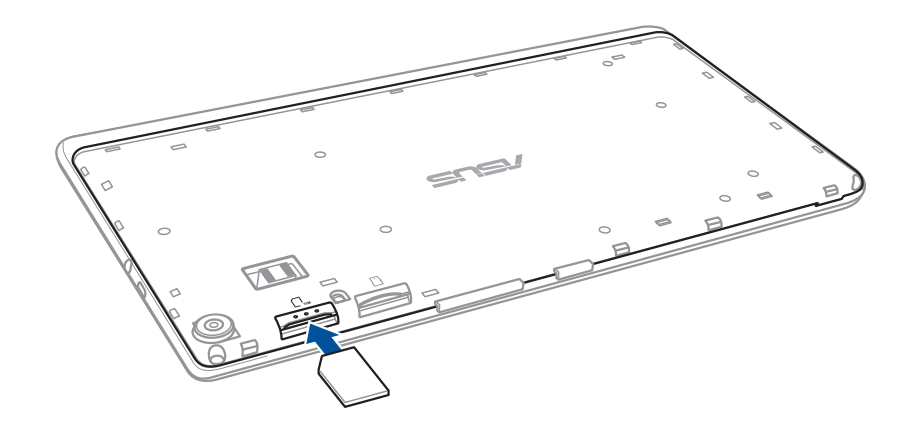

4. 将平板电脑背盖的卡榫插入平板电脑的凹槽,并按压背盖的边角将其固定到位。

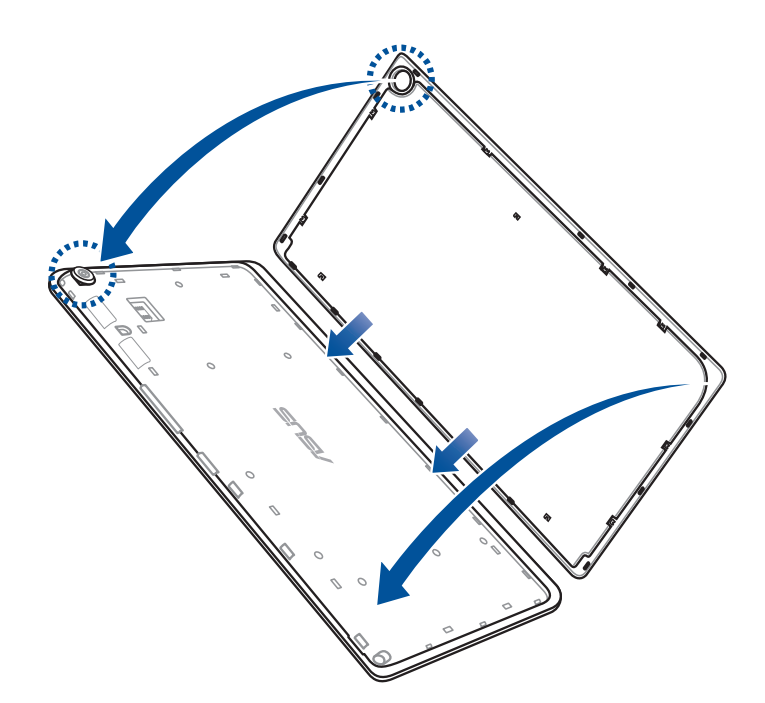

# <span id="page-17-0"></span>卸除 micro SIM 卡 (视机型而定)

警告!卸除 micro SIM 卡时请小心,以免遗失或损坏 micro SIM 卡。

請依照以下步驟卸除 micro SIM 卡:

1. 找到位于平板电脑机后方的开盖沟槽,并将背盖向后推开。

### 警告!

- 拆除平板电脑背盖时请小心不要损坏背盖或是伤到您的指甲。
- 請勿將平板電腦背蓋強行拆除、剪斷或是造成扭曲。

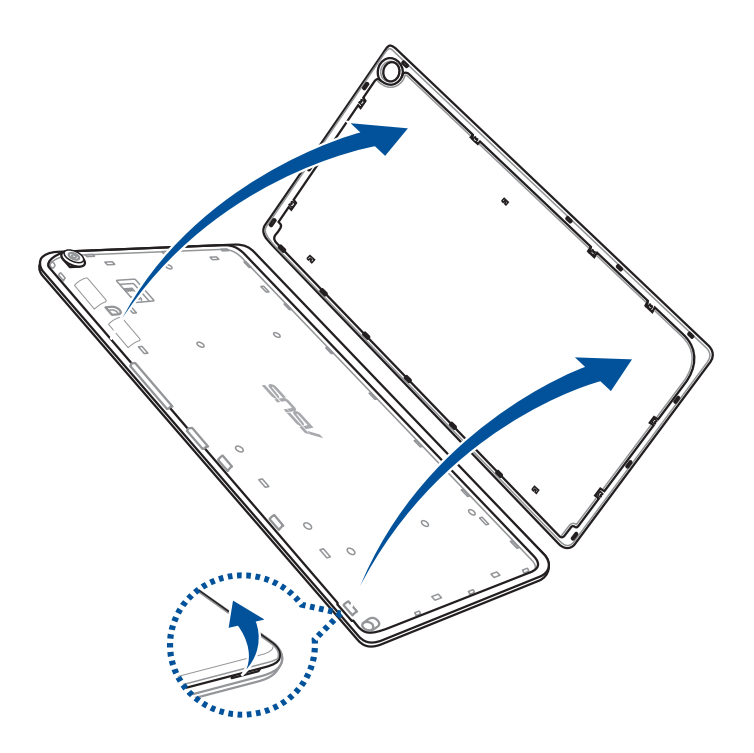

2. 按压欲卸除的 micro SIM 卡,并将其取出。

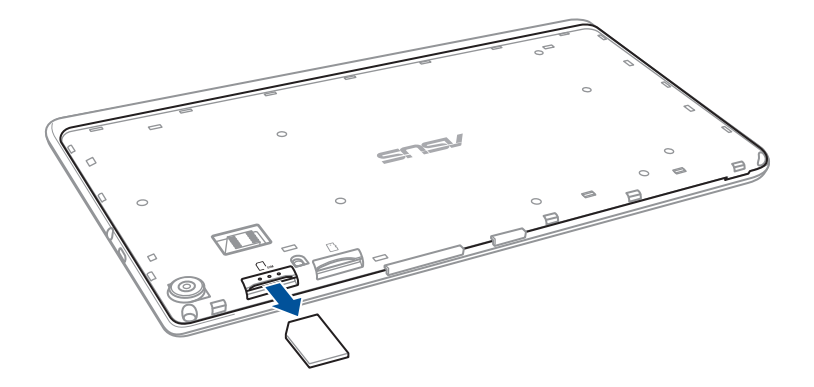

3. 将平板电脑背盖的卡榫插入平板电脑的凹槽,并按压背盖的边角将其固定到位。

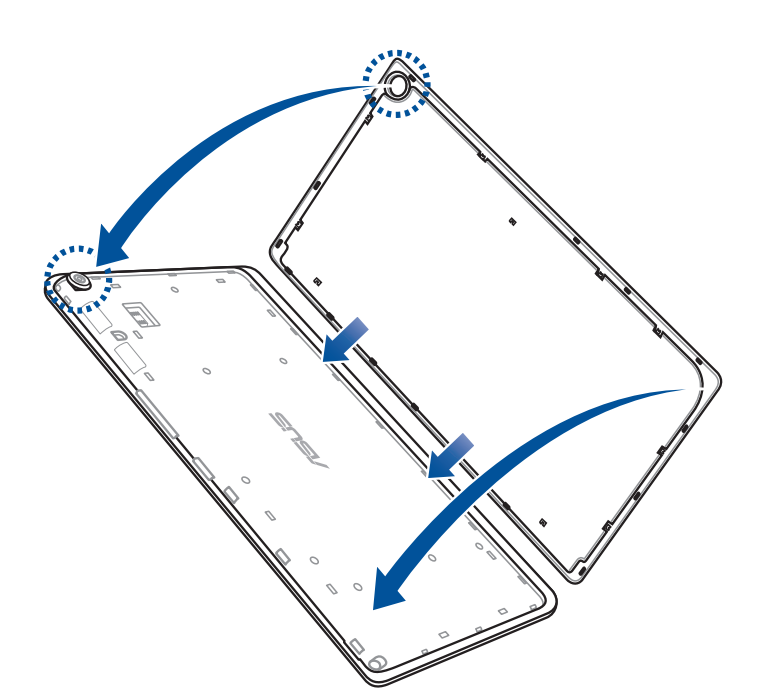

### <span id="page-19-0"></span>為平板電腦充電

為平板電腦充電前請先閱讀以下注意事項。

### 重要!

- 请使用包装盒中的电源充电器及 micro USB 数据线为平板电脑充电,使用其他电源 充电器可能造成平板电脑故障。
- 在為平板電腦充電前,請先撕去 USB 電源充電器和 micro USB 數據線上的塑封 膜,以免造成危險。
- •为了您的安全起见,充电前请先确认符合电源充电器的输入频率信息,本产品适用 的電源輸入電壓範圍為 AC 100V–240V。
- 本產品適用的電源輸出電壓範圍為 DC 5.2V, 1.35A。
- 当在充电模式下使用平板电脑时,请确认电源充电器是否已经连接至附近的电源插 座。
- ・请勿让平板电脑完成充电后仍继续连接电源。某些电子设备并非设计为能够超时连 接電源。
- 请勿以外力破坏,尖物刺穿并远离水源火源。
- 請勿在平板電腦上放置任何物品。

### 警告!

- 当平板电脑正常运行或充电时会将系统正常之发热散逸到表面,充电器在正常使用 时仍可能发出高热,请勿将平板电脑及充电器长时间放置在膝上或是身体任一部 位,以避免高温可能造成的身体不适。
- 充电时请确认电源充电器及 micro USB 数据线确实连接平板电脑,以免造成电源充 電器、micro USB 數據線或平板電腦故障。

請依照以下步驟為平板電腦充電:

- 1. 請將 USB 數據線 USB 端口連接 USB 電源充電器。
- 2. 请将电源插头连接至插座。
- 3. 請將 USB 數據線的 micro USB 端口連接平板電腦。

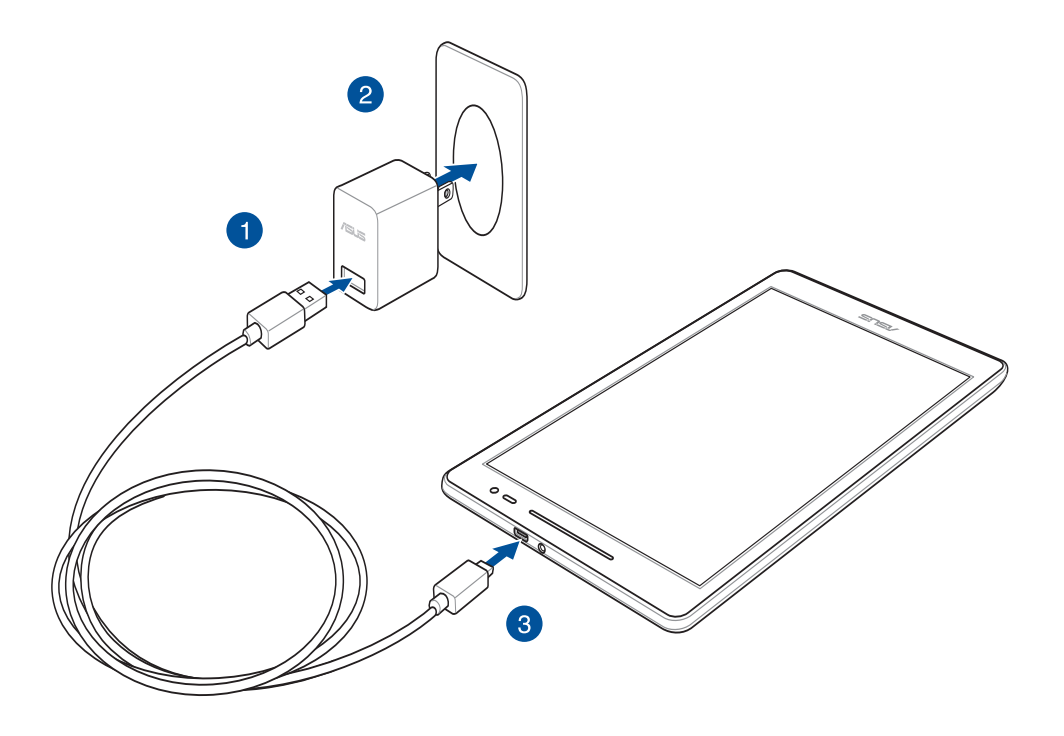

### 重要!

- 初次使用平板电脑之前,请先将电池充电 8 小时以上。
- 充電圖標請參考以下說明:

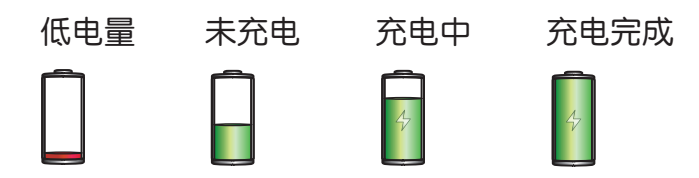

4. 充电完成后,请将平板电脑的 USB 数据线卸除。

說明:

- 充电时使用平板电脑充电速度会较缓慢。
- 平板电脑通过 USB 连接端口连接至电脑充电时,充电速度会较缓慢。
- 若您的电脑无法提供足够的功率为平板电脑充电,请使用包装盒中的电源充电器连 接電源插座以進行充電。

### <span id="page-21-0"></span>开启/关闭平板电脑电源

### 开启平板电脑电源

请长按位于平板电脑机身上方的电源按钮,直到设备震动以开启电源。 关闭平板电脑电源

请依照以下步骤关闭平板电脑电源:

1. 屏幕关闭时,请按下电源按钮开启屏幕。若屏幕锁定时,请将屏幕解锁。

2. 长按电源按钮可显示关机窗口,请选择 关机 并点击 确定。

### 設置平板電腦的休眠模式

当平板电脑电源开启时,按一下电源按钮即可使平板电脑讲入休眠模式。

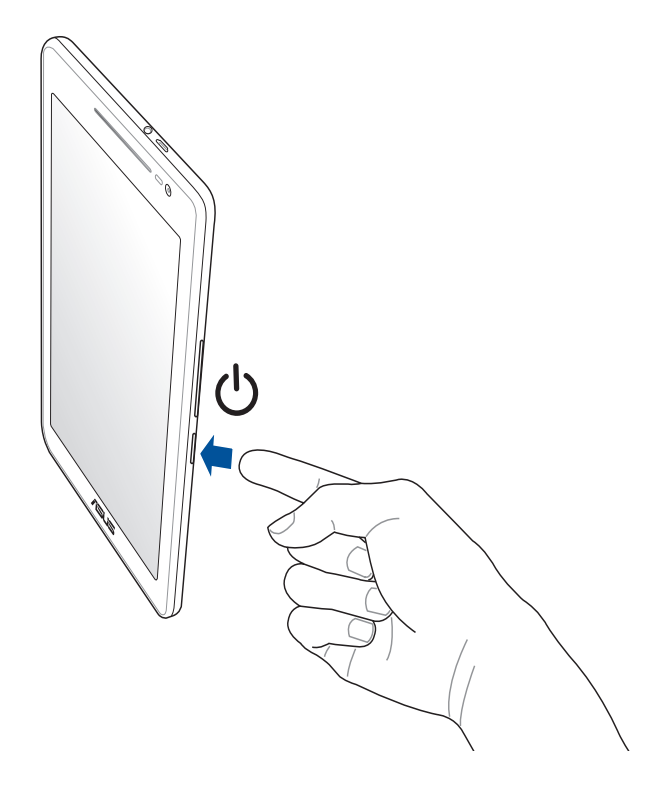

# <span id="page-22-0"></span>基本功能

Zen UI 2.0 是华硕平板电脑的专属界面,提供您可与其他程序巧妙集成的独家应用 程序,以符合您的个人需求,让生活更加便利。

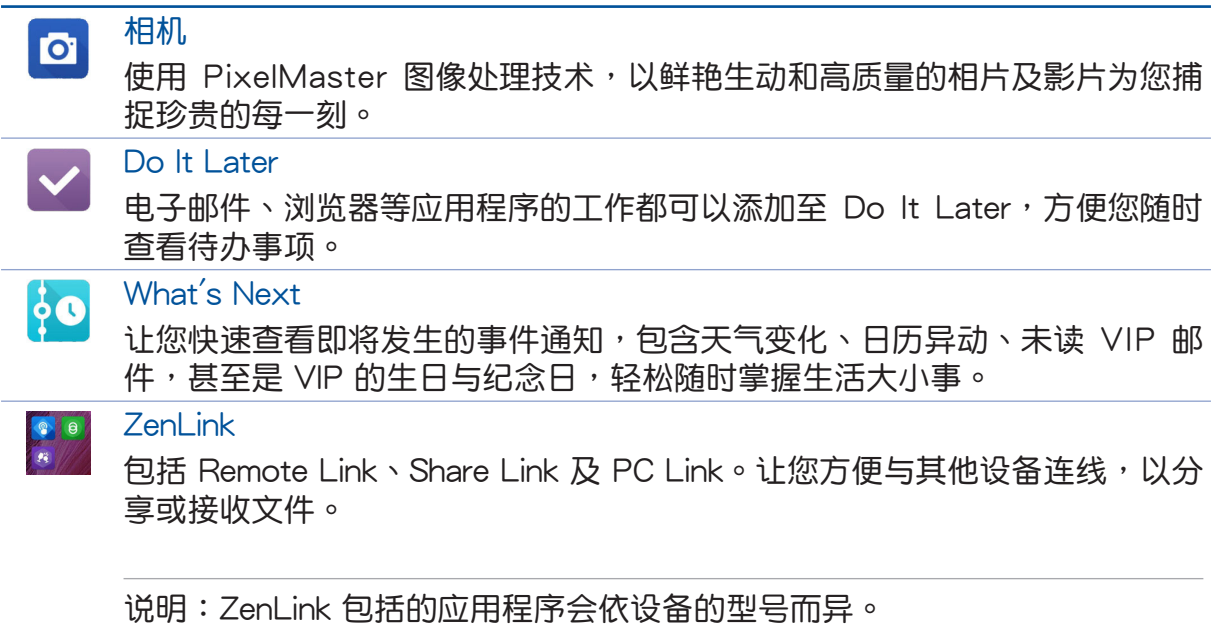

说明: Zen UI 包括的应用程序会依区域及设备的型号而异。请点击【】】 查看设备中的 所有应用程序。

### <span id="page-23-0"></span>首次使用

首次啟動時,您會看到 Android 的歡迎畫面。請依照畫面上的指示設置 Android™ 操作系统,包括使用语言、输入法、无线网络连线、帐号与同步、日期与时间等。 初始化設置時您可以登入ASUS 帳戶,若您沒有 ASUS 帳戶也可以立即進行申請。

### ASUS 帳戶

ASUS 帐户可以让您获得:

- 終生 5GB 免費雲端存儲空間。
- 產品及固件更新的最新信息。

说明:点击:: 3 设置向导 可随时再次开启设置画面。

# <span id="page-24-0"></span>省電秘訣

善用以下的省电秘诀可以延长设备的待机时间。

- 關閉未使用的應用程序。
- 未使用设备时,按一下电源按钮使设备进入休眠模式。
- 將音頻設為智能模式。
- 開啟智能省電。
- 降低屏幕的顯示亮度。
- 將聲音維持低音量。
- 关闭无线网络连线。
- 關閉藍牙。
- 关闭 PlayTo。
- 关闭 GPS。
- 關閉屏幕自動旋轉。
- 關閉自動同步。

# <span id="page-25-0"></span>觸控屏幕操作手勢

触控操作可让您运行程序以及保存平板电脑的各项设置。触控屏幕的手势操作方式 请参考以下图标说明。

### 点击应用程序与选择项目

請依照以下步驟操作:

- 1. 輕觸應用程序以啟動。
- 2. 长按电源按钮可显示关机窗口,请选择 关机 并点击 确定。

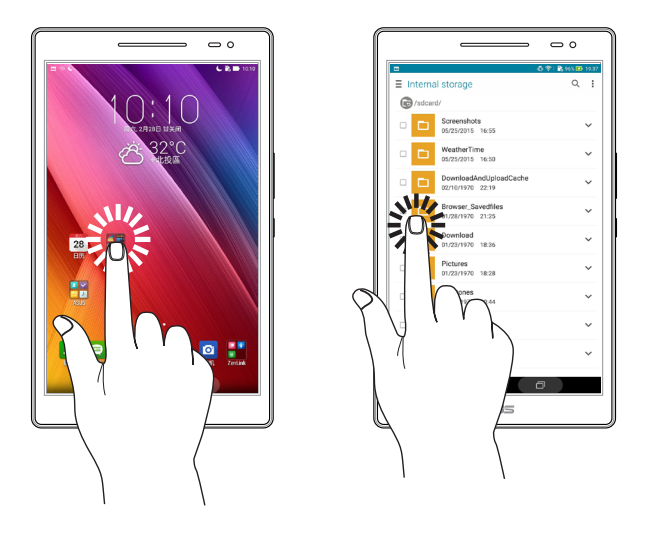

### 移动或删除项目

- 请点击并长按应用程序或小部件,并拖曳至新位置。
- 将应用程序或小部件拖曳至画面上方的 柿 删除 即可删除应用程序快捷方式。

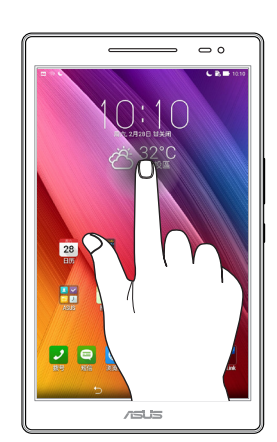

### <span id="page-26-0"></span>滑动页面或画面

- 使用一隻手指可滑動不同桌面、圖庫中的圖片等。
- 上下滾動畫面以查看網頁、清單等。

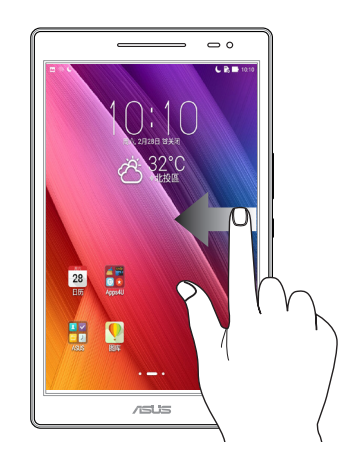

### 放大

在图库或地图中使用二只手指以斜角移动的方式将手指拉远,以运行放大画面的动 作。

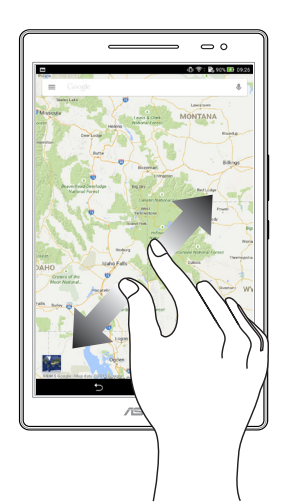

### <span id="page-27-0"></span>縮小

在图库或地图中使用二只手指以斜角移动的方式将手指拉近,以运行缩小画面的动 作。

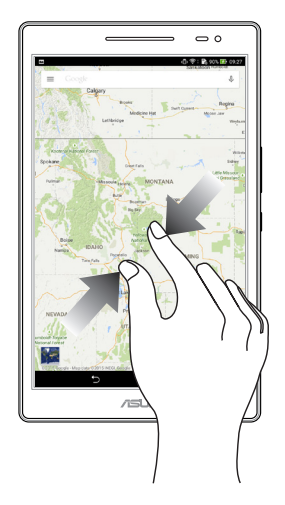

### **ZenMotion**

智能手势功能可以让您的平板电脑未开启的状态下,在触控屏幕画上字母即能开启该 字母对应的功能,除了减少设置功能的步骤外,用户也可以自行设置欲开启的应用程 序。

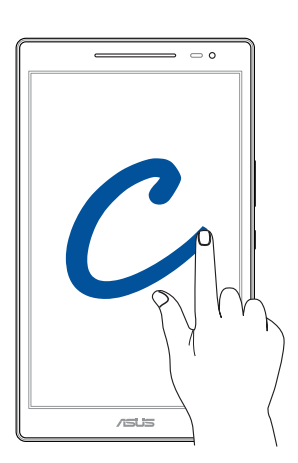

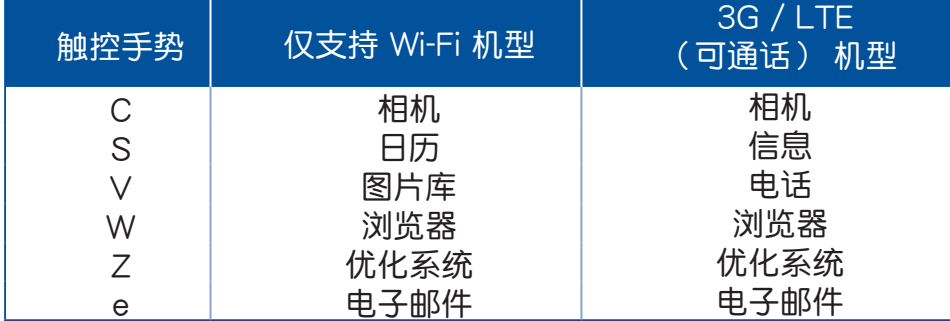

<span id="page-28-0"></span>把這裡當作自己的家 **2**

说明:本章节中的图标只能参考,实际画面视机型而定。

### Zen Home 功能

### 桌面

桌面可以让您查看应用程序、提醒与通知、信息、天气信息、系统状态等。

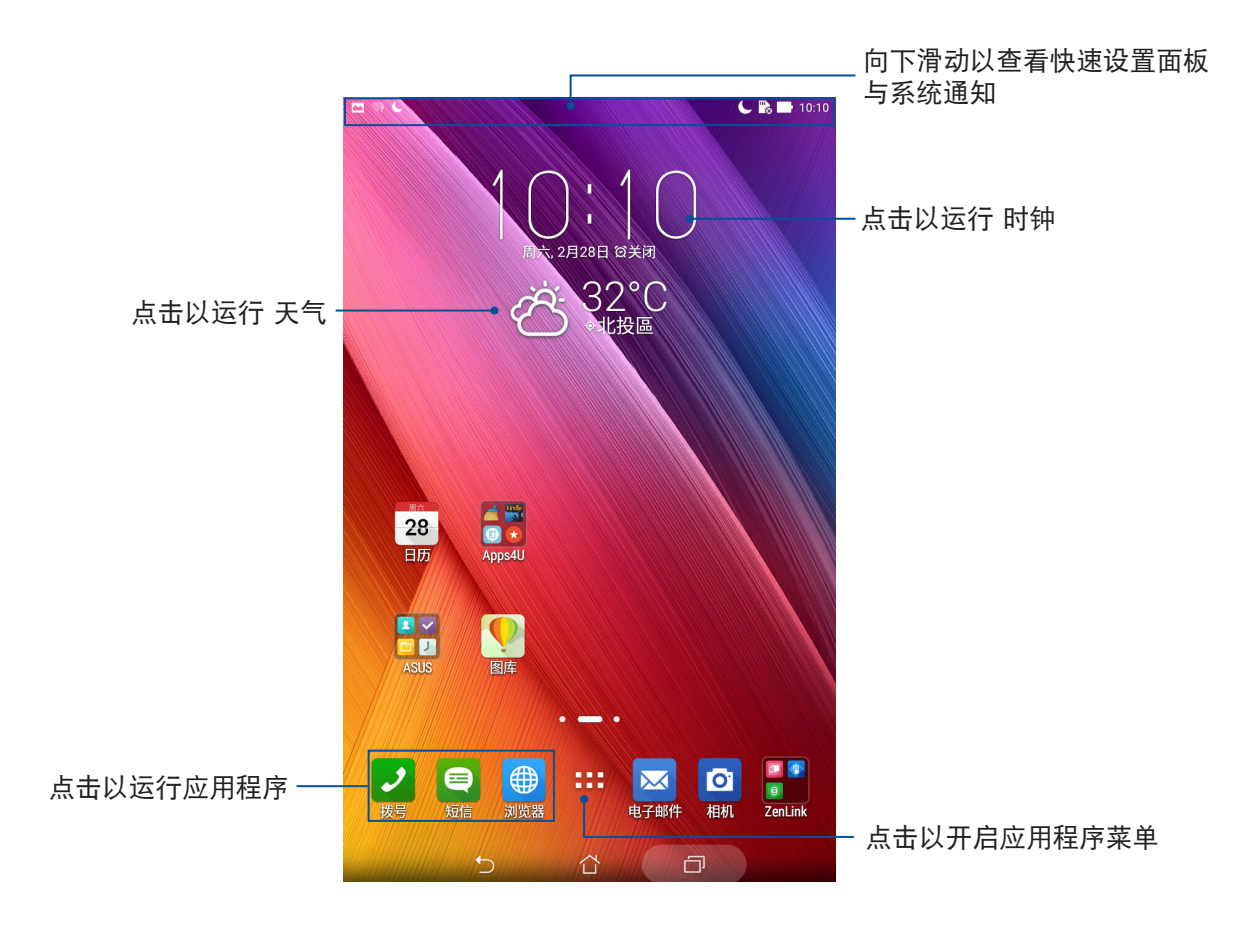

左右滑動屏幕可查看其他桌面。

說明:添加桌面請參考 [編輯頁面。](#page-33-1)

# <span id="page-29-0"></span>图标说明

畫面上方狀態列的圖標會呈現設備的狀態。

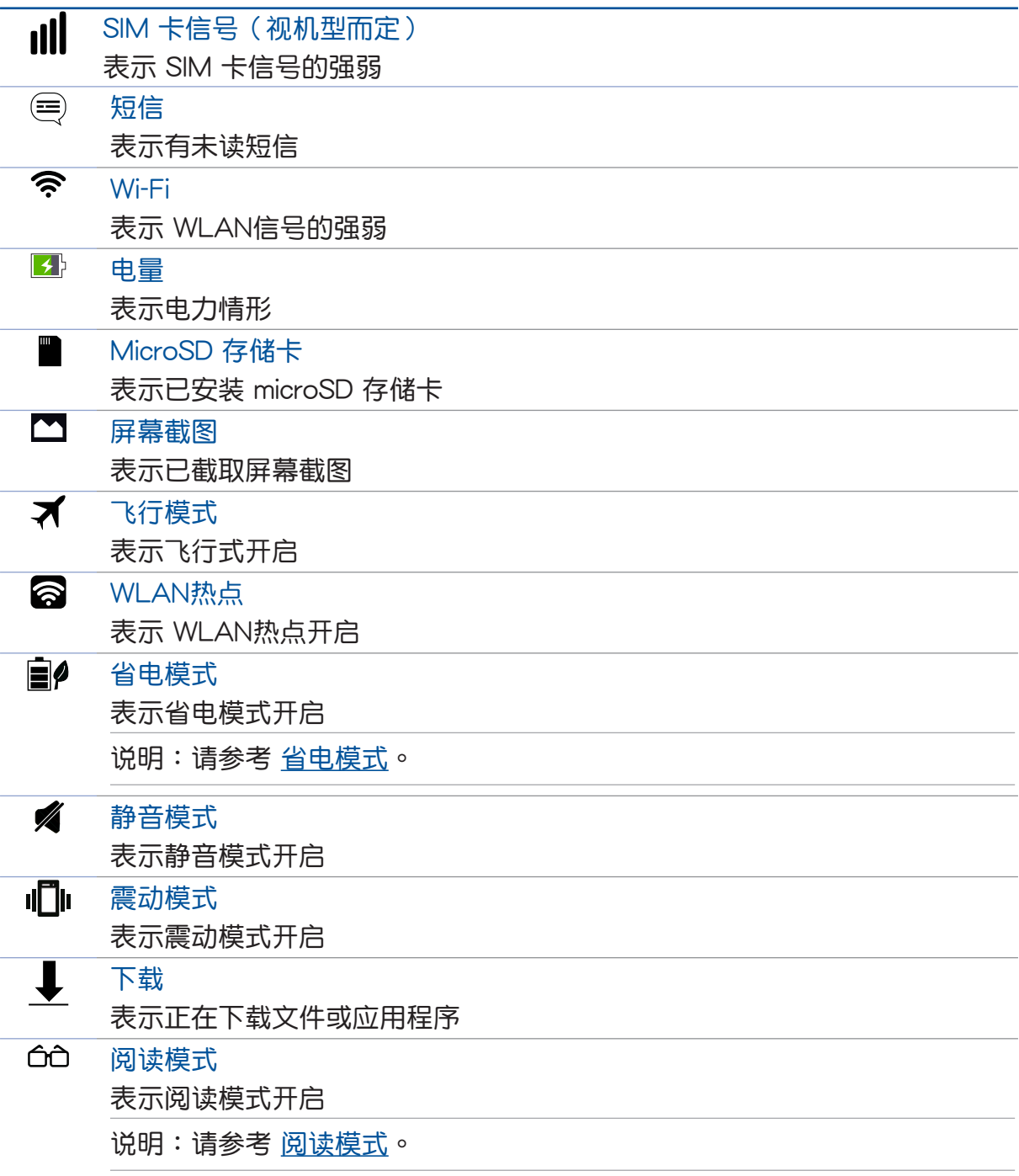

# <span id="page-30-0"></span>個性化桌面

您可以自行更改壁纸、添加应用程序或小部件至桌面、添加页面等,让您更方便开 啟應用程序或是查看信息。

- 要添加项目至桌面时,请长按桌面空白处,选择 应用 & 小部件、壁纸、小部件 或 编 輯頁面。
- 在屏幕上左右滑動可查看不同的桌面頁面。

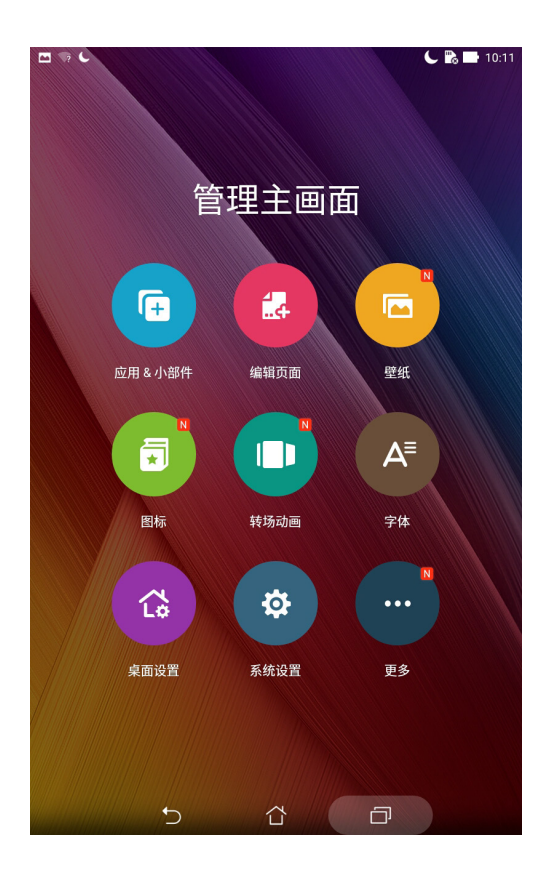

### 應用程序

在桌面上添加应用程序快捷方式方便您快速启动应用程序。 请依照以下步骤在桌面上添加应用程序快捷方式:

- 1. 请长按桌面空白处,选择 应用程序。
- 2. 长按要添加快捷方式于桌面的应用程序,应用程序快捷方式即会显示于桌面上,请拖曳 應用程序快捷方式到要擺放的位置。

請依照以下步驟刪除應用程序快捷方式:

- 1. 请长按欲删除快捷方式的应用程序图标,画面上方会出现 而 删除。
- 2. 请将应用程序拖曳至 而 删除 即可删除应用程序快捷方式。

### <span id="page-31-0"></span>創建應用程序文件夾

您可以通过创建文件夹管理主画面上的应用程序快捷方式。 請依照以下步驟設置應用程序文件夾:

- 1. 请由桌面上长按应用程序快捷方式,并拖曳至其他应用程序快捷方式。
- 2. 两个应用程序快捷方式相迭后将合为一个未命名的新文件夹,点击文件夹后可重新命名 文件夾名稱。

### 小部件

在桌面上添加小部件方便您查看電子郵件、日曆、電力等信息。

### 添加小部件

請依照以下步驟在桌面上添加小部件:

- 1. 请长按桌面空白处,选择 小部件。
- 2. 长按要添加的小部件,小部件即会显示于桌面上,请拖曳小部件到要摆放的位置。

### 刪除小部件快捷方式

請依照以下步驟刪除小部件:

- 1. 请长按欲删除的小部件图标,画面上方会出现 而 删除。
- 2. 请将小部件拖曳至 而 删除 即可删除小部件快捷方式。

说明:您也可以点击 〓〓 查看所有应用程序与小部件,并添加至桌面。

### <span id="page-32-0"></span>壁紙和背景色調

您可以使用内建的默认壁纸、动态壁纸,或是浏览自己喜爱的图片作为壁纸。 背景色调可以更改壁纸的色调与透明度,让您在查看桌面时不会受到影响。

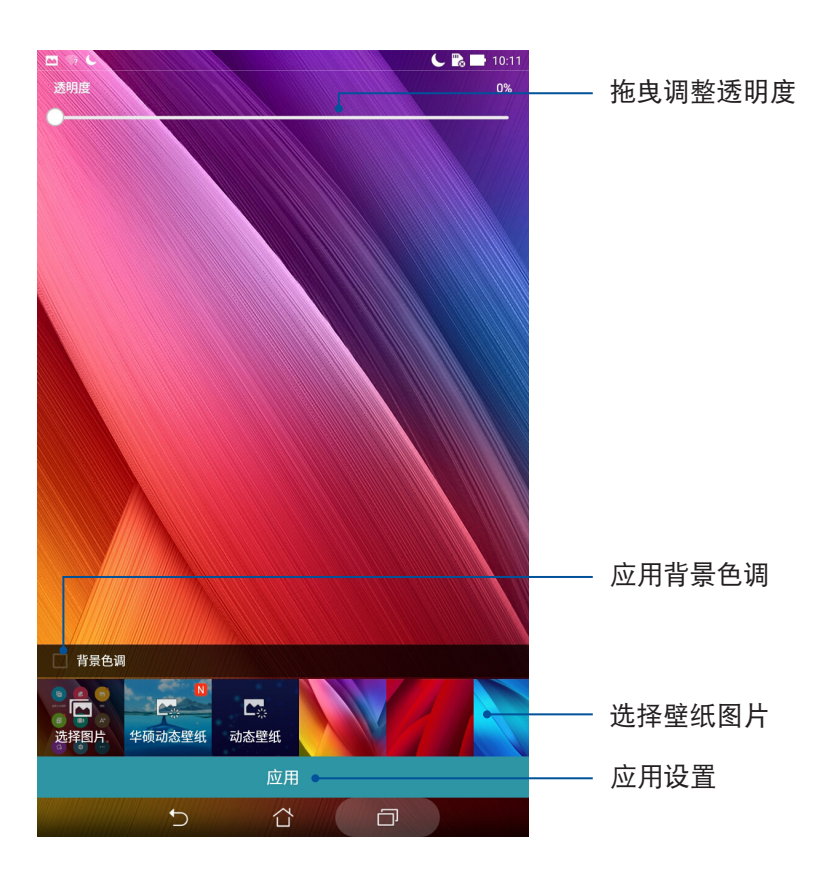

### 應用壁紙和背景色調

請依照以下步驟應用壁紙和背景色調:

- 1. 長按桌面直到 管理主畫面 出現。
- 2. 点击 壁纸,选择 主屏幕、锁定屏幕 或 主屏幕和锁定屏幕,并勾选 背景色调。
- 3. 点击 2 选择色调颜色。
- 4. 完成后点击 应用。

### <span id="page-33-0"></span>应用动态壁纸

请依照以下步骤应用动态壁纸:

- 1. 长按桌面直到 管理主画面 出现,点击 壁纸 。
- 2. 选择要应用动态壁纸的画面,包括 主屏幕、锁定屏幕 或 主屏幕与锁定屏幕。
- 3. 选择动态壁纸后点击 应用。

说明:您也可以由 【】】> 设置 > 显示 壁纸。

### 編輯頁面

### <span id="page-33-1"></span>编辑您的页面

您可以自行添加桌面的頁面,以擺放更多應用程序快捷方式及小部件。 請依照以下步驟添加頁面:

1. 长按桌面直到 管理主画面 出现,点击 编辑页面。

2. 点击 + 以添加页面。长按页面并拖曳至 而 可删除页面。

### 簡易模式

简易模式提供了易用直觉的界面配置,带给您良好的平板电脑使用体验。您可以自 行添加桌面的頁面,以擺放更多應用程序快捷方式及小部件。

### 開啟簡易模式

請依照以下步驟添加頁面:

1. 您可以依照以下任一方法开启应用程序菜单:

- 开启快速设置后点击 率 。
- 请点击 【】】 开启应用程序菜单。
- 2. 点击简易模式。
- 3. 将简易模式设置为开启。

### <span id="page-34-0"></span>设置日期与时间

设备会以所在位置的时间作为默认值,并显示于桌面上,您可以自行更改。 请依照以下步骤更改日期与时间:

- 1. 您可以依照以下任一方法开启应用程序菜单:
	- 开启快速设置后点击 ※
	- 请点击 ■■■ 开启应用程序菜单。
- 2. 点击 设置 > 日期和时间。
- 3. 取消選取 自動判斷日期和時間。
- 4. 自行設置日期、時間、時區。
- 5. 選擇是否要使用 24 小時格式。
- 6. 再選擇日期格式。

说明:请参考 时钟。

### 設置提示音

您可以自行設置通知提示音,例如新郵件、發送郵件、日曆通知。您也可以在此設 置系統提示音,包括觸摸提示音、屏幕鎖定提示音等。

請依照以下步驟設置提示音:

- 1. 您可以依照以下任一方法开启应用程序菜单:
	- 开启快速设置后点击 等 。
	- 請點擊 開啟應用程序菜單。
- 2. 点击 设置 > 提示音和通知。
- 3. 請選擇要設置的選項進行設置。

### <span id="page-35-0"></span>快速設置

快速设置面板可以让您自定义选项,使平板电脑的操作更加轻松方便。

请从屏幕右上方,使用手指由上而下滑动以查看快速设置面板。点击图标以开启/关 閉各項功能。

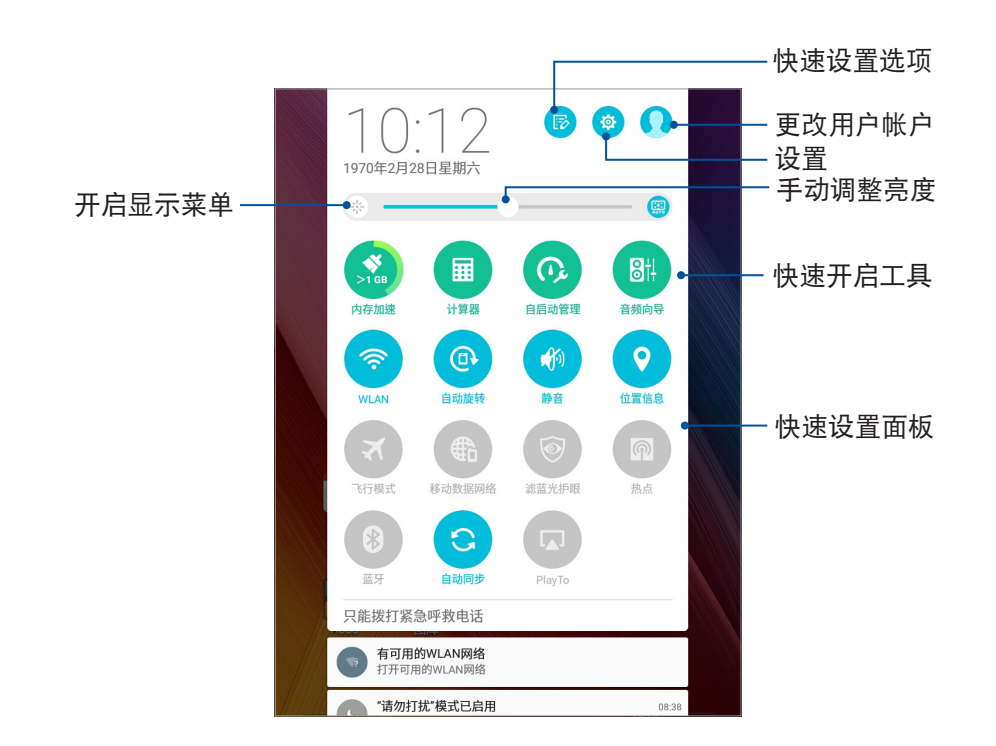

说明:蓝色表示功能开启、灰色表示功能关闭。

### 添加或取消快速設置面板中的功能圖標

請依照以下步驟添加或取消快速設置面板中的功能圖標:

- 1. 开启快速设置面板,点击 8
- 2. 请点击核取方块以将功能图标由快速设置面板上添加或取消。
- 3. 点击 ← 以查看当前的快速设置面板。
### 通知面板

任何应用程序更新、新进电子邮件及设备状况都会显示在通知面板,您可以由通知 面板查看。请从屏幕左上方,使用手指由上而下滑动以查看通知面板。

- 上下滑動通知面板以查看通知。
- 点击 全部清除,或是左右滑动可将通知或提醒由清单中删除。

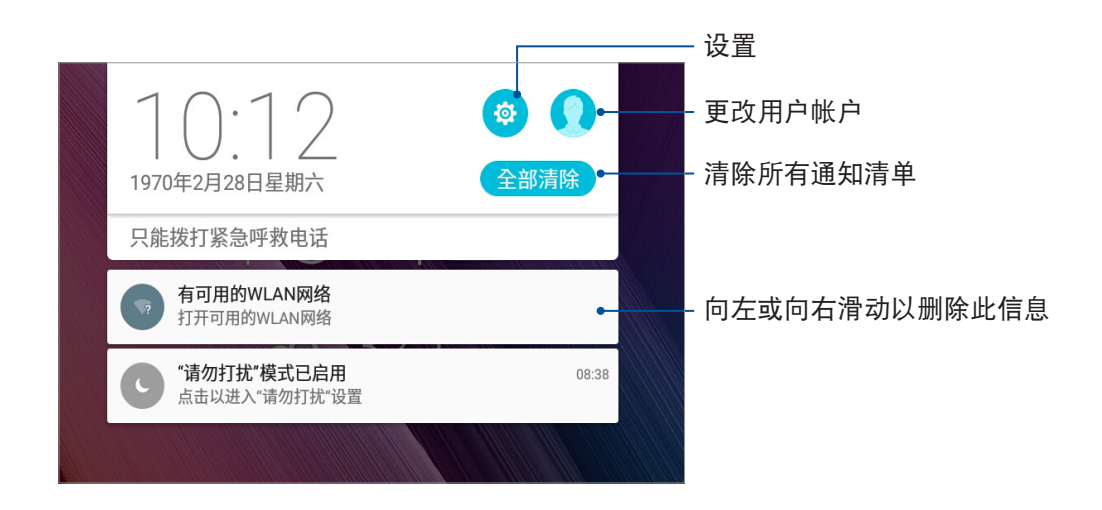

### 屏幕安全性

平板电脑以进入休眠模式时即会自动锁定屏幕作为默认值。在锁定画面上滑动屏 幕,即可解除屏幕锁定。平板电脑的锁定画面经设置后,也能显示信息及应用程序通 知。

### 設置鎖定屏幕

請依照以下步驟更改鎖定屏幕方式:

- 1. 您可以依照以下任一方法开启应用程序菜单:
	- 开启快速设置后点击 率 。
	- 請點擊 開啟應用程序菜單。
- 2. 向下滑动菜单,点击 锁定屏幕。

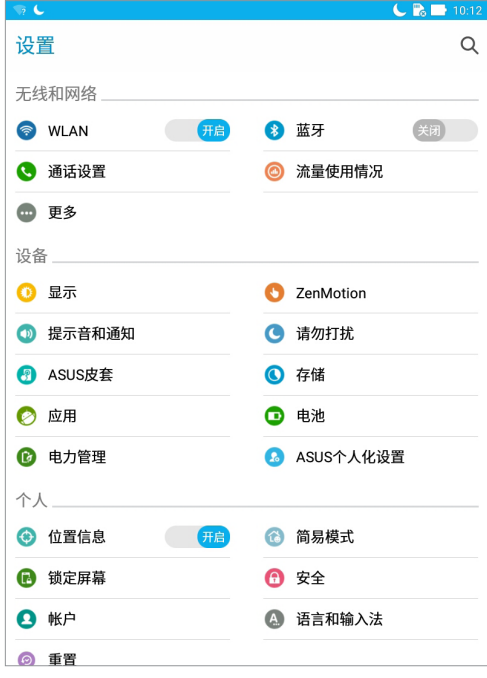

#### 3. 请点击 屏幕锁定方式。

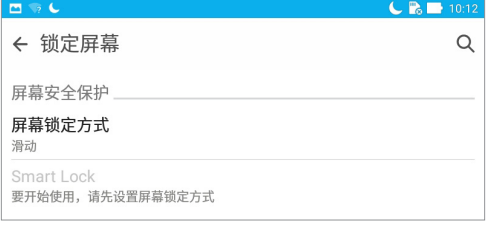

4. 请选择想要使用的屏幕锁定方式,包括 无、滑动、图案、PIN、密码。

說明:更多細節請參考 屏幕安全性。

### 設置快速訪問

锁定屏幕快速访问的默认值为相机、电子邮件和浏览器。您可以自行更改锁定屏幕上 的快速访问设置,以在锁定屏幕上启动其他应用程序。

請依照以下步驟更改快速訪問:

- 1. 您可以依照以下任一方法开启应用程序菜单:
	- 开启快速设置后点击 ※
	- 請點擊 開啟應用程序菜單。
- 2. 向下滑动菜单,点击 锁定屏幕。
- 3. 点击 快速访问开启设置菜单。
- 4. 将自定义快速访问 滑动为 开启。

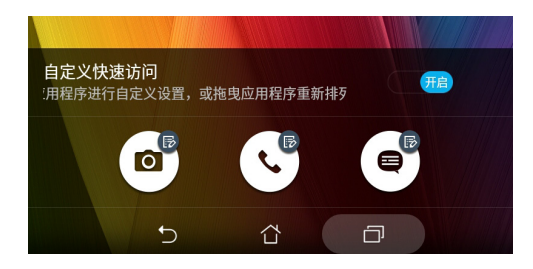

5. 点击想要更改的应用程序,并由清单中选择想要设置的应用程序。

说明:您可以将屏幕向下滑动以查看更多您默认的快速启动应用程序菜单。

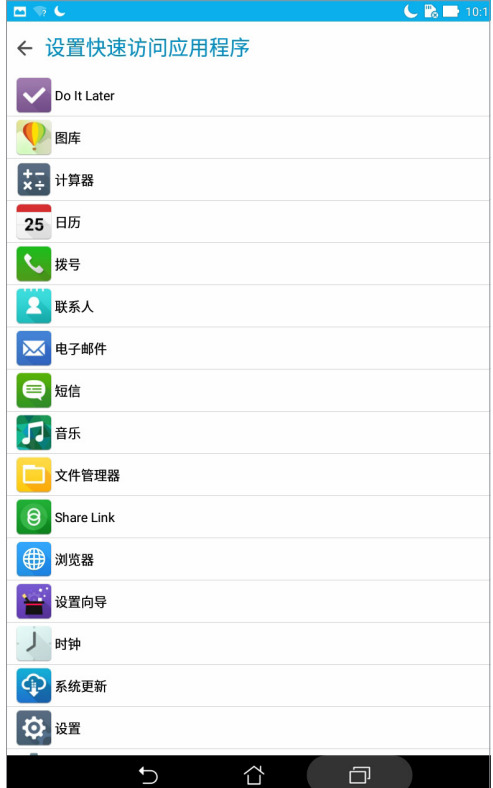

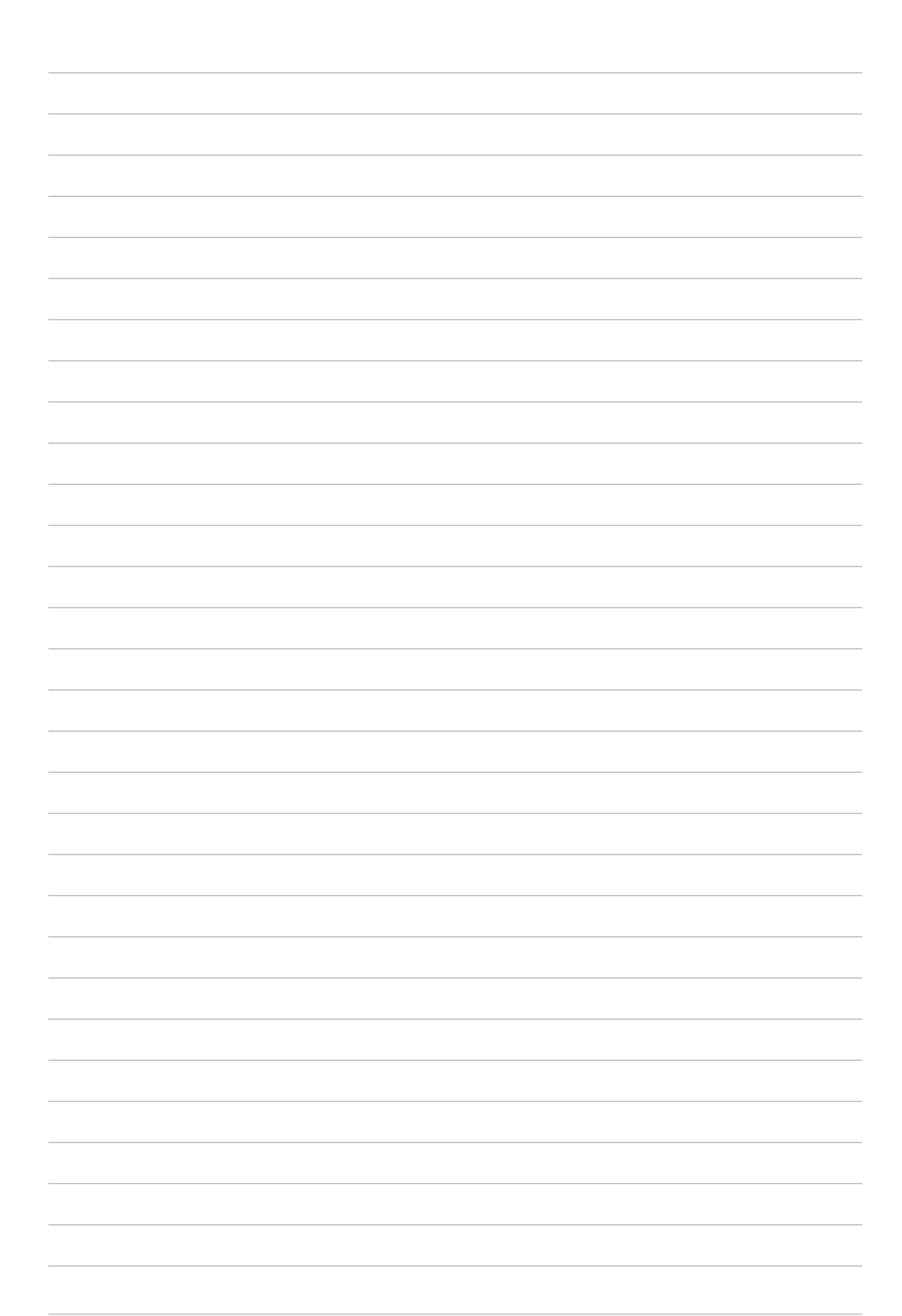

# 按号与联系人 **3**

## 通话 (视机型而定)

### 撥打電話

您可以使用多种方式以设备拨打电话,例如由联系人列表、智能拨号、快速拨号、 收藏聯繫人等。

說明:管理聯系人的說明請參考 管理聯系人。

### 運行電話功能

请使用以下任一方式开启电话功能:

- 点击 ノ。
- 請點擊 開啟應用程序菜單,點擊 電話。

#### 输入电话号码拨打电话

请按照以下步骤输入电话号码拨打电话: 1. 请开启电话,使用数字键盘输入电话号码。

2. 从桌面点选 ASUS > 联系人 后输入电话号码。

說明:撥打電話前,請先安裝您的 SIM 卡。

#### 拨打分机号码

当您拨打附带分机的电话号码时,您可以利用以下方式省略语音系统。

#### 经由确认窗口拨打分机号码

请按照以下步骤经由确认窗口拨打分机号码:

- 1. 请开启电话,使用数字键盘输入电话号码。
- 2. 请长按 # 键以输入分号;, 在分号后方输入分机号码。
- 3. 画面上出现询问是否拨打分机的窗口时,点击 是。

#### 白动拨打分机号码

请按照以下步骤自动拨打分机号码:

- 1. 请开启电话,使用数字键盘输入电话号码。
- 2. 请长按 \* 键以输入逗号,在逗号后方输入分机号码。

說明:再次長按 \* 鍵即可暫停。

3. 电话拨通后设备会自动拨打分机号码。

4. 点选 <> 结束通话。

#### 智慧拨号

您只需简单输入号码或姓名,装置就会自动找出相关联络人。找到符合的联络人 后,点选联络人即可拨打电话。

请依照以下步骤使用智慧拨号:

- 1. 请开启电话,使用数字键盘输入部分电话号码或姓名。
- 2. 由自动列出的联络人清单中,点选联络人进行拨号。

說明:撥打電話前,請先安裝您的 SIM 卡。

### 快速拨号

快速拨号功能方便您添加常用联系人,每个按键上会显示联系人图像、姓名及电话 号码,不必担心拨错电话。

说明:按键 1 以拨号至语音信箱为默认值。

#### 創建快速撥號設置

您可以将按键 2 至 9 指定为特定联系人的快速拨号按键。 請按照以下步驟創建快速撥號設置:

- 1. 请开启电话后,进行以下任一设置。
- 长按按键 2 至 9,点击 确定。
- 点击 •> 快速拨号,点击 添加联系人。
- 2. 由聯繫人列表中選擇聯繫人。

#### 删除快速拨号设置

请按照以下步骤删除快速拨号设置:

- 1. 请开启电话后,点击】>快速拨号。
- 2. 长按要删除的联系人,点击删除。
- 3. 点击 确定 删除快速拨号设置。

#### 替換快速撥號設置

请按照以下步骤取代快速拨号设置:

- 1. 请开启电话后,点击  $\frac{1}{2}$  > 快速拨号。
- 2. 长按要取代的联系人,点击替换。
- 3. 由聯繫人列表中選擇新聯繫人。

#### 本国拨号

当您在国外旅行时可开启本国拨号功能,以方便拨打电话回国。 请按照以下步骤设置本国拨号:

- 1. 請點擊 開啟應用程序菜單,點擊 設置。。
- 2. 点击 诵话设置 > 本国拨号。
- 3. 勾选 本国拨号 开启功能。
- 4. 点击 本国拨号设置 进行设置后点击 确定。

说明:其他设置说明请参考 通话设置(选配)。

### 通过联系人拨打电话

請按照以下步驟通過聯繫人撥打電話:

- 1. 請點擊 開啟應用程序菜單,點擊 聯繫人。
- 2. 输入电话号码或姓名找寻想要拨打电话的联系人。
- 3. 点选 结束诵话。

说明:点击 要显示的联系人 可以查看特定帐户的联系人。

#### 通过收藏联系人拨打电话

請按照以下步驟通過收藏聯繫人撥打電話:

- 1. 请点击 【】 开启应用程序菜单,点击 联系人。
- 2. 点击 查看收藏联系人。
- 3. 点选 结束通话。

### 來電

来电时设备屏幕会自动亮起,显示画面会依设备的状态而异。

#### 接听电话

请视设备状态按照以下方式接听电话:

- 设备为解锁时,点击 接听 可接听来电,点击 拒绝 可拒接来电。
- 设备为锁定时,拖动 至 可接听来电,拖动至 ━ 可拒接来电。

#### 将来电设置为稍后拨打

当您无法立即接听来电时,可以设置稍后回电,系统会自动将回电作为新工作添加到 Do It Later。

請按照以下步驟將來電設置為稍後撥打:

- 1. 有来自移动电话的来电时,请从屏幕下方向上滑动。
- 2. 点击 现在不方便通话,晚点再回电,系统即会发送短信给对方。
- 3. 请点击【】】开启应用程序菜单,点击 Do It Later 查看添加的工作。

说明:请参考 稍后拨打(选配)。

#### 管理通話記錄

您可以由通话记录里拨打近期的通话号码,或是可以将来电设置为稍后拨打、添加 為聯繫人、加入封鎖列表等。

#### 将未接来电设置为稍后拨打

您可以将未接来电设置为稍后拨打,系统会自动将回电作为新工作添加到 Do It Later。

请按照以下步骤将未接来电设置为稍后拨打:

- 1. 请开启电话后,点击 ::: 查看通话记录。
- 2. 长按未接来电号码,点击 稍后拨叫。
- 3. 请点击  $\blacksquare \blacksquare$ 开启应用程序菜单,点击 Do It Later 查看添加的工作。

说明:请参考 稍后拨打(选配)。

#### 将电话号码加入黑名单

您可以将电话号码加入黑名单,以避免接到该号码的来电与信息。 請按照以下步驟將電話號碼加入黑名單:

- 1. 请开启电话后,点击 : : 查看通话记录。
- 2. 长按电话号码,点击 添加至黑名单。
- 3. 点击 确定。

#### 将电话号码添加为联系人

您可以將電話號碼作為聯繫人信息保存。 請按照以下步驟將電話號碼添加為聯繫人:

- 1. 请开启电话后,点击: ::: 查看通话记录。
- 2. 长按电话号码,点击 添加到联系人。
- 3. 点击 创建新联系人,或是选择 保存为现有联系人的新信息 并选择联系人。

#### 拨打最近一次的通话号码

请按照以下步骤拨打最近一次的通话号码:

- 1. 请开启电话后,点击 ::: 查看通话记录。
- 2. 点击通话键以显示最近一次的通话号码,再次点击 通话 拨打号码。

#### 通話設置

接听电话时,屏幕上出现的菜单说明如下。

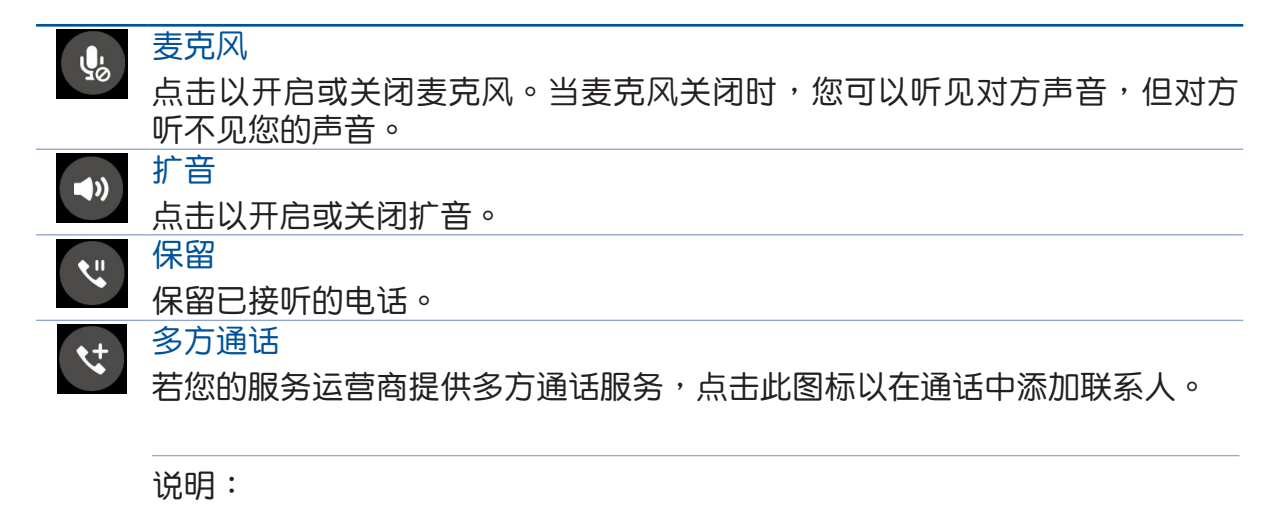

- 多方通话的参加人数会依服务运营商提供的服务而异,请向您的服务运营 商詢問。
- 請參考 管理通話。

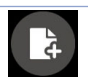

#### **SuperNote**

点击以运行 SuperNote,方便您在通话期间同时记事。

说明:请参考 超级云笔迹。

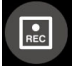

#### 錄音

讲行通话录音。

重要!依据法律规定,在讲行电话录音前应征询对方同意。

說明:請參考 通話錄音。

### 管理通話

设备可以让您同时拨打或接听两通电话,方便您通过多方通话召开商务会议、群组 討論等。

#### 接听第二通来电

当您在通话时有第二通来电时,设备会以嘟嘟声提示。点击 接听 可接听第二通来 電。

切換來電

点击 3 可在两通电话间切换。

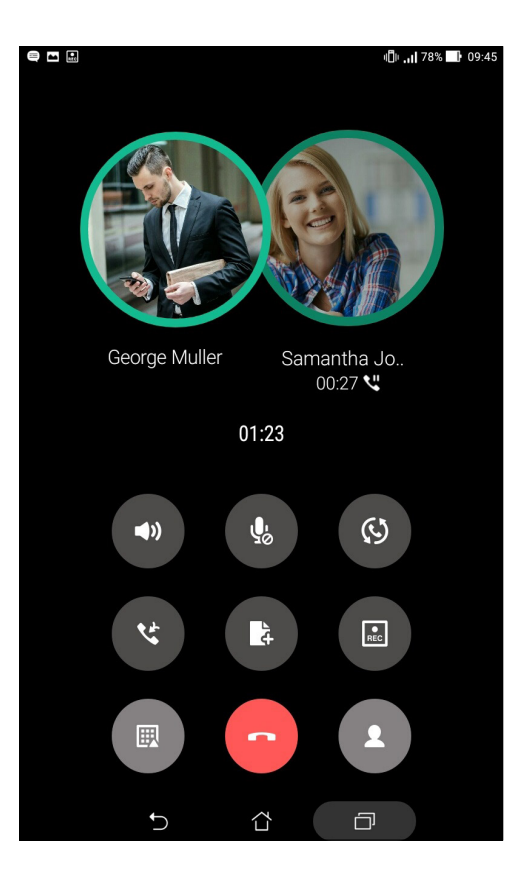

#### 設置多方通話

设备可使用多方通话功能,最多可有 5 名参加者。在通话期间,您可以添加联系人 或是合併來電至多方通話。

請按照以下步驟設置多方通話:

- 1. 拨打电话号码或联系人,等待对方接听电话。
- 2. 对方接听电话后,点击 ( ) 以选择联系人或输入电话号码进行拨打。
- 3. 点击 3 将两通电话合并,进行多方通话。

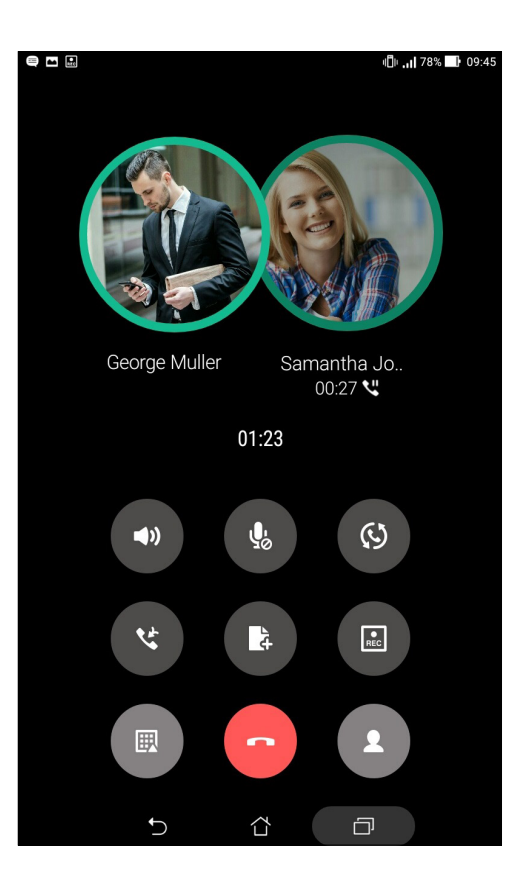

4. 若您还想要再添加参加者至多方通话时,请重复上述步骤。

#### 管理多方通話

进行多方通话时,您可以将与个别参加者的通话独立出来,或是中断与特定参加者 的多方通話。

請按照以下步驟管理多方通話:

- 1. 多方通话时,点击 管理多方通话 以开启多方通话的参加者列表。
- 2. 点击 《 以独立与该联系人的通话。点击 → 以中断与该联系人的多方通话。
- 3. 点击 < 以返回多方通话画面。

### 通话录音

您可以進行通話錄音,以將通話內容保存為音頻文件。 請按照以下步驟進行通話錄音:

- 1. 拨打电话号码或联系人,等待对方接听电话。
- 2. 点击 国 并选择 确定 进行通话录音。

重要!依据法律规定,在进行电话录音前应征询对方同意。

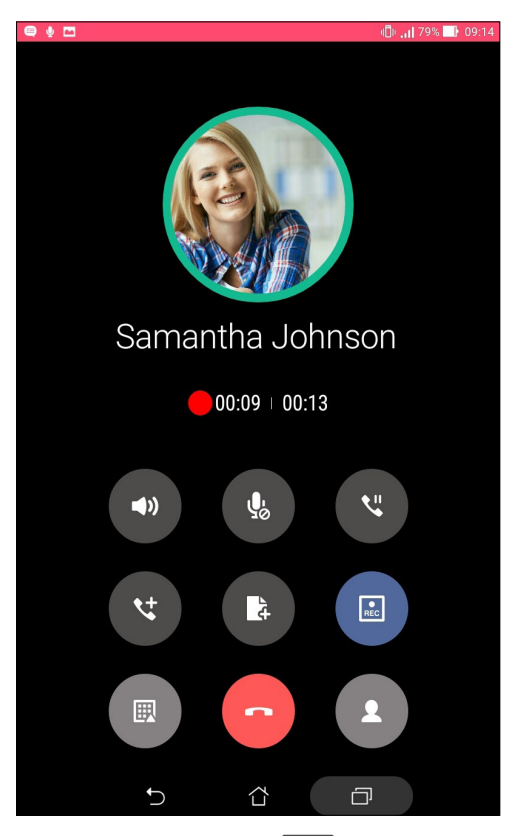

- 3. 点击 2 以完成录音。系统通知栏会出现 2 图标。
- 4. 由画面左上角向下滑动开启系统通知面板,点击 电话录音已保存 可查看录音文件。

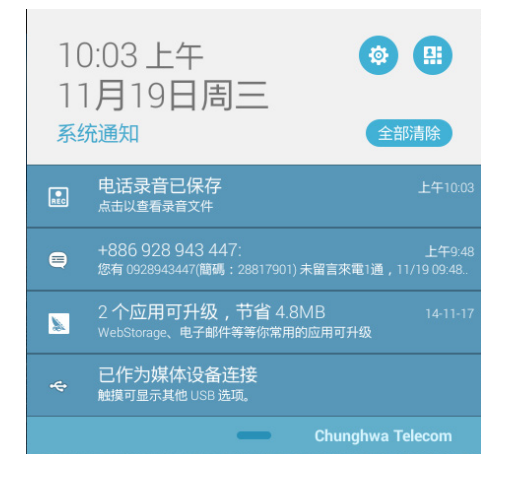

### 管理联系人

管理联系人方便您随时经由电子邮件或社群网站与朋友保持联系。将联系人设置为 我的最爱可以让您迅速查看并发送短信,将联系人设置为 VIP 以获得活动、未读信息 的系統通知。

您也可以将联系人信息与电子邮件、社群网站帐户数据同步处理,轻松链接并集成 聯繫人郵件。

### 運行聯繫人

請使用以下任一方式運行聯繫人:

- 点击 ASUS > 联系人 。
- 点击 【】】开启应用程序菜单,点击 联系人。

### 聯繫人設置

您可以自行选择要显示联系人的帐户,以方便您寻找联系人。例如显示电子邮件、 设备的联系人。请点击 要显示的联系人 进行选择。您也可以由上方标签选择查看 我 的最愛、群組。

点击 ■ > 设置 以运行联系人设置。

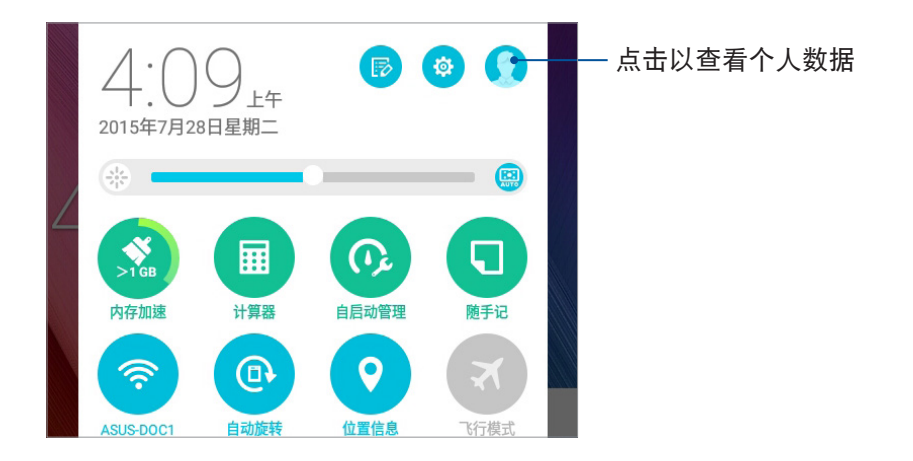

### 添加联系人

請依照以下步驟添加聯繫人:

- 1. 请点击 ■■■ 开启应用程序菜单,点击 联系人 并点击 +。
- 2. 請選擇要使用的帳戶:
	- a. 電子郵件
	- b. 設備
	- c. SIM 卡 (视机型而定)

说明:点击 添加帐户 可以添加电子邮件帐户。

- 3. 请输入联系人数据。
- 4. 点击 添加 以输入更多电话、电子邮件、地址 。
- 5. 点击 添加其他字段 可添加更多数据。
- 6. 输入完成后点击 完成。

### 編輯聯繫人數據

您可以添加聯繫人數據、選擇圖像、更換封面等。 請依照以下步驟編輯聯繫人數據:

- 1. 请点击 【】 开启应用程序菜单,点击 联系人 并选择要编辑数据的联系人。
- 2. 请点击想要编辑的项目进行编辑。

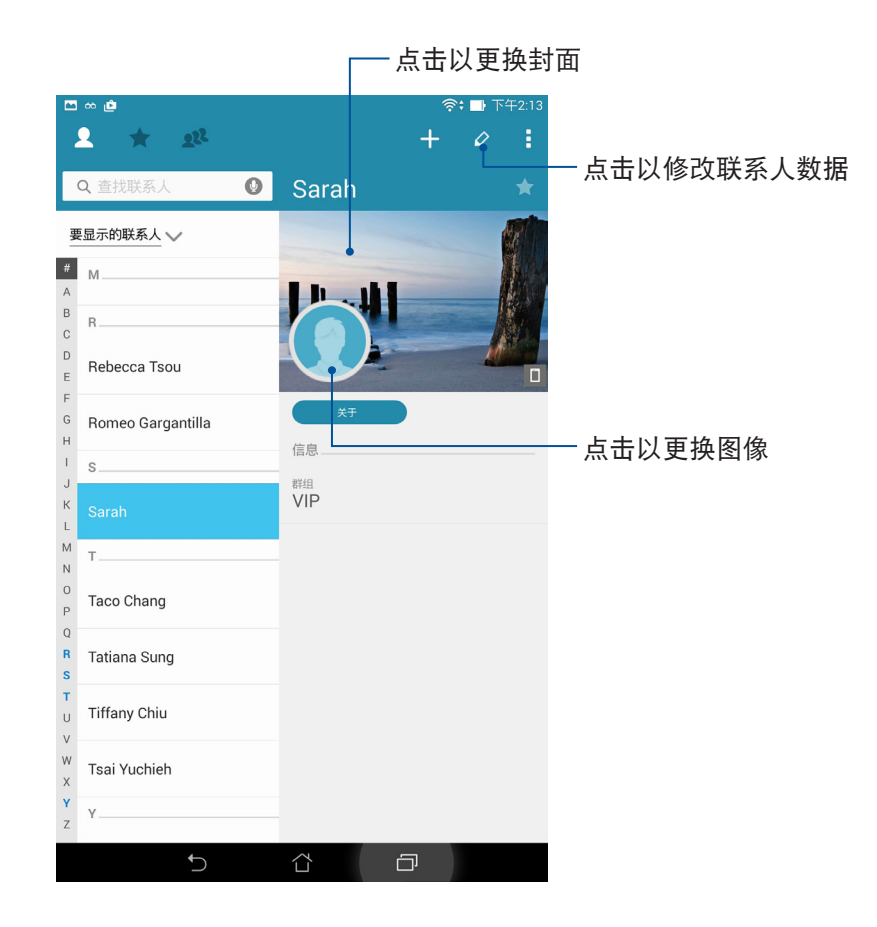

### 添加联络电话的分机号码

您可以添加联系人的分机号码,以在拨号时略过语音系统节省时间。 请按照以下步骤添加联络电话的分机号码:

- 1. 請輸入聯系人的聯系電話。
- 2. 可依照输入分号或逗号的两种方式添加分机号码。

說明:

- 在电话号码后方输入分号后输入分机号码。拨打电话时,画面上出现拨 打分机的询问窗口,请点击确定。
- 在电话号码后方输入逗号,并在逗号后输入分机号码。拨打电话时,设备会自动拨 打分機。
- 3. 输入完成后点选 完成。

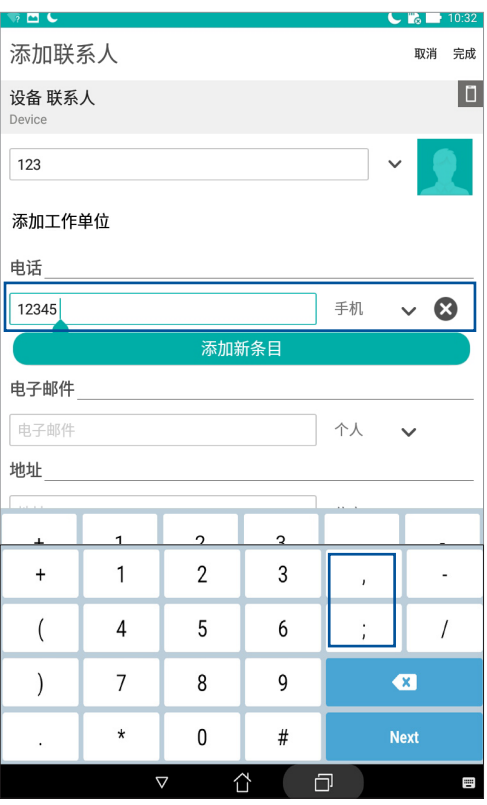

### 編輯聯繫人數據

您可以添加聯繫人數據、選擇圖像、更換封面等。 請按照以下步驟編輯聯繫人數據:

- 1. 请点击 【】 开启应用程序菜单,点击 联系人 并选择要编辑数据的联系人。
- 2. 请点击想要编辑的项目进行编辑。

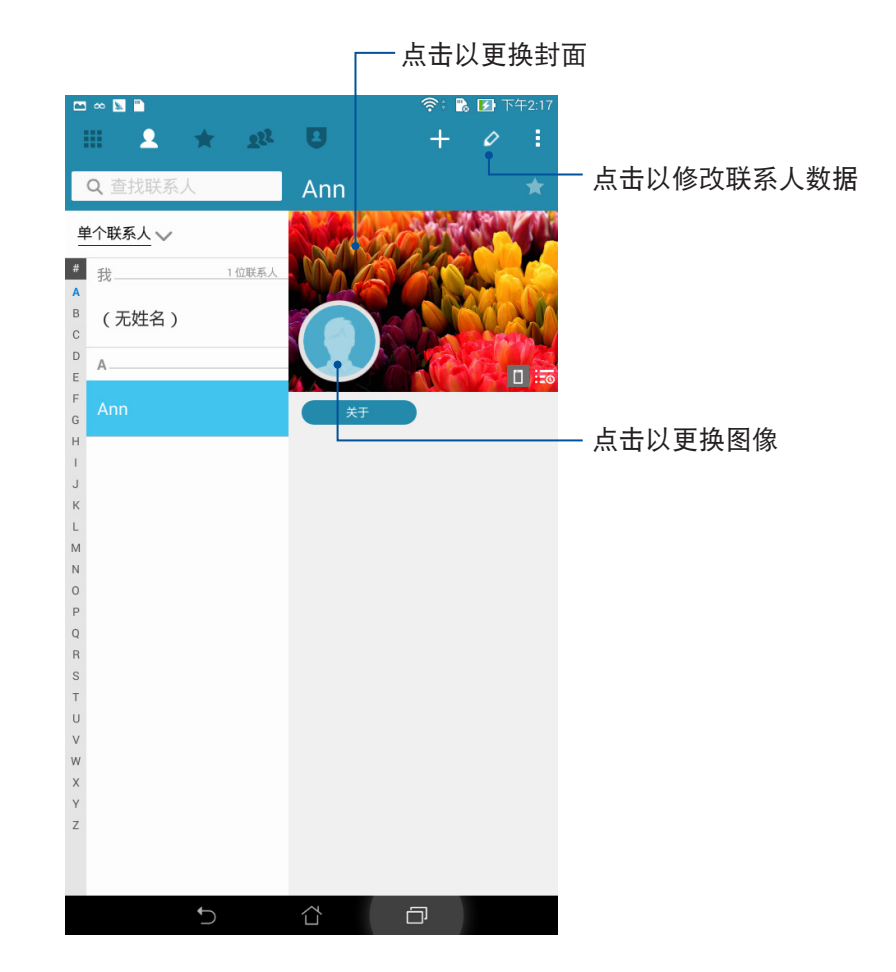

华硕平板电脑用户手册 55

### 設置 VIP 聯繫人

将重要联系人设置为 VIP,以确保不会遗漏重要节日、生日、活动等。当有来自 VIP 联系人的未读电子邮件时,您也会获得系统通知。相关信息会经由 What's Next 或系 統通知面板顯示。

說明:請參考 What's Next。

### 由聯繫人信息畫面設為 VIP

请依照以下步骤将联系人设为 VIP:

- 1. 请点击 【】】开启应用程序菜单,点击 联系人 并选择要设为 VIP 的联系人。
- 2. 请点击 > 加入 VIP 群组。成功添加后,信息字段会出现 VIP。

#### 由 VIP 畫面添加聯繫人為 VIP

请依照以下步骤将联系人设为 VIP:

- 1. 请点击 【】】开启应用程序菜单,点击 联系人。
- 2. 请点击 Q2 > VIP。
- 3. 请点击 24 。
- 4. 选择要添加的联系人后点击 添加。

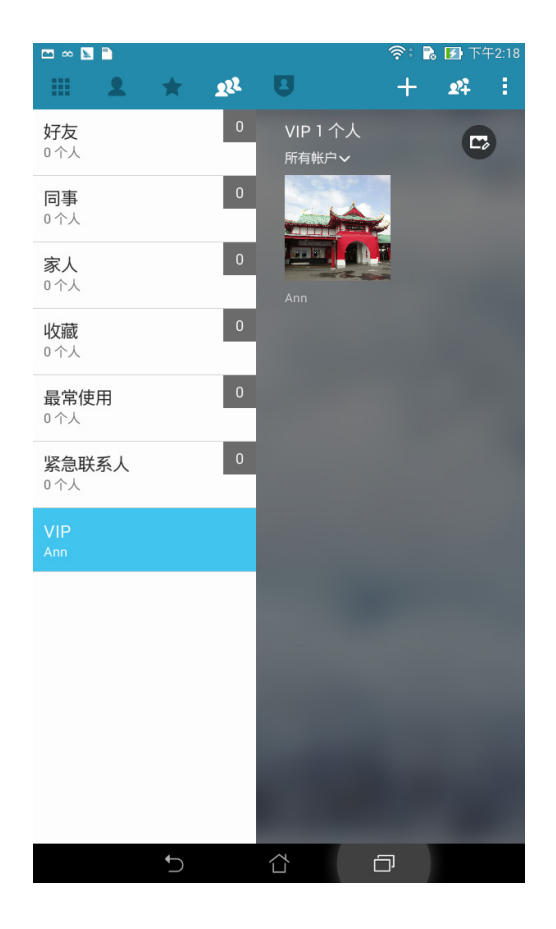

#### 添加 VIP 联系人的活动

您可以为 VIP 联系人添加生日、纪念日、重要活动等,设置的日期会同步出现于 日 历 中,您可以在日历中设置倒数与提醒。 請依照以下步驟添加 VIP 聯繫人的活動:

- 1. 请点击 【】】开启应用程序菜单,点击 联系人 并选择 22 > VIP。
- 2. 请点击联系人,并点击 $\overline{\smash{\bigtriangleup}}$  开启编辑页面。
- 3. 请点击 添加其他字段 > 活动。
- 4. 设置日期后点击设置。
- 5. 确认群组为 VIP 后点击 完成。

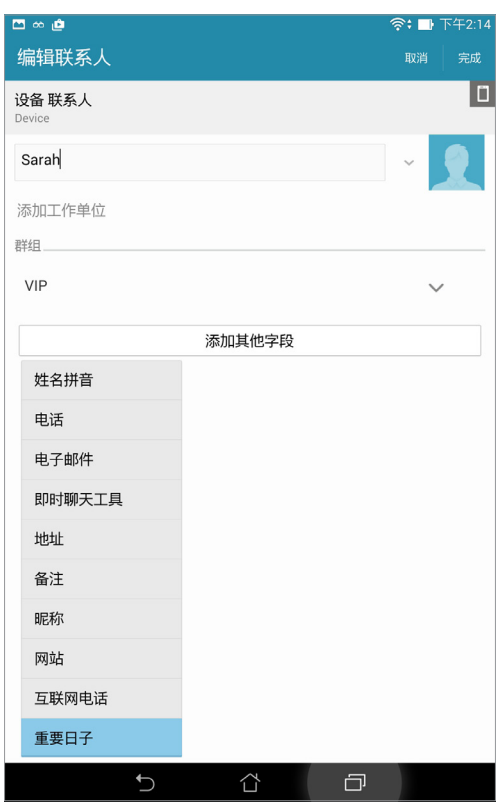

說明:

- 请由日历设置提醒时间,以获得 What's Next 的通知或提醒。
- 除了重要活动外, 当有来自 VIP 联系人的电子邮件时, 也可由 What's Next 获得通 知。請參考 What's Next。

### 设置我的最爱联系人

将时常联系的联系人设置为我的最爱,以方便您随时快速查看。 請依照以下步驟設置我的最愛聯繫人:

- 1. 请点击 【】】开启应用程序菜单,点击 联系人。
- 2. 請選擇要加入我的最愛的聯繫人。
- 3. 请由右上角点击

#### 說明:

- 点击 → 可查看我的最爱联系人清单。
- 您也可以將我的最愛聯繫人設置為 VIP。請參考 設置 VIP 聯繫人。

### 導入聯繫人

請依照以下步驟導入聯繫人:

- 1. 请点击 【】】开启应用程序菜单,点击 联系人。
- 2. 请选择■>管理联系人。
- 3. 请选择 导入/导出,并选择 从存储设备导入。
- 4. 請選擇要創建聯繫人的帳戶:
	- a. 電子郵件
	- b. 設備
	- c. SIM 卡 (视机型而定)
- 5. 请点击 全选 导入所有联系人,或是逐一点击要导入的个别联系人,再点击 导入。

### 導出聯繫人

請依照以下步驟導出聯繫人:

- 1. 請點擊 開啟應用程序菜單,點擊 聯繫人。
- 2. 请选择 ■> 管理联系人。
- 3. 请选择 导入/导出,并选择 导出到存储设备。
- 4. 请选择联系人来源:
	- a. 所有聯繫人
	- b. 電子郵件
	- c. 設備
	- d. SIM 卡 (視機型而定)
- 5. 请点击 全选 导出所有联系人,或是逐一点击要导出的个别联系人,再点击 导出。

### 管理封鎖列表

您可以将电话号码加入封锁列表,以避免接到该号码的来电与信息。 請按照以下步驟管理封鎖列表:

- 1. 请点击【】】开启应用程序菜单,点击 联系人。
- 2. 请点击 > 管理联系人 > 黑名单与白名单。
- 3. 请点击 +,选择 由联络人选择、由通话记录选择 或 输入号码。
- 4. 依屏幕指示完成設置。

### 解除封锁联系人或电话号码

请按照以下步骤解除封锁联系人或电话号码:

- 1. 请点击【】】开启应用程序菜单,点击 联系人。
- 2. 请点击 > 管理联系人 > 黑名单与白名单。
- 3. 选择要移除的联系人或电话号码后,点击 从黑名单移除。
- 4. 点击 确定。

### 將聯繫人集成社群網站帳戶

您可以将社群网站帐户集成至联系人,让您可以更方便查看联系人的个人数据、活 动、更新等,并且可以实时追踪联系人的最新信息。

说明:在将联系人集成社群网站帐户前,请先登入您的社群网站帐户并开启同步设 置。

請依照以下步驟將聯繫人集成社群網站帳戶:

- 1. 请使用以下任一方式开启应用程序菜单:
- 开启快速设置后点击 。 。
- 请点击 ■■■ 开启应用程序菜单,点击 设置。
- 2. 请点击添加帐户,选择社群网站帐户后登入。
- 3. 同步处理中勾选 联系人。
- 4. 请点击 –– 开启应用程序菜单,点击 联系人。
- 5. 由 要显示的联系人 中选择社群网站帐户,即可查看社群网站帐户中的联系人。
- 6. 完成后点击 的 或画面任一处。

### 备份/恢复通话记录(视机型而定)

您可以将通话记录保存为备份文件,当有需要时可随时恢复通话记录。

### 备份通话记录(视机型而定)

請按照以下步驟備份通話記錄:

- 1. 请在桌面点击 2
- 2. 请在左下方点击 四,点击 2> 备份通话记录。
- 3. 请选择 将通话记录备份到设备 或 将通话记录备份到设备并发送。
- 4. 请输入备份文件名称并选择 确定。
- 5. 若选择 将通话记录备份到设备并发送 时,请选择备份文件发送方式。

### 恢复通话记录(视机型而定)

請按照以下步驟恢復通話記錄:

- 1. 请在桌面点击 ノ。
- $2.$  请在左下方点击  $\textcircled{\tiny{\textsf{F}}}\hspace{-.1cm}\textcircled{\tiny{\textsf{F}}}\hspace{-.1cm}\textcircled{\tiny{\textsf{F}}}\hspace{-.1cm}\textcircled{\tiny{\textsf{F}}}\hspace{-.1cm}\textcircled{\tiny{\textsf{F}}}\hspace{-.1cm}\textcircled{\tiny{\textsf{F}}}\hspace{-.1cm}\textcircled{\tiny{\textsf{F}}}\hspace{-.1cm}\textcircled{\tiny{\textsf{F}}}\hspace{-.1cm}\textcircled{\tiny{\textsf{F}}}\hspace{-.1cm}\textcircled{\tiny{\textsf{F}}}\hspace{-.1cm}\textcircled{\tiny{\textsf{F}}}\hspace{$
- 3. 請選擇要恢復的通話記錄。
- 4. 恢复通话记录时,部份数据将被删除和替换,确定要恢复请点击确定。
- 5. 恢复工作完成后请点击 确定。点击 的 以检视画面

### 通话设置(视机型而定)

您可以進行來電、撥號及其他設置等。 請按照以下步驟進行通話設置:

1. 请点击 ■■■ 开启应用程序菜单,点击 设置。

2. 请点击 通话设置。各选项的详细功能请参考以下说明。

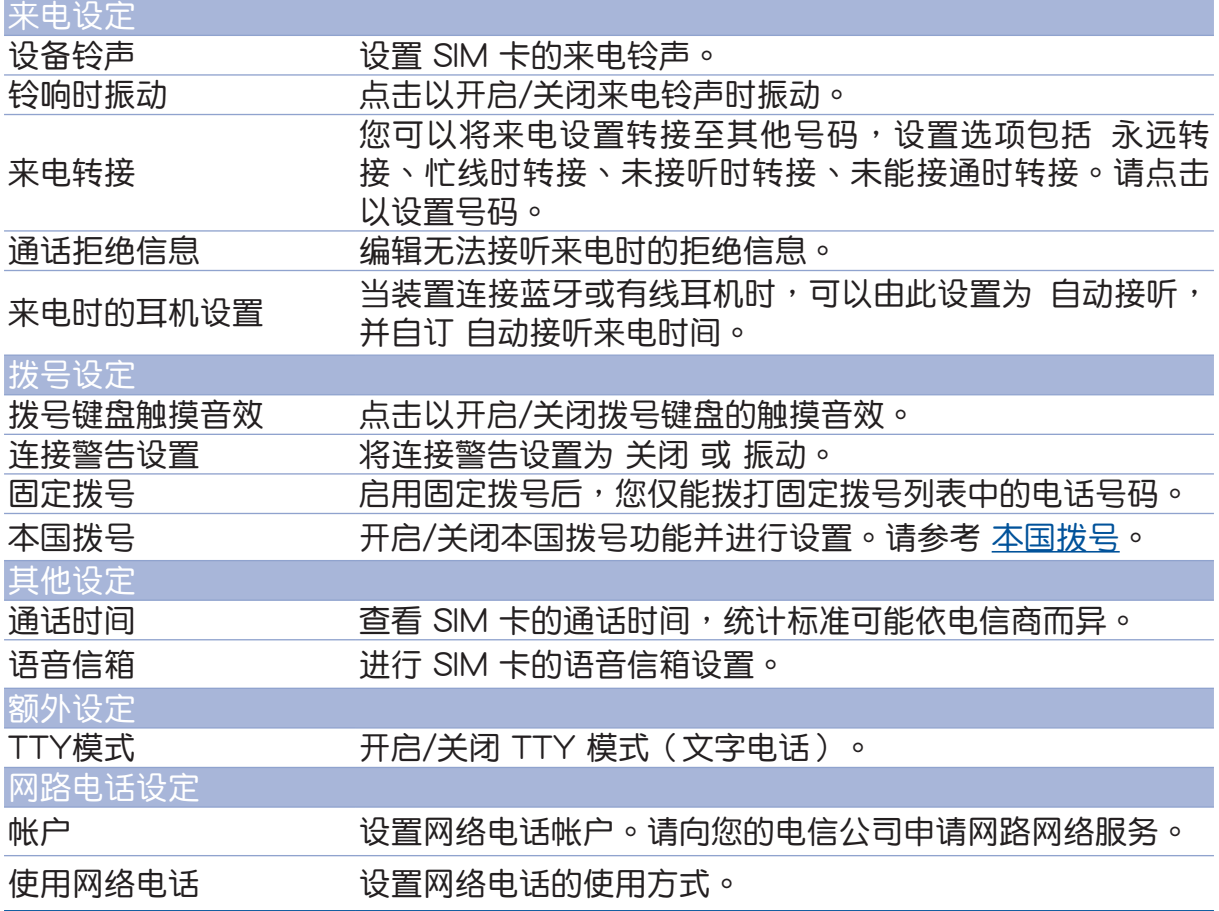

# 短信(视机型而定)

您可以通过设备发送短信给通讯录中的联系人,所有短信将根据联系人显示会话, 方便您閱讀歷史記錄、管理短信。

### 運行短信

請選擇以下任一方式運行短信:

- 點擊 。
- 請點擊 開啟應用程序菜單,點擊 短信。

### 發送短信

請按照以下步驟發送短信:

- 1. 请点击 !!! 开启应用程序菜单,点击 短信,点击 + 添加短信。
- 2. 请在接收者 字段中输入收件人的电话号码、联系人姓名,或是点击 + 在联系人名单 中选择,并点击 确认。
- 3. 在 鍵入信息 字段中輸入文字信息。
- 4. 信息输入完成后,请在右侧点击要传送信息的 SIM 卡帐户。

### 回覆短信

請按照以下步驟回覆短信:

- 1. 请点击 【】 开启应用程序菜单,点击 短信 并选择要回复的短信。
- 2. 在 鍵入信息 字段中輸入文字信息。
- 3. 信息输入完成后,请在右侧点击要传送信息的 SIM 卡帐户。

### 封锁短信

請按照以下步驟封鎖短信:

- 1. 请点击【】】开启应用程序菜单,点击 短信。
- 2. 请开启想要封锁的短信,点击 2 > 添加至黑名单。
- 3. 完成后点击 确定。

### 发送会话(视机型而定)

您可以將短信通過電子郵件傳送給其他聯繫人。 請按照以下步驟發送會話: 請選擇以下任一方式運行短信:

- 点击 (三)。
- 請點擊 開啟應用程序菜單,點擊 短信。
- 2. 长按要发送会话的短信,选择 发送会话。
- 3. 请选择要使用的应用程序。
- 4. 請按照屏幕上的指示傳送會話。

#### 說明:

- 请确认您的 SIM 卡已开启 MMS 服务。
- 请在  $\blacksquare \blacksquare$  > 设置 > 更多内容… > 移动网络, 点击 启用数据网络 以开启移动数据服 務網絡。
- 傳送信息會列入移動數據數據計算。

#### 设置短信为稍后回复

当您将短信设置回复提醒后,提醒会添加到 Do It Later。 請按照以下步驟設置回覆提醒:

- 1. 请点击【】】开启应用程序菜单,点击 短信。
- 2. 长按要设置回复提醒的短信,选择 稍后回复。
- 3. 屏幕上會出現 已添加至 Do It Later。

说明:请参考 稍后回复(选配)。

#### 其他短信选项

 $=$ 编辑信息时,点击  $=$  可查看其选项。

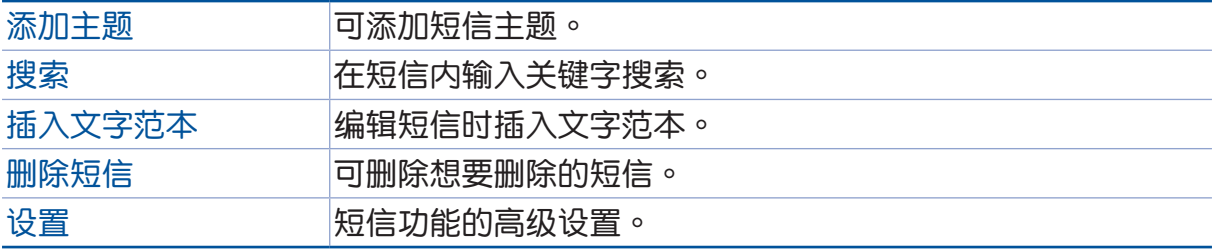

### 关联联系人

当您添加社交网站或电子邮件帐户后,这些帐户中的联系人信息会自动同步至 联系 人 中。在联系人列表中,有些联系人可能会出现多次、显示为不同名称等。您可以自 行将重复的联系人手动进行关联,合并为一个联系人。

请按照以下步骤关联联系人:

- 1. 请点击 【】】开启应用程序菜单,点击 联系人。
- 2. 请点击联系人开启联系人信息,点击 <mark>-</mark> > 关联 > <mark>2.</mark> 。
- 3. 请选择要关联的联系人,点击关联。
- 4. 点击 完成 保存变更。

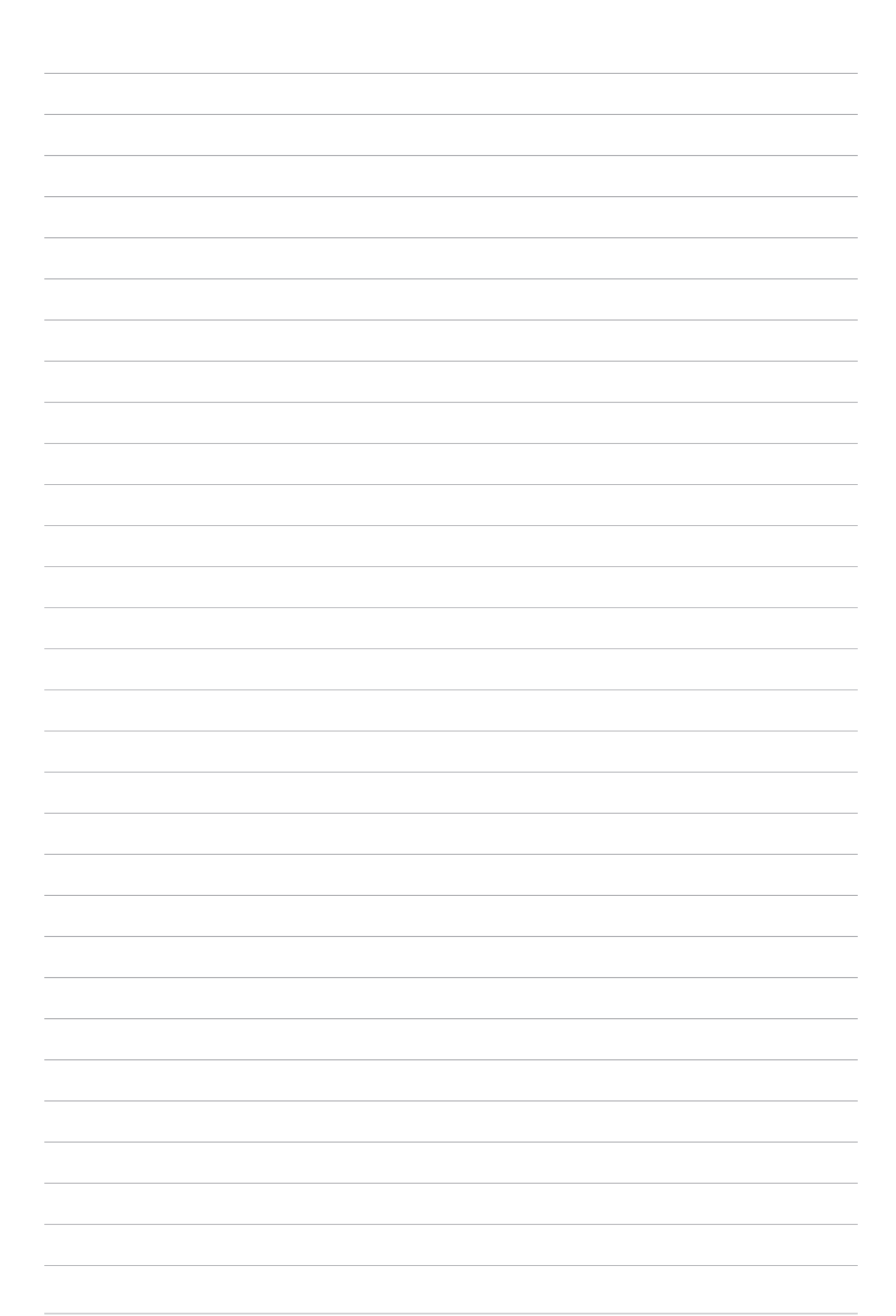

# 相机与图库 **44**

说明:本章节中的图标只能参考,实际画面视机型而定。

### 使用相机

### 運行相機

通过相机功能,您可以轻松利用平板电脑拍摄照片或录制影片。

您可以通過以下任一方式運行相機:

由鎖定屏幕運行相機

由锁定画面滑动 O 。

由桌面运行相机

由桌面点击 o

由音量键运行相机

当平板电脑休眠时,按两下音量调整按钮以唤醒平板电脑并运行相机。

说明:欲通过音量键运行相机前,请先至 设置 > 锁定屏幕 中,将 快速启动相机 设置 為 開啟。

### 首次使用相機

首次启动相机时,您可以阅读说明文件并设置是否要记录拍摄地点。

#### 說明文件

首次使用相机时,屏幕上会出现说明文件。请点击 开始 进行阅读,或是点击 跳过 結束說明文件。

#### 记录拍摄地点

您可以将相片和影片标记拍摄地点。点击 是 并将位置信息存取设置为 开启 接着点 击 同意,或是点击 不用了, 谢谢 以略过此设置。 您可以通过以下步骤标记拍摄地点:

1. 点击 是 或是点击 不用了, 谢谢 以略过此设置。

2. 若您点击 是 后,将位置信息存取设置为 开启 。

3. 接着点击 同意 以记录相片和影片标记拍摄地点。

### 相机

开启相机画面时,点击 © 进行拍照。

# 切換相機 - 开启图库 Auto  $\bullet$ 拍照 $\bullet$ 錄像 22 高級模式設置

設置

### 相机设置

请依照以下步骤更改相机设置:

重要!要在照片或影片中设置特殊效果时,请在拍照或录像前先选择想要使用的特殊 效果。

1. 开启相机,点击 <> 0 ·

2. 向下滑動以查看設置菜單。

#### 影像

可以设置白平衡、ISO、曝光值、优化、相机分辨率、防手震增强、影像品质、时间 浮水印。

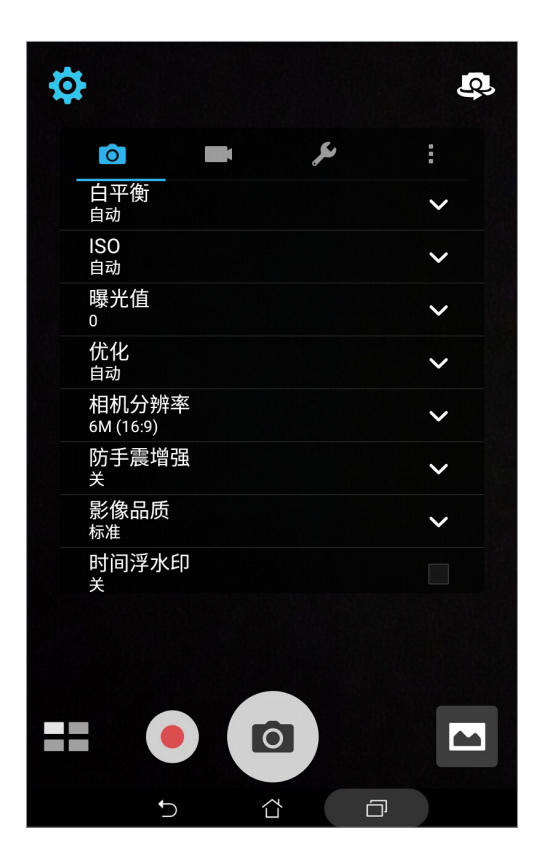

### 拍照模式

可以設置觸控快門、自拍倒數、連拍。

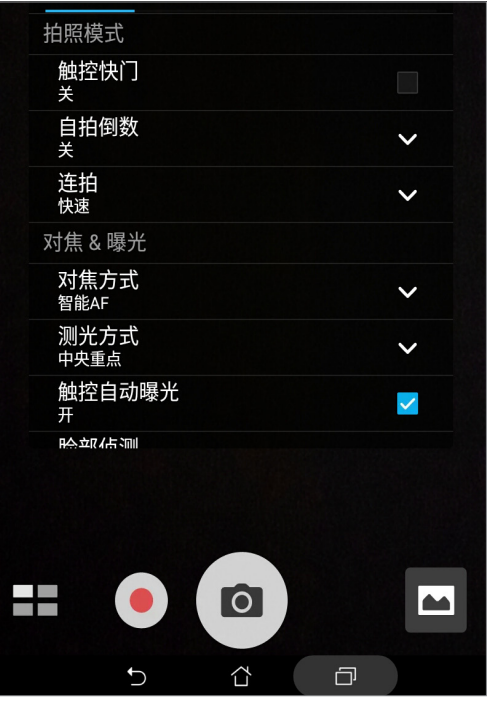

### 對焦 & 曝光

可以設置對焦方式、測光方式、觸控自動曝光、臉部偵測。

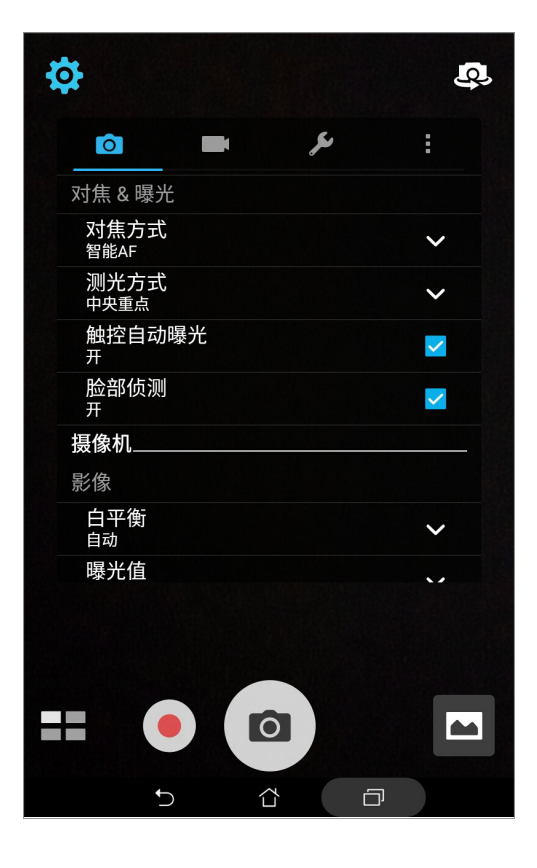

### 摄像机设置

请依照以下步骤更改摄像机设置:

重要!要在照片或影片中设置特殊效果时,请在拍照或录像前先选择想要使用的特殊 效果。

1. 开启相机,点击 <>  $\bullet$ 

2. 向下滑動以查看設置菜單。

#### 影像

可以設置白平衡、曝光值、影片質量、視頻防抖、錄像偏好。

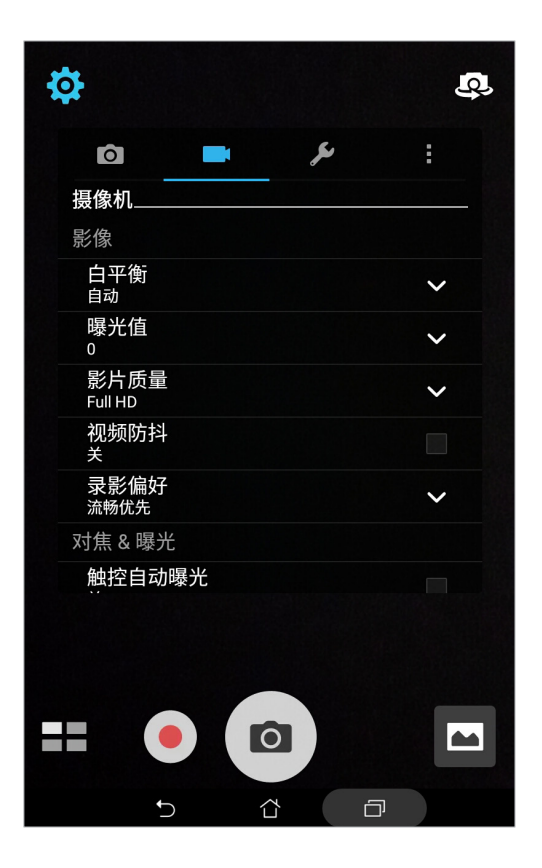

### 對焦 & 曝光

可以設置觸控自動曝光。

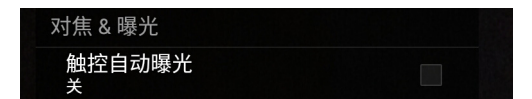
## 应用相机模式

开启相机画面时,点击 H 以查看相机或录像模式,请选择要使用的模式即可应 用。

重要!要在照片或影片中設置模式時,請在拍照或錄像前先選擇想要使用的模式。

#### HDR

在低亮度高反差時拍攝清晰照片。

應用 HDR 模式拍照

請依照以下步驟設置 HDR 模式:

- 1. 点击 开启应用程序菜单,选择 HDR。
- 2. 点击 o 即可以 HDR 模式拍照。

#### 美顏

提供美白、柔肤、大眼、腮红等美颜效果。

#### 應用美顏模式拍照

請依照以下步驟設置美顏模式:

- 1. 点击 ■■ 开启应用程序菜单,选择 美颜。
- 2. 点击 11 以设置各美颜效果的数值。
- 3. 点击 即可以美颜模式拍照。

说明:向上滑动 。后放开会自动倒数计时。

#### 美顏模式操作方式

請依照以下步驟操作美顏模式:

- 1. 点击右下方的照片预视框。
- 2. 点击欲修改的照片后,点击  $\bigodot$  选择您要的美颜模式,然后点击  $\bigodot$  以保存照片。

#### 弱光(视机型而定)

通过画面集成与图像最佳化处理,昏暗处拍照不需用闪光灯即可呈现细节。

#### 應用弱光模式拍照

請依照以下步驟設置弱光模式:

- 1. 点击 - 开启应用程序菜单,选择 弱光。
- 2. 点击 o 即可以弱光模式拍照。

#### 應用弱光模式錄像

請依照以下步驟設置弱光模式:

- 1. 点击 ■■ 开启应用程序菜单,选择 弱光。
- 2. 点击 即可以弱光模式录像。

#### 夜景

拍摄夜景或在暗处拍照时请使用此模式。

#### 應用夜景模式拍照

請依照以下步驟設置夜景模式:

- 1. 点击 - 开启应用程序菜单,选择 夜景。
- 2. 点击 © 即可以夜景模式拍照。

重要!为防止图像模糊,在使用夜景模式拍照时,请拿稳您的平板电脑。

#### 景深效果

对一个近物拍照后生成有景深效果的照片。

#### 應用景深效果模式拍照

請依照以下步驟設置景深效果模式:

- 1. 点击 开启应用程序菜单,选择 景深效果。
- 2. 点击 0 即可以景深效果模式拍照。
- 3. 点击 4 或 4 以增加或减少背景模糊度。
- 4. 点击 $\bigcirc$  以保存文件。

#### 特效

提供多種特效包含像素化、雪景、復古褐色、LOMO、負片、邊緣探測、鉛筆、卡 通、灰阶、色调、浪漫、复古等后制效果。

重要!請在拍照前先選擇想要使用的特效模式。

#### 應用特效模式拍照

請依照以下步驟設置特效模式:

- 1. 请点击【】开启应用程序菜单,选择 特效。
- 2. 点击 ? 以选择您要应用的特效模式。
- 3. 点击 © 即可以特效模式拍照。

#### 特效模式操作方式

請依照以下步驟操作特效模式:

- 1. 点击右下方的照片预视框。
- 2. 点击欲修改的照片后,点击 2 送择您要的特效模式,然后点击 2 以保存照片。

#### 自拍

可自行设置检测人脸数量,镜头将自动检测人脸并连续拍摄 3 张照片。

#### 應用自拍模式拍照

請依照以下步驟設置自拍模式:

- 1. 点击 ■■ 开启应用程序菜单,选择 自拍。
- 2. 点击 3 选择侦测的人脸数量。
- 3. 人数设置好后,就会在后侧摄像头侦测到此相对应的人脸时自动拍摄,并有提示声响, 当听到连续哔声表示即将拍照。
- 4. 点击 $\Theta$ 以保存文件。

#### GIF 动画

連拍後製作為 GIF 動畫。

應用 GIF 動畫模式攝影 請依照以下步驟設置 GIF 動畫 模式:

- 1. 點擊 開啟應用程序菜單,選擇 GIF 動畫。
- 2. 长压 o 以开始 GIF 动画摄影。
- 3. 設置您要的速度、順序以及畫面方向。
- 4. 点击 $\Theta$ 以保存文件。

#### 全景拍攝

由各角度拍攝遠處風景之全景照片。

#### 應用全景拍攝模式拍照

請依照以下步驟設置全景拍攝模式:

- 1. 点击 ■■ 开启应用程序菜单,选择 全景摄影。
- 2. 点击 6 后,将平板电脑向上、下、左、右任一方向缓慢移动以开始全景拍照。

说明:在使用全景拍摄模式摄影时,若您移动的速度过快,会出现缓慢一点的提示信 息。

3. 点击  $\bigcirc$  以保存文件。

#### 微縮模型

將實景轉為微縮模型。

#### 應用微縮模型模式拍照

請依照以下步驟設置微縮模型模式:

- 1. 点击 开启应用程序菜单,选择 微缩模型。
- 2. 点击 第 或 第 后利用二只手指缩放画面以调整您要聚焦的范围。
- 3. 点击 4 或 4 以增加或减少背景模糊度。点击 4 或 4 以增加或减少饱和度。
- 4. 点击 © 即可以微缩模型模式拍照。

#### 時光回溯

取得拍照瞬间前 2 秒至后 1 秒的照片。

#### 應用時光回溯模式拍照

請依照以下步驟設置時光回溯模式:

- 1. 点击 # 开启应用程序菜单,选择 时光回溯。
- 2. 点击 o 即可以时光回溯模式拍照。
- 3. 设置您是要拍照前 2 秒或是后 1 秒的照片。
- 4. 点击 $\bm{\Theta}$ 以保存文件。

说明:时光回溯模式仅提供后置摄像头使用。

#### 時光回溯模式攝影預覽

請依照以下步驟進行時光回溯模式預覽:

1. 使用时光回溯模式拍摄后,您可以将屏幕向左或向右滑动以预览拍摄瞬间的前 2 秒至 後 1 秒的成果。

说明:您可以点击画面上方的 最佳 作为参考。

2. 点击 完成 以保存文件。

#### 智能删除

拍完 5 张照片后自动删除移动中物件。

應用智能刪除模式攝影

請依照以下步驟設置智能刪除模式:

- 1. 点击 开启应用程序菜单,选择 智能删除。
- 2. 点击 © 即可以智能删除模式摄影。
- 3. 觸碰選取區塊來顯示或刪除物件。
- 4. 点击 $\Theta$ 以保存文件。

#### 全部微笑

拍完 5 张照片后选择最佳脸部表情。

#### 應用全部微笑模式攝影

請依照以下步驟設置全部微笑模式:

- 1. 点击 开启应用程序菜单,选择 全部微笑。
- 2. 点击 o 即可以全部微笑模式摄影。
- 3. 轻触脸部后,选择最佳的微笑表情。
- 4. 点击 Ø 以保存文件。

#### 延時攝影

利用一定的時間間隔將拍攝的多張照片合成影片。

#### 应用延时摄影模式录像

請依照以下步驟設置延時攝影模式:

- 1. 点击 开启应用程序菜单,选择 延时摄影。
- 2. 点击■■【以设置间格时间。
- 3. 点击 的即可以延时摄影模式录像。

## 图库

图库方便您查看图片或影音文件。平板电脑将自动显示保存于存储空间中的图片与 影音文件。

您可以直接点击要查看的图片或影音文件进行编辑、分享或删除,或是以幻灯片的 方式播放文件。

请由桌面直接点击 图库,或点击 【】】> 图库。

#### 查看圖片

所有保存在平板电脑的图片或影音文件都会显示在图库中,您可以依分类查看。

請依照以下步驟分類查看圖片或影音文件:

- 1. 请由桌面点击 图库 或点击 …… > 图库 后,由图库主画面点击 。
- 2. 選擇您想要查看的分類。

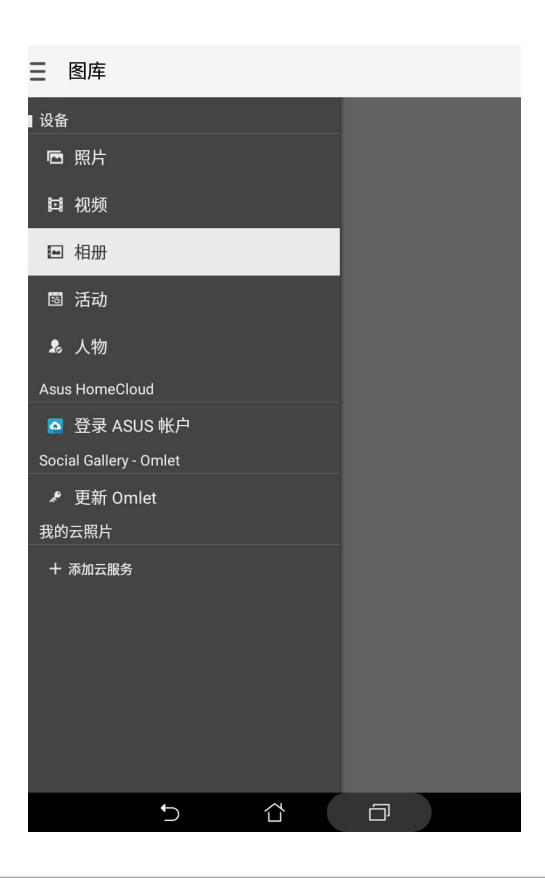

說明:

- 您可以将云端照片下载到平板电脑中,并设置为壁纸或联系人照片。
- 将照片设置为联系人照片请参考 编辑联系人数据。
- 將照片設置為壁紙請參考 [壁紙和背景色調](#page-32-0)。

重要!在查看雲端照片或朋友照片前請先創建網絡連線。

## 查看照片位置

当相机开启记录拍摄地点功能后,在图库查看图片时,可以经由百度 (仅限大陆地 区)的地图功能,以查看图片详细信息中的拍照位置地图。

請依照以下步驟查看照片位置:

- 1. 请由桌面直接点击 图库,或点击 【】】>图库。。
- 2. 由图库中开启想经由百度 (仅限大陆地区) 的地图功能来查看拍照位置的照片。
- 3. 再次点击图片以显示工具列。
- 4. 请点击 = 即可查看地点的地图。

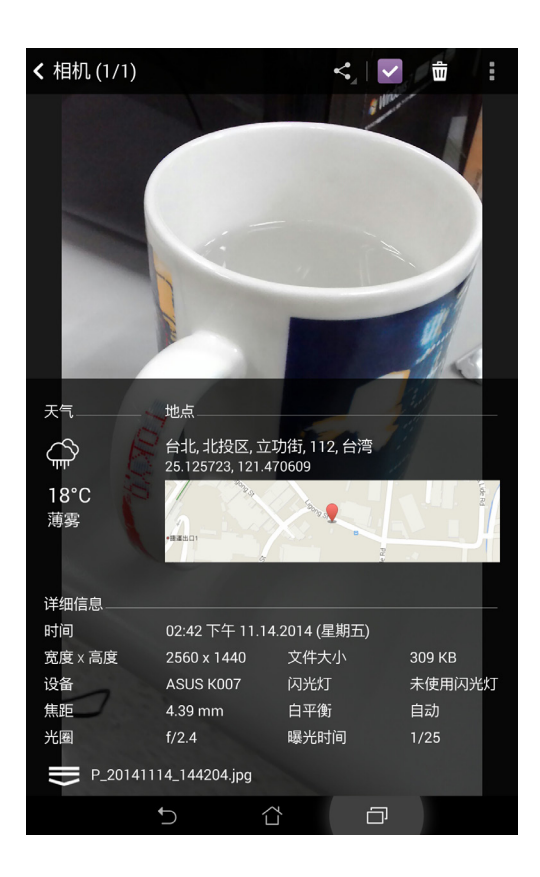

## 分享圖片

請依照以下步驟分享圖片:

- 1. 由图库中开启包含想要分享图片在内的相册。
- 2. 由右上方点击
- 3. 请点击要分享的图片。
- 4. 由右上方点击 < 并选择您想要使用的分享方式。

#### 刪除圖片

請依照以下步驟刪除圖片:

- 1. 由图库中开启包含想要删除图片在内的相册。
- 2. 由右上方点击
- 3. 请点击要删除的图片。
- 4. 请点击 而,选择 确定。

## 編輯圖片

請依照以下步驟編輯圖片:

- 1. 由图库中点击想要编辑的图片。
- 2. 请再次点击图片以显示工具列。
- 3. 请由下方点击图。
- 4. 請使用右方的編輯工具編輯圖片。

## 更改相片排列

查看相册时,您可以利用二只手指以斜角移动的方式拉近或拉远以更改相片排列方 式。

### 微電影

该功能让您将图片集里的多张照片,搭配背景音频与主题模式来制作微电影。 請依照以下步驟使用微電影功能:

- 1. 请点击 ■■■ 开启应用程序菜单,点击 图库。
- $2.$  点击  $\equiv$  > 照片 >  $\equiv$  > 自动微电影。
- 3. 点击右侧的微电影主题模式即可应用,包含生活、运动、回忆、嘉年华、乡村。

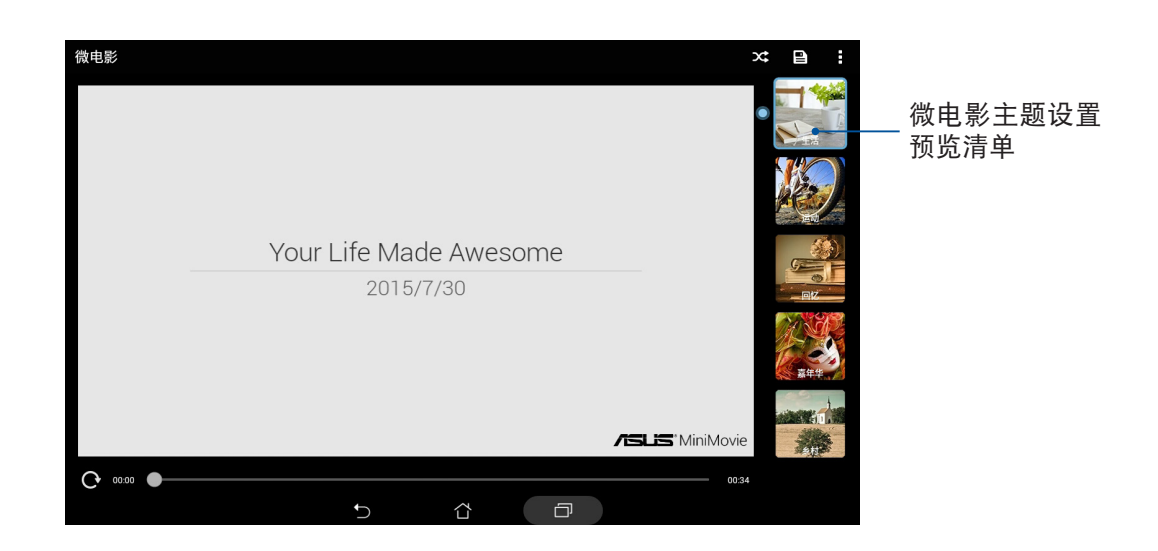

- 4. 主题模式选定后,点击 2 保存影片。
- 5. 由右上方点击< 并选择您想要使用的分享方式,像是 Do It Later、电子邮件或是 WebStorage。

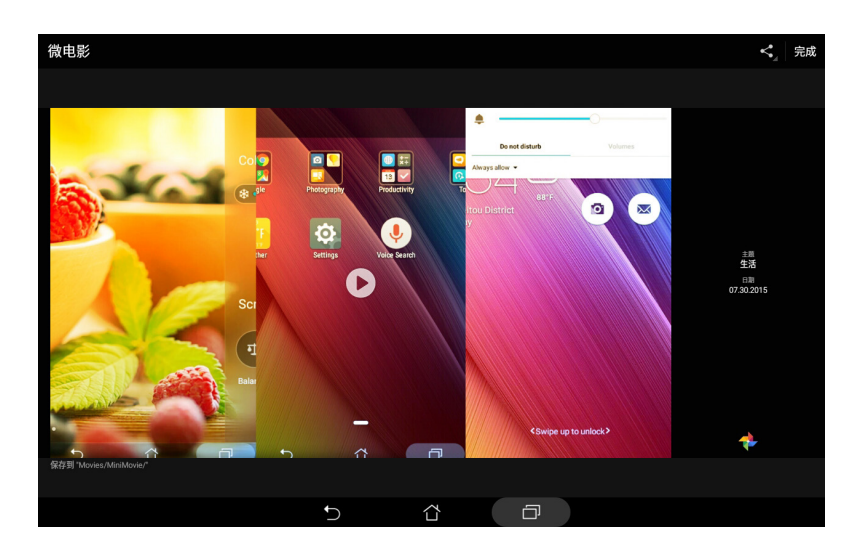

請依照以下步驟使用自行選擇照片的微電影功能:

- 1. 請點擊 開啟應用程序菜單,點擊 圖庫。
- $2.$  点击  $\overline{\phantom{a}}$  > 照片 >  $\overline{\phantom{a}}\overline{\phantom{a}}$  > 欲制作成为电影的照片 > 微电影。
- 3. 点击右侧的微电影主题模式即可应用,包含生活、运动、回忆、嘉年华、乡村。

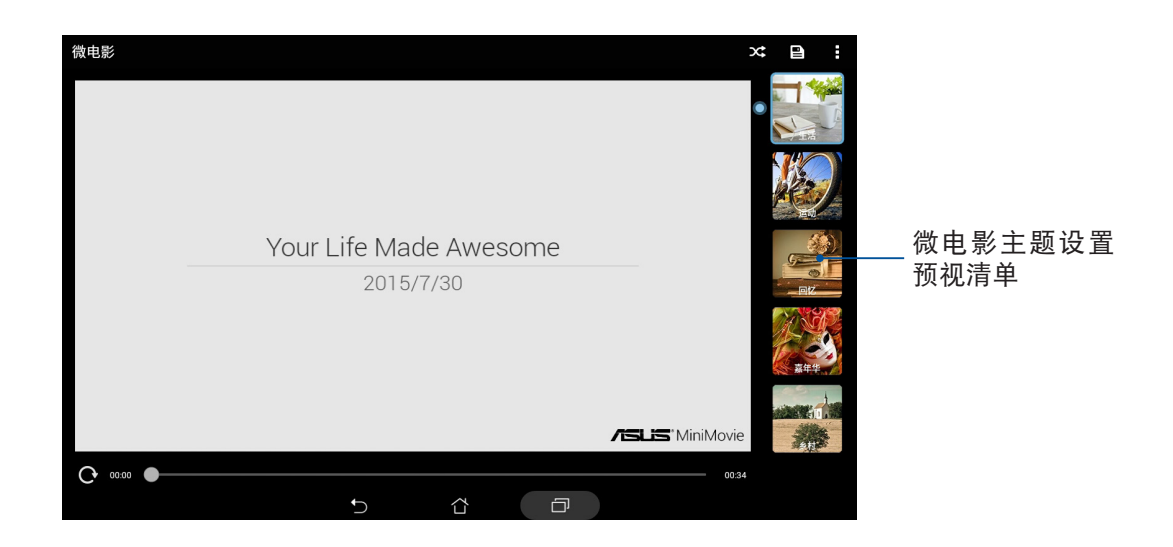

- 4. 主题模式选定后,点击 – 保存影片。您也可以通过 桌面点击 –– )文件管理员 > Movies > MiniMovie 以查看您保存的影片。
- 5. 由右上方点击<<br />
并选择您想要使用的分享方式, 像是 Do It Later、电子邮件或是 WebStorage。

#### **PlayTo**

PlayTo 可以将平板电脑的画面投影至无线播放设备。

#### 開啟 PlayTo

请依照以下步骤开启 PlayTo:

- 请由桌面点击【】】开启应用程序菜单后点击 设置,由 无线与网络 中选择 更多内 容…, 点击 PlayTo。
- 于桌面由上而下拖曳,开启快速设置面板后点击 PlayTo。

#### 運行 PlayTo

請依照以下步驟運行 PlayTo:

- 1. 开启 PlayTo,平板电脑会自动搜索可用设备。
- 2. 请参考无线播放设备上的 SSID,并在平板电脑上选择相同 SSID 创建连线。
- 3. 成功创建连线后,无线播放设备会与平板电脑出现相同画面。

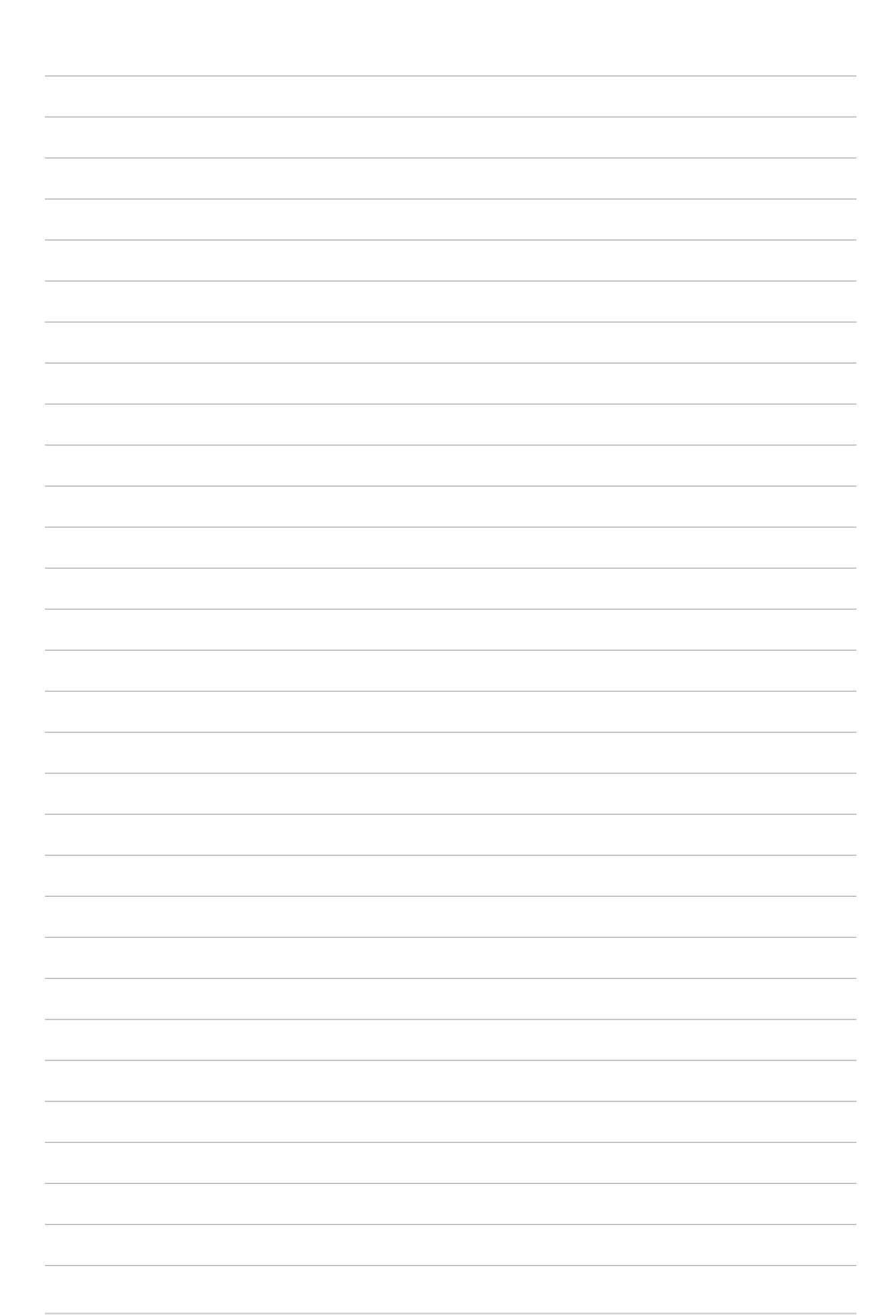

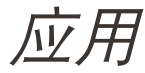

# 應用 **5**

## 瀏覽器

采用整洁及直觉设计的浏览器,方便您以高速浏览网页。浏览器具备智能阅读功 能,让您可以轻松阅读感兴趣的在线或离线网页内容不受广告干扰,并可进行笔记或 标注。浏览器与 Do It Later 完美结合,您可以将网页作为新工作添加到 Do It Later。

重要!使用浏览器前请先创建网络连线。更多细节请参考 连线设置与网络应用。

## 运行浏览器

您可以通過以下任一方式來運行瀏覽器:

- 点击 。
- 请点击【】】开启应用程序菜单,点击 浏览器。

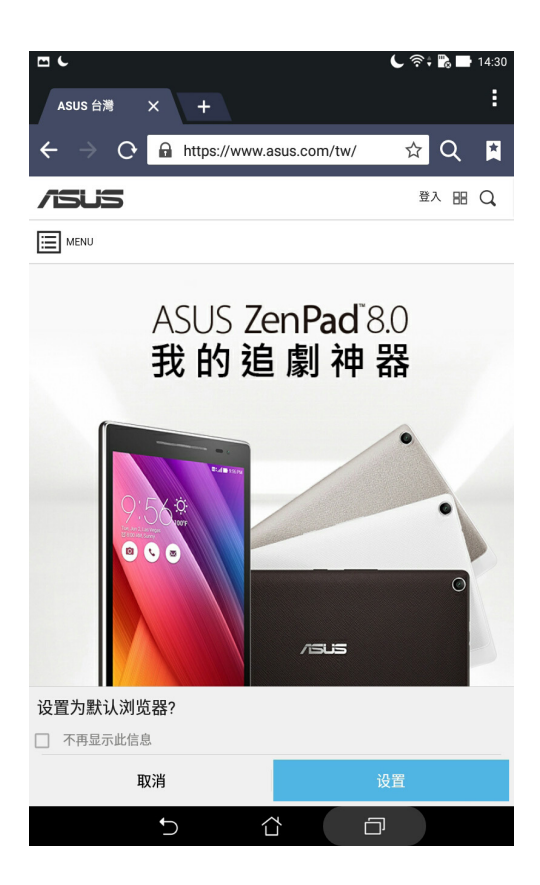

#### 分享網頁

您可以經由電子郵件或藍牙等方式分享網頁。 請依照以下步驟分享網頁:

- 1. 运行浏览器,开启想要分享的网页。
- 2. 由右上角点击 > 分享链接。
- 3. 选择想要使用的分享方式。

#### <span id="page-85-0"></span>设置网页为以后阅读

您可以将感兴趣的网页作为新工作添加到 Do It Later,待之后有时间时再进行阅读。 请依照以下步骤设置以后阅读:

- 1. 运行浏览器,开启想要设置的网页。
- 2. 由右上角点击 > 以后阅读。
- 3. 网页会自动添加到 Do It Later, 请由 ASUS > Do It Later 中开启。

## 添加新标签页

您可以保留当前的网页,另开新标签页以继续浏览网页。 請依照以下步驟添加新標籤頁:

- 1. 运行浏览器,由右上角点击■> 新标签页 或是点击原标签页旁的 ↓ + ↓ 。
- 2. 输入搜索或输入网址以开启新标签页。
- 3. 您可以依照上述步驟再次添加新標籤頁。

說明:

• 开启过多标签页时可能会影响浏览器的运行速度。

• 当浏览器运行速度缓慢时,您可以尝试清除缓存。

## 添加书签

您可以将喜爱的网页或网站添加为书签,以方便日后快速开启。 請依照以下步驟添加書籤:

开启想要添加为书签的页面或网站,由右上角点击☆ 添加为书签。

## 清除浏览器缓存

清除暂存于本机的缓存内容与数据库,可以提升浏览器的运行性能。 请依照以下步骤清除浏览器缓存:

1. 运行浏览器,由右上角点击 $\blacksquare$ >设置 > 隐私和安全 > 清除缓存。

2. 点击 确定。

## 電子郵件

电子邮件功能方便您同时管理数个电子邮件啦号、轻松阅读邮件。

重要!使用电子邮件功能前请先创建网络连线。更多细节请参考 连线设置与网络应 用。

## 设置电子邮件帐号

请依照以下步骤设置电子邮件帐号:

- 1. 请由桌面点击 电子邮件。
- 2. 請選擇郵件提供者。
- 3. 请输入 电子邮件地址 和 密码 后请点击 下一步。

说明:设备将自动讲行相关的服务器设置,请耐心等候。

- 4. 请进行 帐户设置 后点击 下一步。
- 5. 请输入要作为此帐号发送外部信息时的显示名称,输入完成后请点击 下一步 进入收件 箱。

#### 添加电子邮件帐号

请依照以下步骤添加电子邮件帐号:

- 1. 请由桌面点击 电子邮件。
- 2. 请由右上角点击 设置,点击 + 以添加电子邮件帐号。
- 3. 依照 设置电子邮件帐号 的步骤 2 至 5 添加电子邮件帐号。

## 日历

您可以将重要活动保存在日历中,并可以添加说明、邀请对象等,也可以设置提醒 与倒数,确保您不会遗忘重要活动。

### <span id="page-88-0"></span>添加新活動

請依照以下步驟添加新活動:

- 1. 請點擊 開啟應用程序菜單,點擊 日曆。
- 2. 点击 + 以添加新活动。
- 3. 輸入您的新活動詳細信息。
- 4. 请将 倒数 滑动为 开启。接近活动日期时便会接到系统通知。

說明:系統通知請參考 [通知面板。](#page-36-0)

- 5. 由 提醒 可設置活動前多久的時間會接到系統通知。
- 6. 完成后点击 完成 保存并离开。

## 添加日历帐户

您可以將其他帳戶添加至設備中,方便您在日曆中查看所有帳戶的活動。 请依照以下步骤添加日历帐户:

- 1. 请点击【】】开启应用程序菜单,点击 日历。
- 2. 请由右上方点击 ツ帐户。
- 3. 请点击  $\frac{1}{2}$  添加帐户。
- 4. 请选择要添加的帐户,并依屏幕上的指示完成添加帐户。

## 開啟活動提醒

开启活动提醒的功能,以在生日、纪念日等特别日子、会议或其他重要活动前获得 系統通知。

请依照以下步骤开启活动提醒:

- 1. 请点击【】】开启应用程序菜单,点击日历。
- 2. 请由右上方点击 | > 帐户。
- 3. 请点击想要开启活动提醒的帐户。

說明:

- 添加 VIP 的特別日子請參考 [添加 VIP 聯繫人的活動。](#page-56-0)
- [What's Next](#page-90-0) 也会出现活动通知,请参考 What's Next。

#### <span id="page-90-0"></span>What's Next

What's Next 可以让您快速查看即将发生的事件通知,包含天气变化、日历异动、未 读 VIP 邮件,甚至是 VIP 的生日与纪念日,让您可以轻松随时掌握生活大小事。

## 獲得活動提醒

使用 What's Next 前, 请先完成以下任一项设置:

- 已设置最爱的联系人与 VIP 群组,并设置生日与纪念日,请参考 添加 VIP 联系人的活 [動](#page-56-0)。
- 日历中已设置事件或会议并设置提醒时间,请参考 添加新活动。
- 已设置一个以上的电子邮件帐号,并设置会议邀请。
- 在 天气 中设置当前位置。

#### 設置 What's Next

請按照以下步驟設置 What's Next:

- 1. 首次使用时,请点击 ■■■ 开启应用程序菜单,点击 What's Next。
- 2. 阅读注意事项后,勾选 我同意,点击 确定。
- 3. 请点击  $<$  或  $>$  阅读使用说明,或是也可以点击 跳过此教程 略过。
- 4. 帐户设置完成后,What's Next 即会自动显示同步信息。

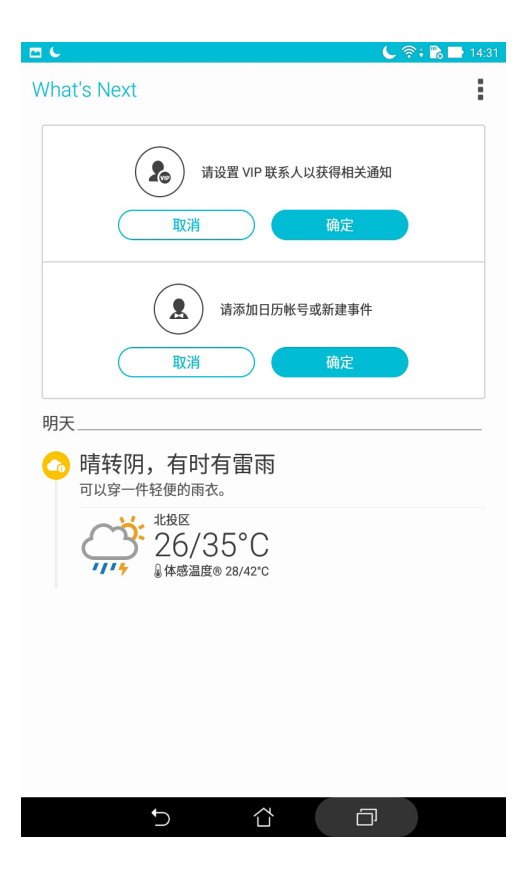

#### 接受或拒絕活動邀請

设置电子邮件帐号后,您可以发出或接受活动邀请。当您接受来自电子邮件的活动 邀请后,活动将会自动同步到日历中。

说明:更多细节请参考 电子邮件 与 日历。

重要!使用电子邮件功能前请先创建网络连线。请参考 无线设置与网络应用 。

請依照以下步驟接受或拒絕活動邀請:

1. 请点击活动邀请的电子邮件。

2. 请点击 是、不确定 或 否,您的回复会自动发送给主办人。

## 運行天氣

請依照以下步驟運行天氣:

- 1. 请确认已完成以下设置:
	- 在室内时 WLAN开启, 在室外时 GPS 功能开启。
	- 由 > 設置,開啟 定位。
- 2. 您可以依照以下任一方式運行天氣:
- 请由桌面点击 【】】开启应用程序菜单,点击 天气。
- 请由桌面点击天气图标。

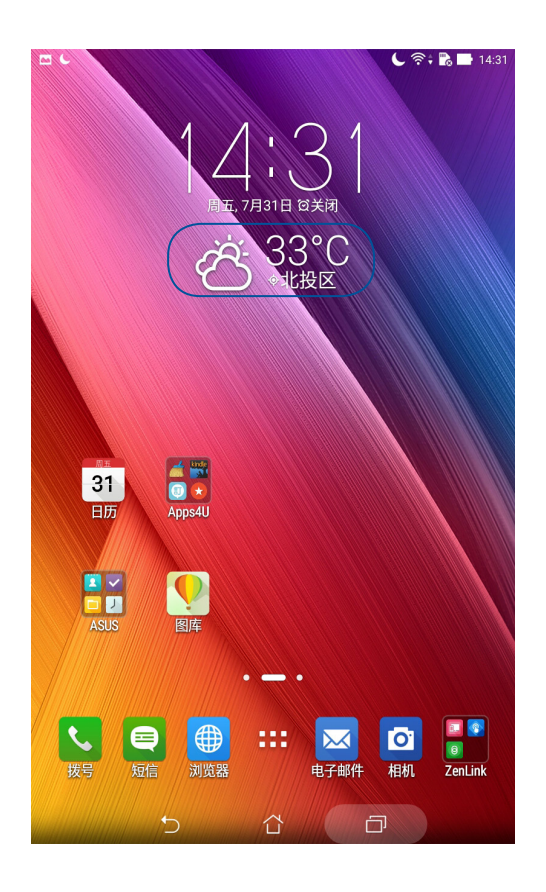

- 3. 点击■>编辑 > +。
- 4. 在搜索字段中输入城市或地区讲行搜索。
- 5. 搜索的城市或地区会自动加入位置列表,开启天气功能后,在屏幕上左右滑动即可查看 天氣信息。

#### Do It Later

Do It Later 可以让您快速记下待办事项,使时间管理更有效率。

电子邮件、浏览器等应用程序的工作都可以添加至 Do It Later,方便您随时查看待 辦事項。

說明:部分第三方應用程序可支持使用 Do It Later。

## 添加待办工作

请依照以下步骤添加待办工作:

- 1. 请点击【】】开启应用程序菜单,点击 Do It Later。
- 2. 请由右上角点击 +,输入完成后请点击 确定。

#### 設置工作重要性

您可以自行設置工作的重要性以方便管理。 請依照以下步驟設置工作重要性:

- 1. 请点击【】】开启应用程序菜单,点击 Do It Later。
- 2. 请点击想要设置重要性的工作。
- 3. 將重要性設置為 一般 或 高。
- 4. 点击 确定 保存更改。

说明:设置为高重要性的工作会出现 , 可以让您快速辨别工作。

#### 以后阅读

您设置为以后阅读的电子邮件、网页等会作为新工作添加到 Do It Later,方便您随 时开启阅读。

请依照以下步骤杳看以后阅读工作:

- 1. 请点击  $\blacksquare \blacksquare$ 开启应用程序菜单,点击 Do It Later。
- 2. 请由待办任务栏表选择 以后阅读。
- 3. 点击 立刻阅读 继续开启阅读,此工作也会自动更改为完成的工作。
- 4. 您也可以自行点击 / 将工作更改为完成的工作。

说明:请参考 设置网页为以后阅读。

## 稍后回复(视机型而定)

您设置为稍后回复的信息会作为新工作添加到 Do It Later,方便您随时回复。 请依照以下步骤查看稍后回复工作:

- 1. 请点击【】】开启应用程序菜单,点击 Do It Later。
- 2. 请由待办仟务栏表选择 稍后回复。
- 3. 点击 立刻回复 编辑回复内容,此工作也会自动更改为完成的工作。
- 4. 您也可以自行点击 / 将工作更改为完成的工作。

说明:请参考 设置信息为稍后回复(视机型而定)。

## 刪除工作

您可以自行將已完成或不必要的工作刪除。 請依照以下步驟檢刪除工作:

- 1. 请点击【】】开启应用程序菜单,点击 Do It Later。
- 2. 请点击要删除的工作,点击删除。
- 3. 点击 确定 以删除工作。

## 超级云笔迹

超级云笔迹可以方便您使用平板电脑书写。您可以利用 超级云笔迹书写笔记、发送 文字信息、素描、繪製附帶影音文件的電子賀卡或是日記等。

请点击 【】 开启应用程序菜单,点击 超级云笔迹。

首次开启 超级云笔迹时请点击 < 或 > 阅读使用说明, 或是也可以点击 跳过教学  $\circ$  $1 + 4A + 4B$ 

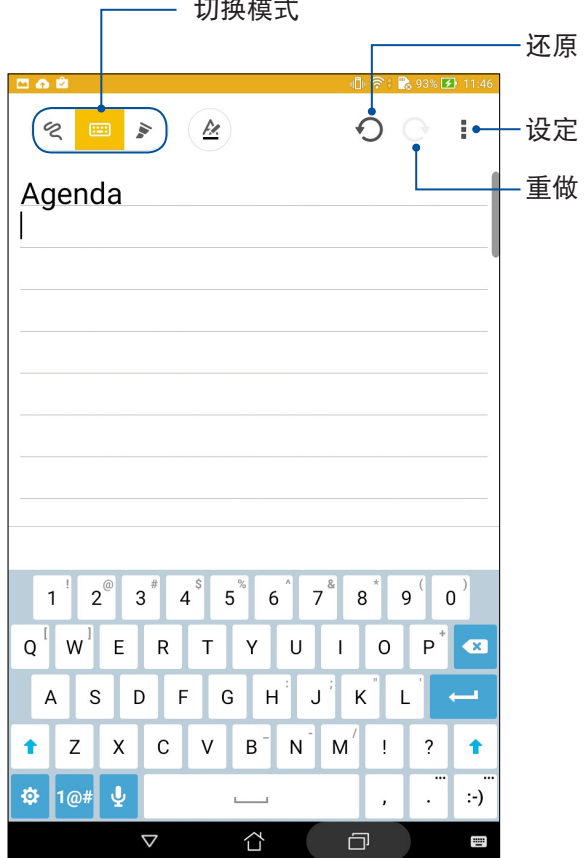

## 图标说明

出現的圖標會依選擇的模式而異。

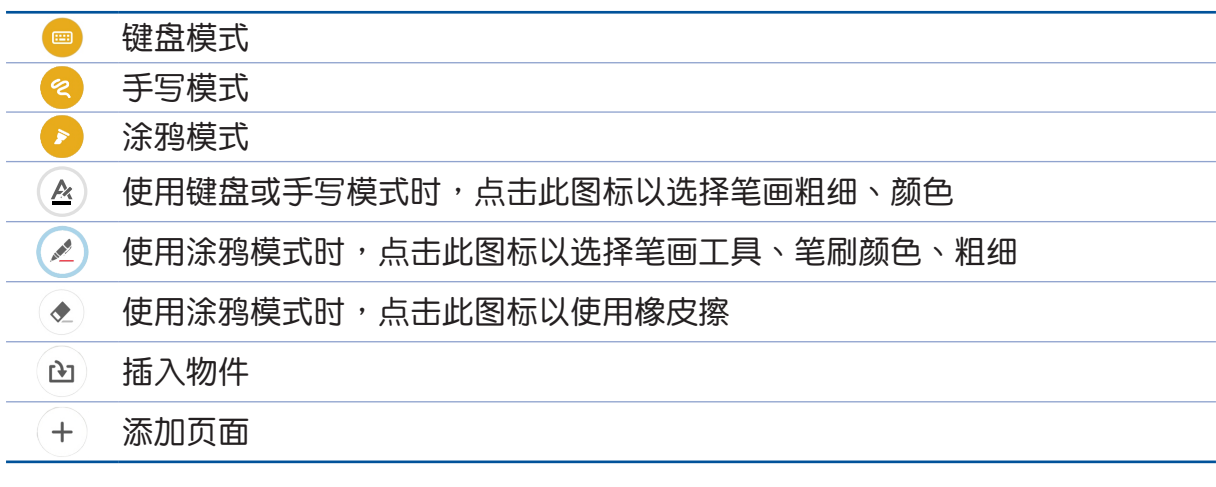

## 添加筆記本

請依照以下步驟添加筆記本:

- 1. 请点击【】】开启应用程序菜单,点击 超级云笔迹。
- 2. 请点击 + 。
- 3. 请选择版面样式,然后会出现应用样式的空白笔记。

## 开启云端同步功能

请依照以下步骤开启云端同步功能:

- 1. 请点击 【】】开启应用程序菜单,点击 超级云笔迹。
- 2. 请长按笔记本,点击 开启云端同步功能。
- 3. 请输入 ASUS WebStroage 的帐号登入, 或是注册新帐号。
- 4. 开启云端同步功能后,笔记本上会出现云端同步图标。

## 分享頁面

請依照以下步驟分享頁面:

- 1. 请点击 【】】开启应用程序菜单,点击 超级云笔迹。
- 2. 请长按想要分享的笔记页面,点击 分享。
- 3. 請選擇分享的格式。
- 4. 请选择要使用的应用程序。
- 5. 請依照屏幕指示完成分享。

## 文件管理員

文件管理员可以帮助您快速日方便地管理内置存储空间及外接存储设备内的文件数 據。

## 查看內置存儲空間

請依照以下步驟查看內置存儲空間的文件數據:

- 1. 请由桌面点击【】】开启应用程序菜单,点击 文件管理员。
- $2.$  请点击  $\frac{1}{2}$  > 内置存储空间。
- 3. 请点击要查看的文件夹或文件。

## 查看外接存儲設備

請依照以下步驟查看外接存儲設備的文件數據:

- 1. 请由桌面点击 【】】开启应用程序菜单,点击 文件管理员。
- 2. 请点击 <a>>
MicroSD +<br />
6
- 3. 请点击要查看的文件夹或文件。

## 查看雲端存儲空間

重要!查看雲端存儲空間前請先創建網絡連線。

請依照以下步驟查看雲端存儲空間的文件數據:

- 1. 请由桌面点击 【】】开启应用程序菜单,点击 文件管理员。
- 2. 请点击 —,点击想要查看的云端存储空间,并登入云端存储空间帐户。

## ASUS WebStorage

ASUS WebStorage 提供云端网络存储空间,方便您随时保存、同步或分享个人文件 与数据。此应用程序亦提供添加笔记、拍照、使用录音或录像功能,并可直接保存于 您的 ASUS WebStorage 帳戶。

說明:

- 您必须登入 ASUS WebStorage 的帐户才能使用此应用程序,若您无帐户,请先注 冊帳戶。
- 在使用 ASUS WebStorage 前,请确认平板电脑已创建网络连线。

## 登入 ASUS WebStorage

請依照以下步驟登入 ASUS WebStorage:

- 1. 请由桌面点击 【】】开启应用程序菜单,点击 WebStorage。
- 2. 点击开始 > 登入,輸入 WebStorage ID 和密码后,点击登入。
- 3. 请观赏说明画面并点击 下一步,说明画面结束后即会进入 ASUS WebStorage 主画 面。

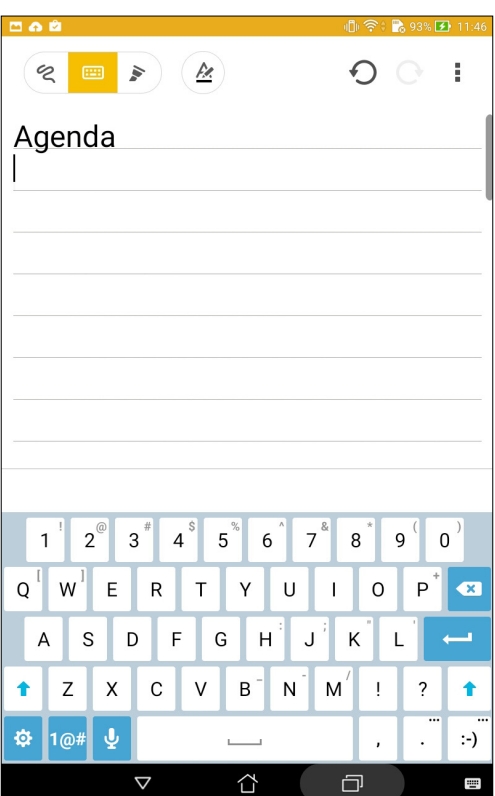

## 資料轉移

使用资料转移可以将其他平板电脑的数据,通过蓝牙传输到本机。

請依照以下步驟運行資料轉移:

- 1. 请由桌面点击 【】】开启应用程序菜单,点击 资料转移。
- 2. 点击 蓝牙向导,选择厂商后点击 下一步。

说明:请参考 将平板电脑与其他蓝牙设备配对。

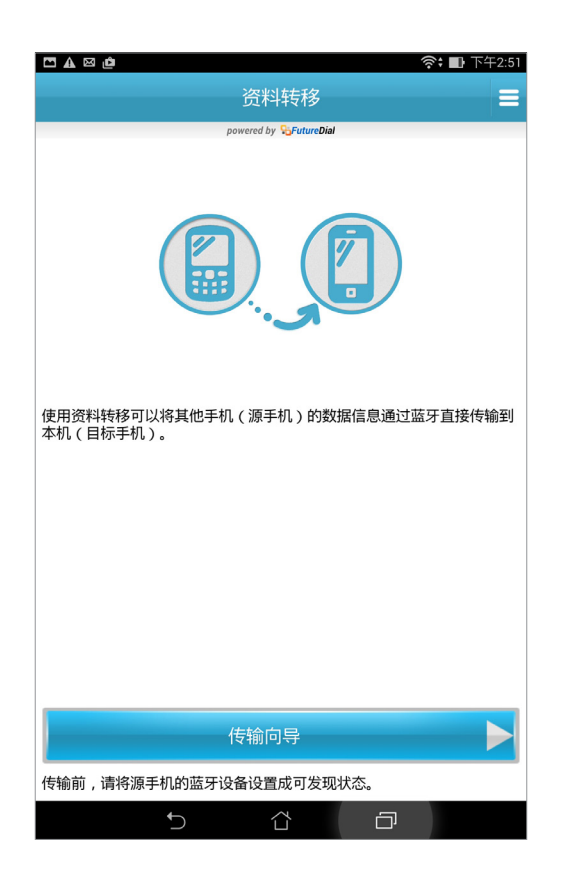

- 3. 选择设备后点击 下一步。
- 4. 请在两台设备上点击 配对。
- 5. 请点击要转移的数据类型,点击下一步。
- 6. 依照屏幕指示完成资料转移后,点击 完成。

# 娛樂 **6**

## 使用耳机

您可以将平板电脑连接耳机用以听音乐等。

#### 连接耳机

请将 3.5mm 的耳机插头连接至平板电脑。

#### 說明:

- 播放音乐时拔出耳机时,音乐会自动暂停播放。
- 观赏影片时拔出耳机时,影片会自动暂停播放。

#### 警告!

- 请勿将耳机以外的物品安装至耳机插孔。
- 请勿将有电流输出的数据线连接耳机插孔。
- 使用耳机时开启高音量可能会损害您的听力。

## 音乐

音乐可用以播放音乐文件。平板电脑将自动显示存储空间中的音乐文件清单。

重要!开启云端音乐前请先创建网络连线。

#### 运行音乐

请由桌面点击 【】】开启应用程序菜单,点击 音乐。

#### 播放音乐

請依照以下步驟播放音樂:

- 1. 请点击 【】】开启应用程序菜单,点击 音乐。您可以由左上角更改查看类别,包括 专 輯、演出者、歌曲、類型、作者、文件夾。
- 2. 请点击歌曲名称即可开始播放音乐。点击 全部播放 可播放所有歌曲。
- 3. 由下向上滑动播放工具列,可开启当前播放菜单。

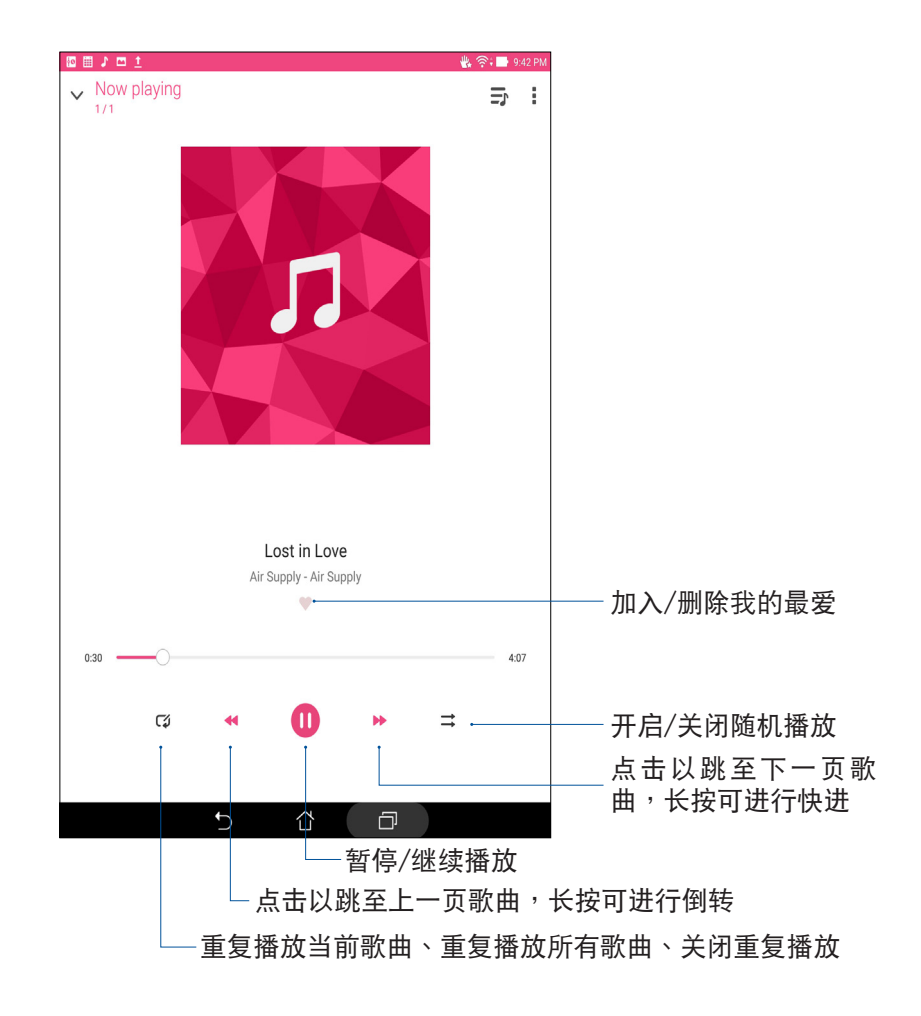

說明:請參考 [將歌曲添加至播放清單。](#page-103-0)

#### <span id="page-102-0"></span>其他播放設置

音乐播放时,点击 司 可查看其他设置选项。

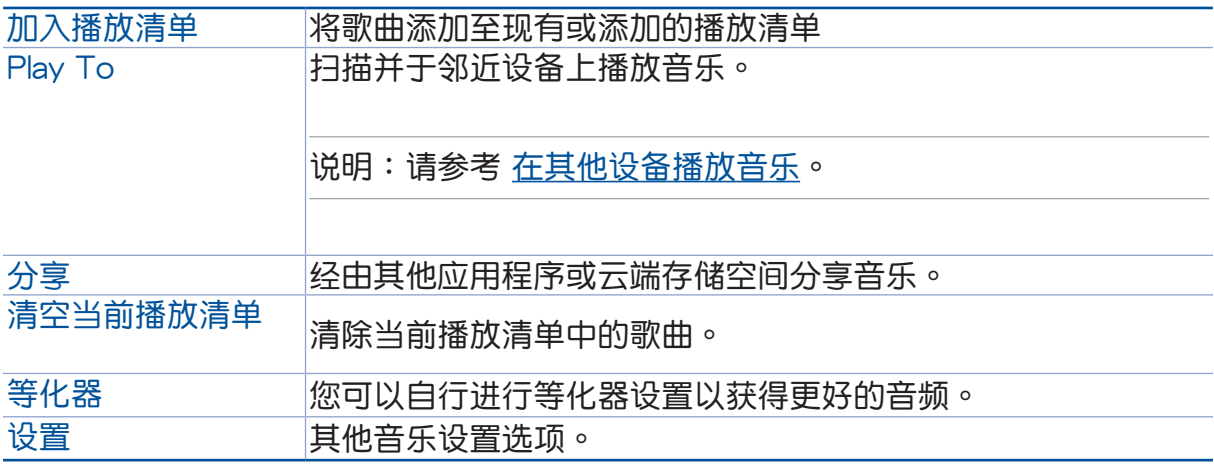

## 播放云端音乐

登入云端服务后,您可以利用设备播放云端存储空间里的音乐。

重要!開啟雲端音樂前請先創建網絡連線。

平板电脑支持以下的云端服务:

- ASUS Webstorage
- OneDrive

添加云端帐户

請依照以下步驟添加雲端帳戶:

- 1. 请由桌面点击  $\blacksquare \blacksquare$ 开启应用程序菜单,点击 音乐,点击  $\blacktriangleright$ 。
- 2. 由云端音乐中点击 添加云端服务。
- 3. 请选择要添加的云端服务。
- 4. 依照畫面上的指示登入帳戶。

#### 播放云端音乐

請依照以下步驟播放雲端音樂:

- 1. 请由桌面点击  $\blacksquare \blacksquare$ 开启应用程序菜单,点击 音乐,点击  $\blacktriangleright$ 。
- 2. 由云端音乐中点击要播放音乐的云端服务。

#### 添加播放清單

您可以将保存于不同位置及云端空间里的喜爱音乐,依自定义的播放清单管理。 請依照以下步驟添加播放清單:

- 1. 请由桌面点击 ... 开启应用程序菜单,点击 音乐,点击 —。
- 2. 由播放清单中点击 我的播放清单,选择 +  $\circ$
- 3. 命名播放清单名称后,点击 保存。

#### <span id="page-103-0"></span>將歌曲添加至播放清單

請依照以下步驟將歌曲添加至播放清單:

- 1. 请由桌面点击 ... 开启应用程序菜单,点击 音乐,点击 —。
- 2. 由播放清单中点击 我的播放清单,选择要添加歌曲的播放清单。
- 3. 点击 > 添加歌曲。
- 4. 請選擇歌曲來源。
- 5. 您可以更改查看类别,包括 专辑、演出者、歌曲、类型、作者、文件夹,以快速找到 要添加的歌曲。
- 6. 勾选要添加的歌曲,或是点击 全选 添加所有歌曲后,点击 完成。

说明:您也可以将正在播放的歌曲添加至播放清单,请参考 其他播放设置。

#### 在其他设备播放音乐

您可以在其他具備 Miracast™ 或 DLNA™ 的設備上經由 PlayTo 播放音樂。 請依照以下步驟使用 PlayTo:

- 1. 在正在播放歌曲的画面右上角点击 •> PlayTo。
- 2. 請選擇搜索到的設備進行播放。
- 3. 欲停止播放,点击 > Disconnect。

## 连线设置与网络应用

## 无线网络连线

无线网络连线方便您以无线的方式轻松连接网络、进行数据传输。要使用无线网络 功能前,请先开启设备的无线网络设置并连线至无线路由器,与导向的需要的能需 要输入密码才能讲行连线,开放性的无线路由器则不需输入密码即可进行连线。

## 开启无线网络连线

请依照以下步骤开启无线网络连线:

- 1. 請使用以下任一方式開啟設置菜單。
	- 请由桌面点击 【】】开启应用程序菜单后点击 设置。
	- 于桌面由上而下拖曳,开启快速设置面板后点击 �� 。
- 2. 请将 WLAN选项点击为 开启,平板电脑将会自动扫描可使用的无线网络。

说明:您也可以利用快速设置面板开启无线网络功能,请参考 快速设置。

#### 創建無線網絡連線

请依照以下步骤创建无线网络连线:

- 1. 请点击 WLAN以查看搜索到的无线网络。
- 2. 请选择想要连线的网络,点击 连线 来创建连线。若您选择启用安全性的无线网络项 目,則需要輸入密碼。

#### 說明:

- 当您未使用时请关闭无线网络功能以节省电池电力。
- 当平板电脑搜索到先前连线讨的无线网络时,便会自动讲行连线。

## 关闭无线网络连线

请依照以下步骤关闭无线网络连线:

- 1. 请使用以下任一方式开启设置菜单。
	- 请由桌面点击 【】】开启应用程序菜单后点击 设置。
	- 于桌面由上而下拖曳,开启快速设置面板后点击 \$
- 2. 请将 WLAN选项点击为 关闭,平板电脑将会关闭无线网络连线。

说明:您也可以利用快速设置面板关闭无线网络功能,请参考 快速设置。

## 藍牙功能

蓝牙(Bluetooth™)功能是一种短距离的无线连线技术,可让兼容于蓝牙技术的设 备(如智能手机、笔记本电脑、平板电脑、耳机等),在短距离内进行实体的连线与 数据的交换。当您通过蓝牙技术首次连接其他设备时,您必须先为设备讲行配对。

#### 开启蓝牙功能

請依照以下步驟開啟藍牙功能:

- 1. 請使用以下任一方式開啟設置菜單。
	- 请由桌面点击 【■■ 开启应用程序菜单后点击 设置。
	- 于桌面由上而下拖曳,开启快速设置面板后点击 �� 。
- 2. 请将蓝牙选项点击为开启。

说明:您也可以利用快速设置面板开启蓝牙功能,请参考 快速设置。

#### <span id="page-106-0"></span>将平板电脑与其他蓝牙设备配对

当平板电脑通过蓝牙技术首次连接其他设备时,您必须先为设备进行配对。在平板 电脑与其他设备创建连线后,就会保持配对状态直到中断连线。

请依照以下步骤将平板电脑与其他设备配对:

- 1. 请由桌面点击【】】开启应用程序菜单后点击 设置,将蓝牙选项点击为 开启。
- 2. 请点击 蓝牙 以查看可连线的蓝牙设备。

重要!若是想要连线的蓝牙设备未出现于清单中时,请确认该设备的蓝牙功能已开 启,并设置为可检测,详细说明请参考该设备的用户手册或说明文件。

- 3. 若是您的蓝牙设备尚未准备妥当而平板电脑已完成扫描时,请点击 搜索设备 再次讲行 搜索。
- 4. 请由搜索到的清单中选择想要配对的设备,并依照画面的指示完成配对工作。若有需要 時請參考該設備的用戶手冊或說明文件。

说明:当您未使用设备的蓝牙功能时请关闭蓝牙功能以节省电池电力。

#### 解除配对或设置蓝牙设备

請依照以下步驟解除配對或設置藍牙設備:

- 1. 请由桌面点击 【【】开启应用程序菜单后点击 设置,将蓝牙选项点击为 开启。
- 2. 请点击 蓝牙 以显示蓝牙设置菜单。
- 3. 请于想要解除配对或设置蓝牙设备旁,点击 .0. 图标。
- 4. 由設置菜單中您可以進行以下設置:
	- 点击 解除配对 以解除配对设备。
	- 点击 重新命名 以重新命名蓝牙设备。
- 5. 设置完成后请点击 → 返回。

## 網絡共享(視機型而定)

当没有无线网络可供使用时,您可以将平板电脑的移动网络作为无线热点分享,以 供笔记本电脑或其他智能设备使用。

重要!您必须申请移动网络方案以使用网络共享功能,请向您的网络制造商询问。

說明:

- 网络共享的连线速度可能较正常无线网络及移动网络慢。
- 当您开启智能省电时,请关闭网络连线。
- 当手机搜索到先前连线过的无线网络时,便会自动进行连线。

## WLAN 无线热点

請依照以下步驟設置 WLAN 無線熱點:

- 1. 請使用以下任一方式開啟設置菜單。
	- 请由桌面点击 【】】开启应用程序菜单后点击 设置。
	- 于桌面由上而下拖曳,开启快速设置面板后点击 。
- 2. 点击 更多… > 网络共享与便携热点 > 设置 WLAN 无线热点。
- $3.$  请设置 网络 SSID 及 密码 后,点击 保存。
- 4. 勾选开启 设置 WLAN 热点 以使用平板分享网络。
- 5. 其他设备连线至平板的热点后即可使用网络连线。

#### 藍牙網絡共享

诵过蓝牙功能,平板的移动网络可以与其他配对的蓝牙设备共用。 請依照以下步驟設置藍牙網絡共享:

- 1. 请开启两台设备的蓝牙功能。
- 2. 將兩台設備進行配對。
- 3. 点击 更多… > 网络共享与便携热点 > 蓝牙网络共享。

说明:更多细节请参考 将平板电脑与其他蓝牙设备配对。
# PlayTo

PlayTo 可以将平板电脑的画面投影至无线播放设备。

重要!无线播放设备需具备 Miracast™ 或 DLNA™ 以使用 PlayTo。

# 開啟 PlayTo

请依照以下步骤开启 PlayTo:

- 请由桌面点击【】】开启应用程序菜单后点击 设置,由 无线与网络 中选择 更多内 容…,点击 PlayTo。
- 于桌面由上而下拖曳,开启快速设置面板后点击 PlayTo。

# 運行 PlayTo

請依照以下步驟運行 PlayTo:

- 1. 开启 PlayTo,平板电脑会自动搜索可用设备。
- 2. 请参考无线播放设备上的 SSID, 并在平板电脑上选择相同 SSID 创建连线。
- 3. 成功创建连线后,无线播放设备会与平板电脑出现相同画面。

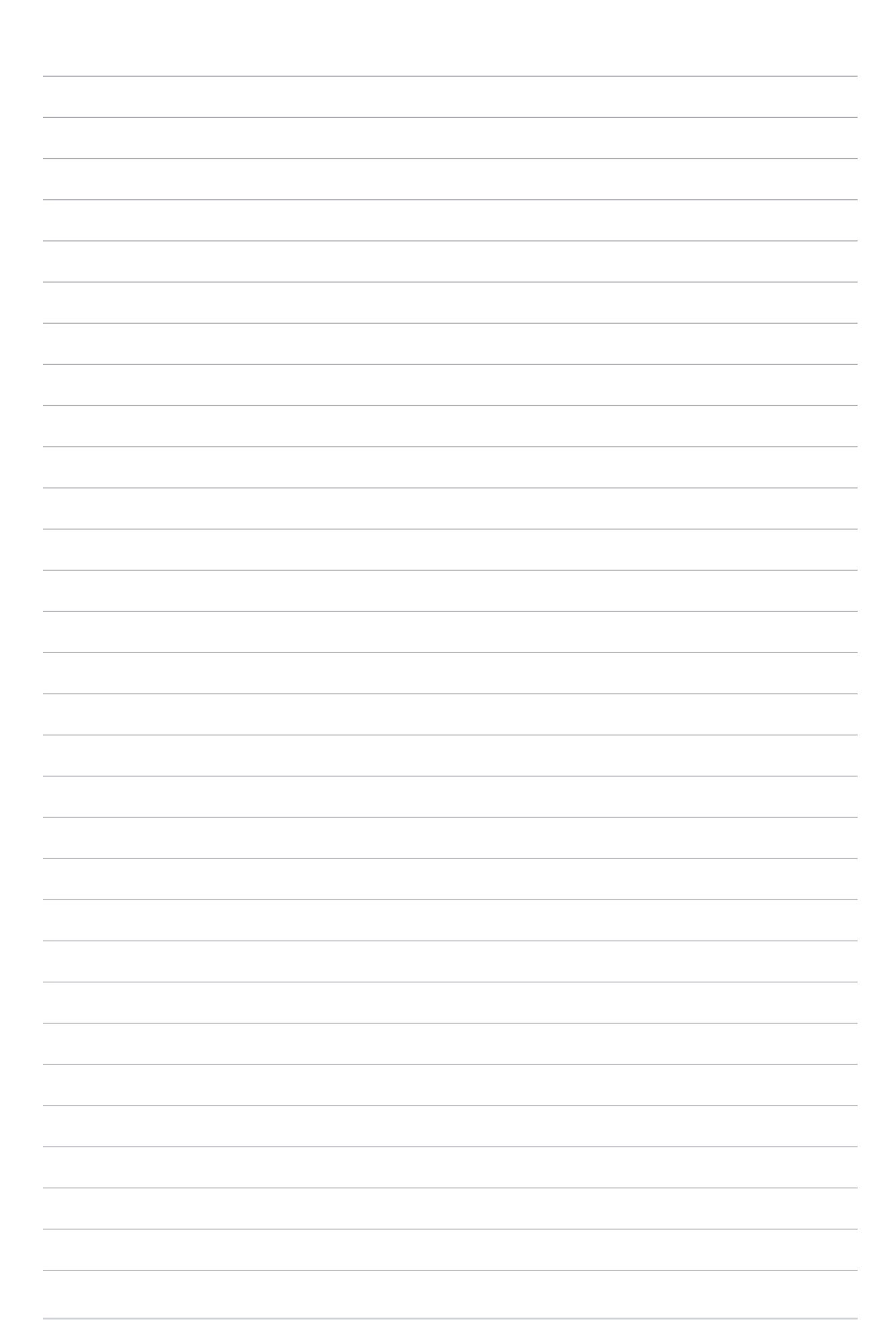

# 天气与时间 8

# 天氣

天气功能可以让您依 1 小时到 12 小时的更新频率,随时查看所在地或其他位置 的天气信息。通过天气小部件,也能轻松查看一周天气预报。此外,紫外线等级、湿 度、降雨机率等详细天气信息,也都能利用天气功能查看。

# 運行天氣

請依照以下步驟運行天氣:

- 1. 请确认已完成以下设置:
	- 在室内时 WLAN开启,在室外时 GPS 功能开启。
	- 由 ■■■ > 设置,开启 定位。
- 2. 您可以依照以下任一方式運行天氣:
- 请由桌面点击 ■■■ 开启应用程序菜单,点击 天气。
- 请由桌面点击天气图标。

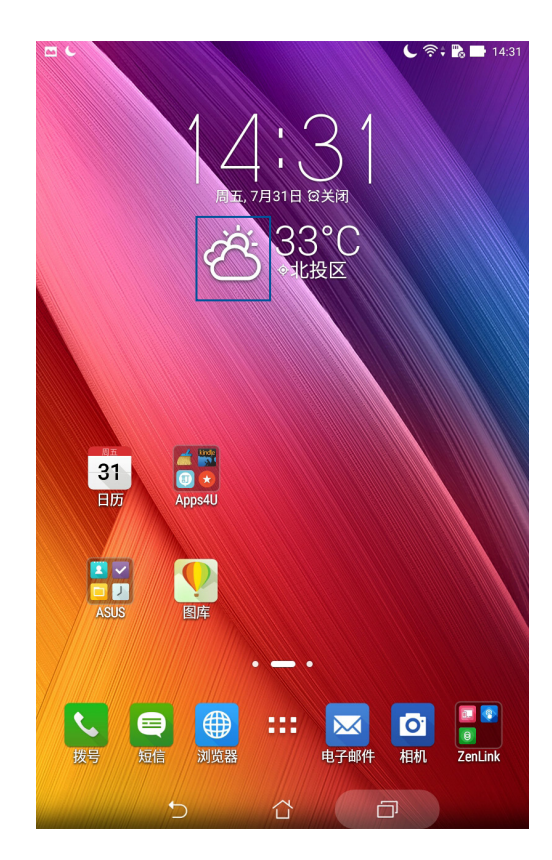

# 天气主画面

您可以查看位置列表中地区的实时天气,并经由 What's Next 或日历查看天气预 報。

說明:更多細節請參考 運行天氣。

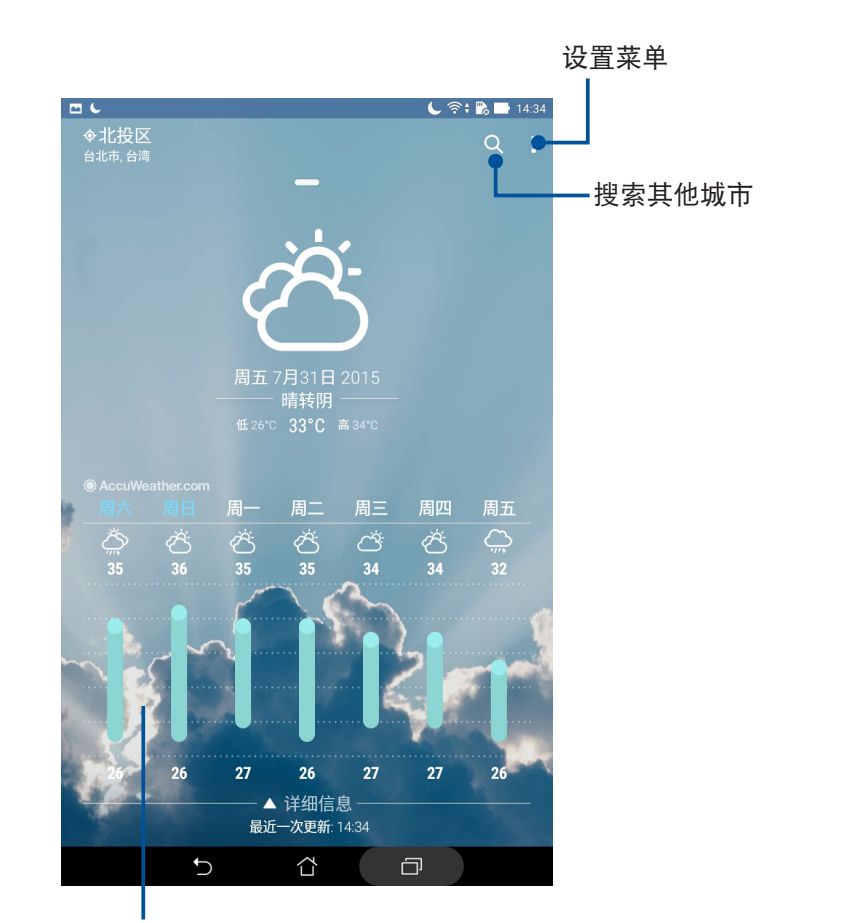

向下滑动以查看其他天气信息 / 左右滑動可查看清單中其他城市的天氣

# 時鐘

时钟功能可以让您设置时区、闹钟,并可以将设备作为计时器使用。

# 运行时钟

您可以通過以下任一方式運行時鐘:

- 请点击【】【开启应用程序菜单,点击 时钟。
- 请由桌面点击时间。

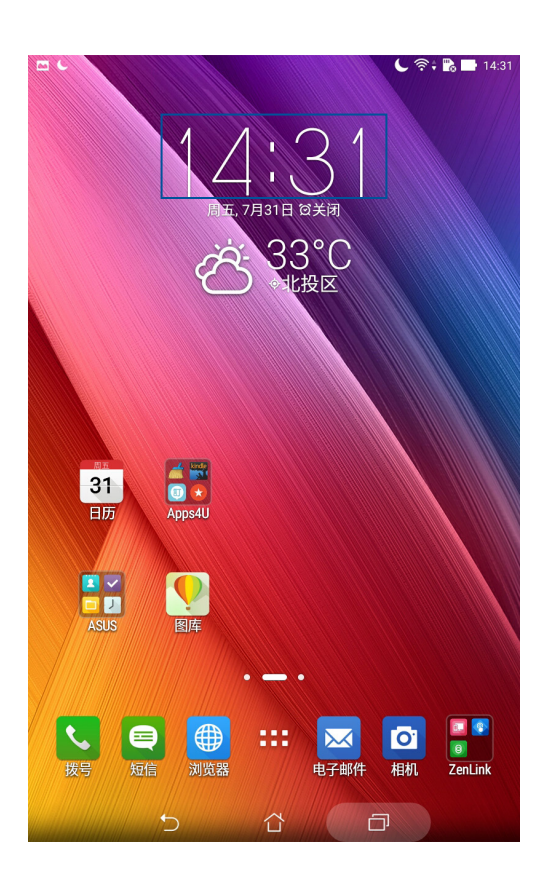

# 世界时钟

请点击 <a> 以设置时间。

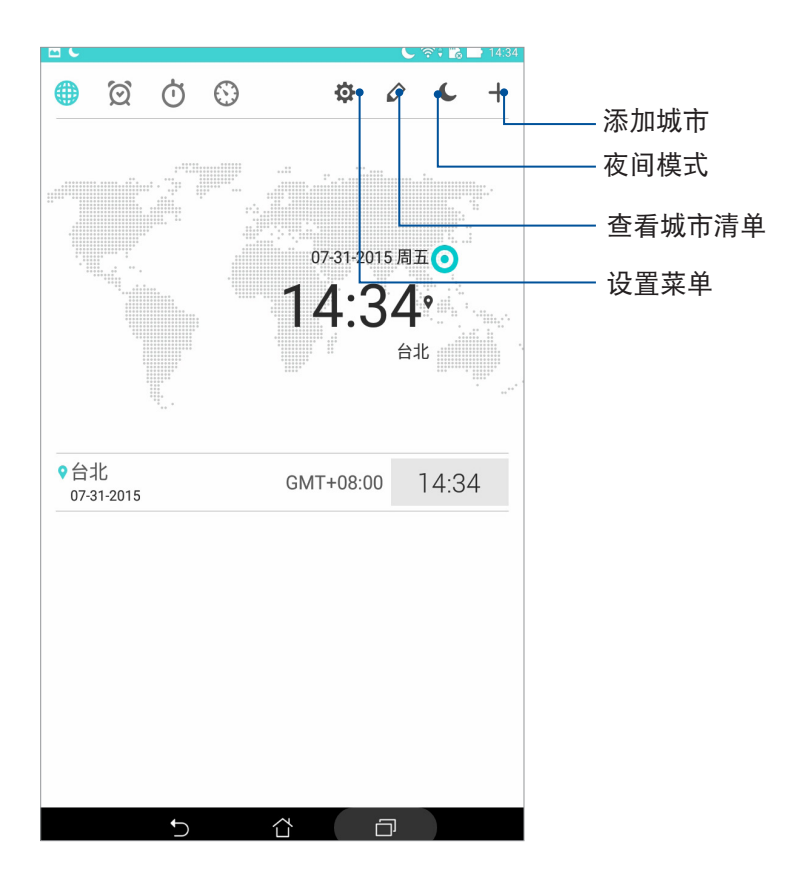

# 鬧鐘

请点击 2 以设置闹钟。

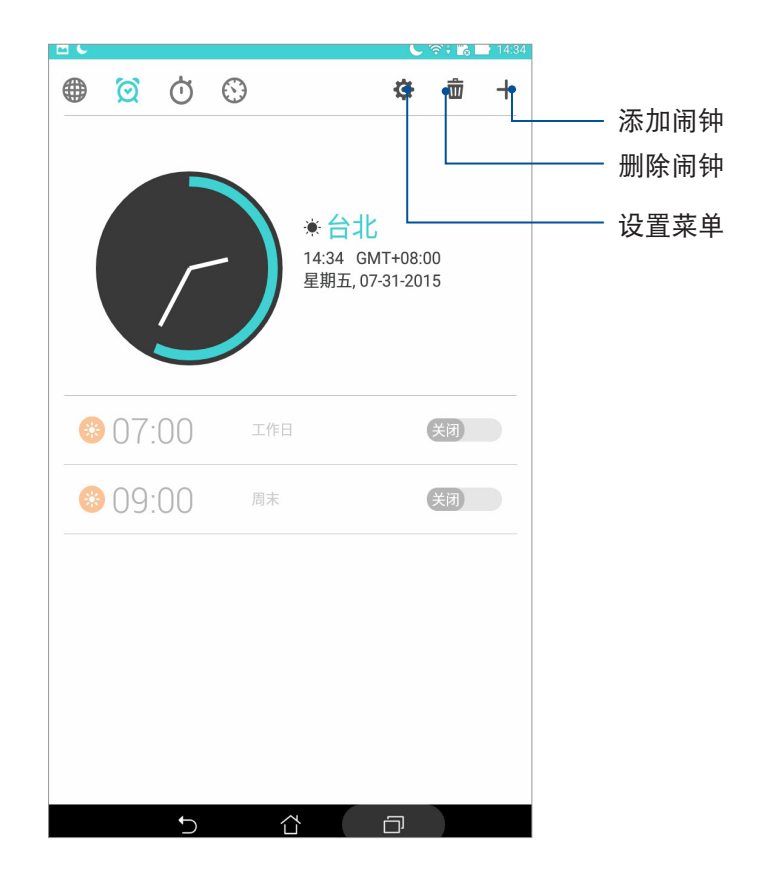

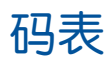

请点击 <mark>o</mark> 以使用码表。

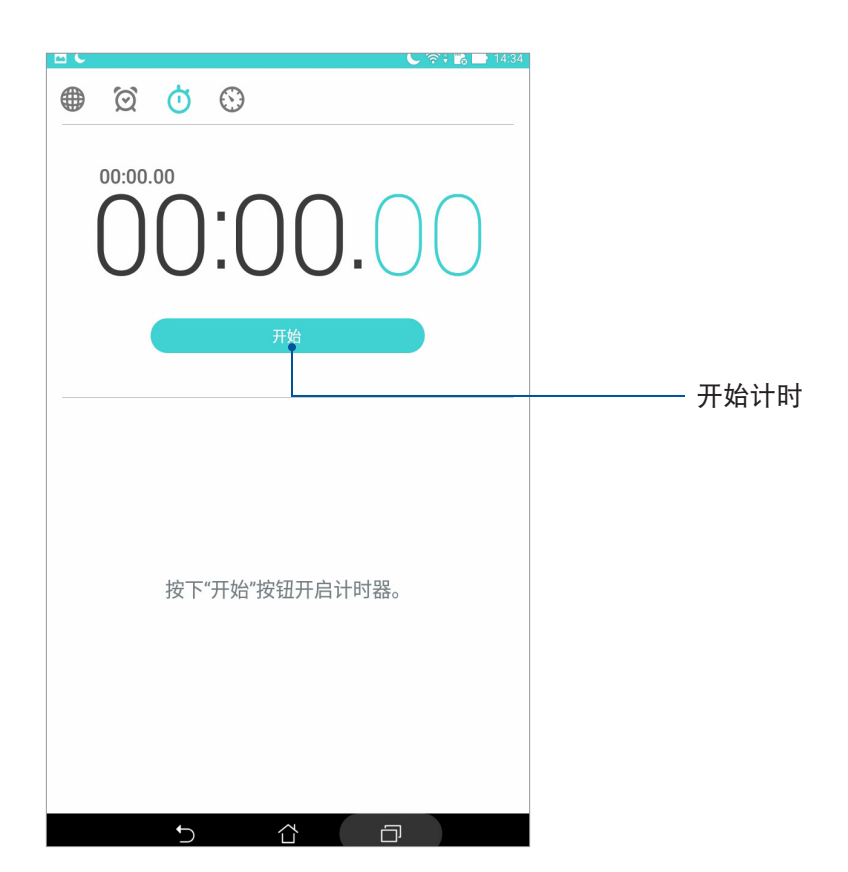

# 計時器

请点击 3 以使用计时器。

## 設置計時器

請依照以下步驟設置計時器:

- 1. 請點擊 開啟應用程序菜單,點擊 時鐘 > 。
- 2. 请使用屏幕上的数字键输入时间,点击开始。

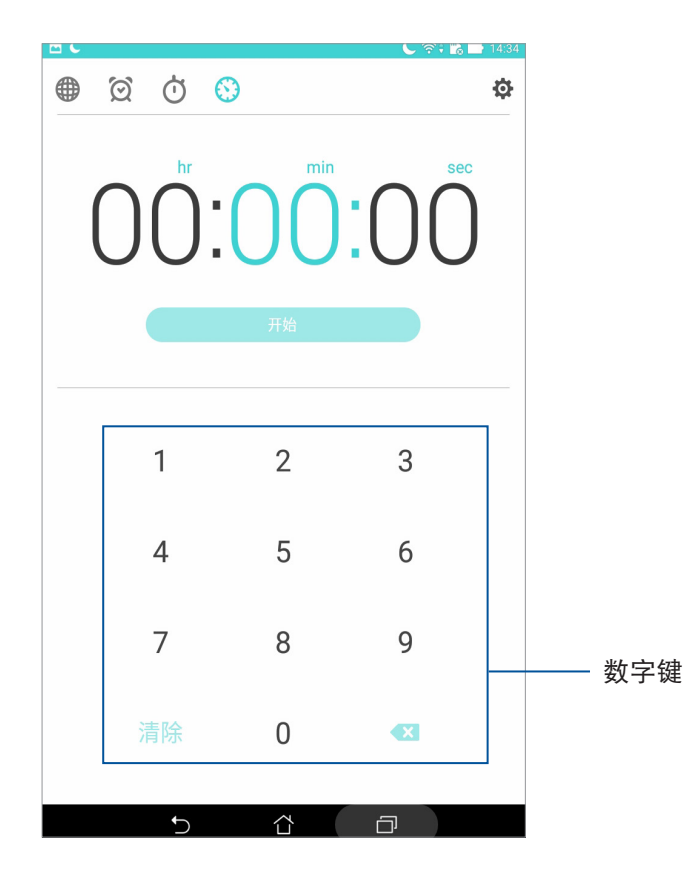

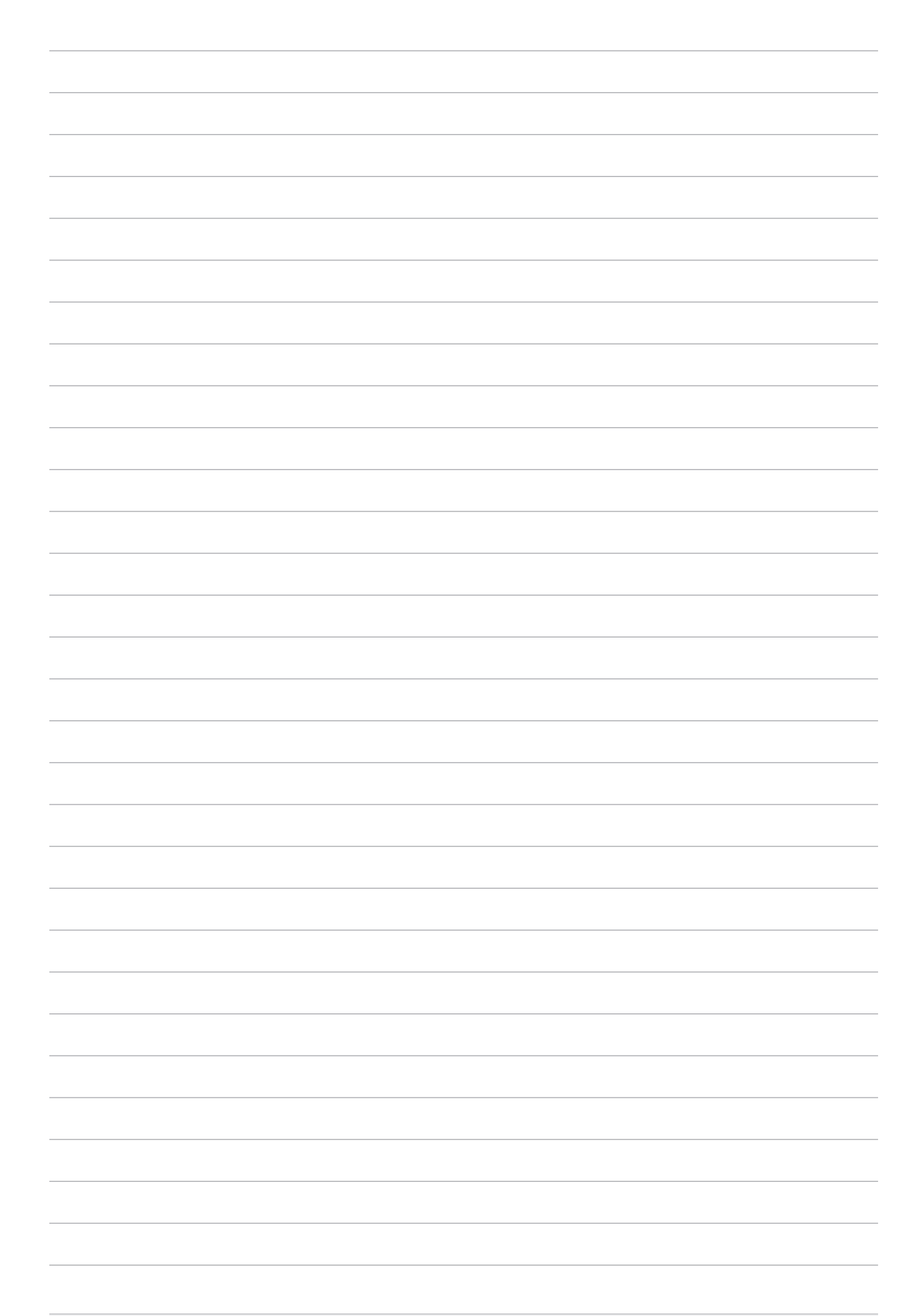

# ZenLink **9**

# 认识 ZenLink

ZenLink 为华硕独家应用程序, 包括 Remote Link、Share Link 及 PC Link。让您方 便与其他设备连线,以分享或接收文件。

说明:ZenLink 包括的应用程序会依设备的型号而异。

# Share Link

Share Link 为不耗费网络数据流量的传输工具,它可以让您轻松连接周围设备,以快 速分享音乐、图片、影片、应用程序或文件等,同时也能接收其他设备发送的文件。

# 運行 Share Link

请由桌面点击  $\Gamma$   $\Gamma$  开启应用程序菜单, 点击 Share Link。 首次开启 Share Link 时请点击 < 或 > 阅读使用说明, 或是也可以点击 跳过。

# 發送文件

請依照以下步驟使用 Share Link 發送文件:

- 1. 请由桌面点击 ■■■ 开启应用程序菜单,点击 Share Link。
- 2. 请点击 发送文件。
- 3. 请选择 音乐、图片、影片、应用程序 或 文件,并选择要发送的文件。

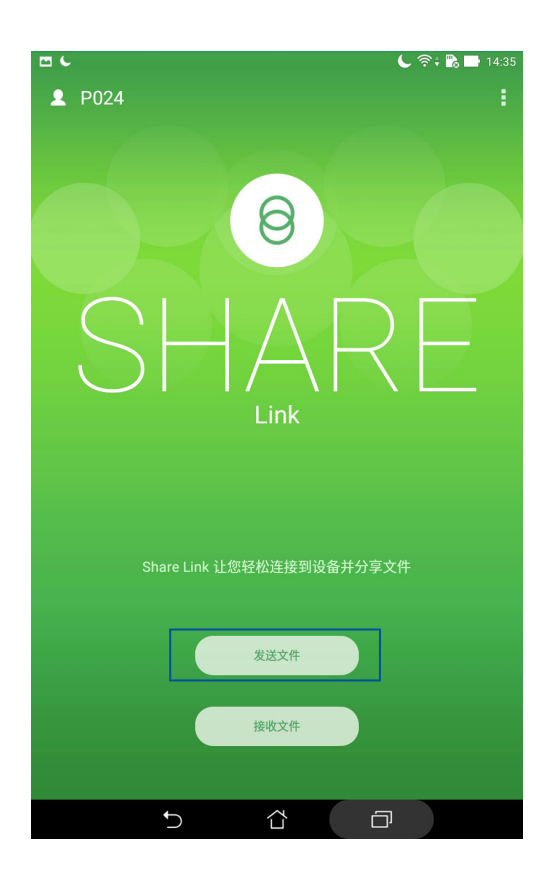

4. Share Link 即会开始搜索附近设备,然后点击搜索到的设备, Share Link 即会开始发送 文件。

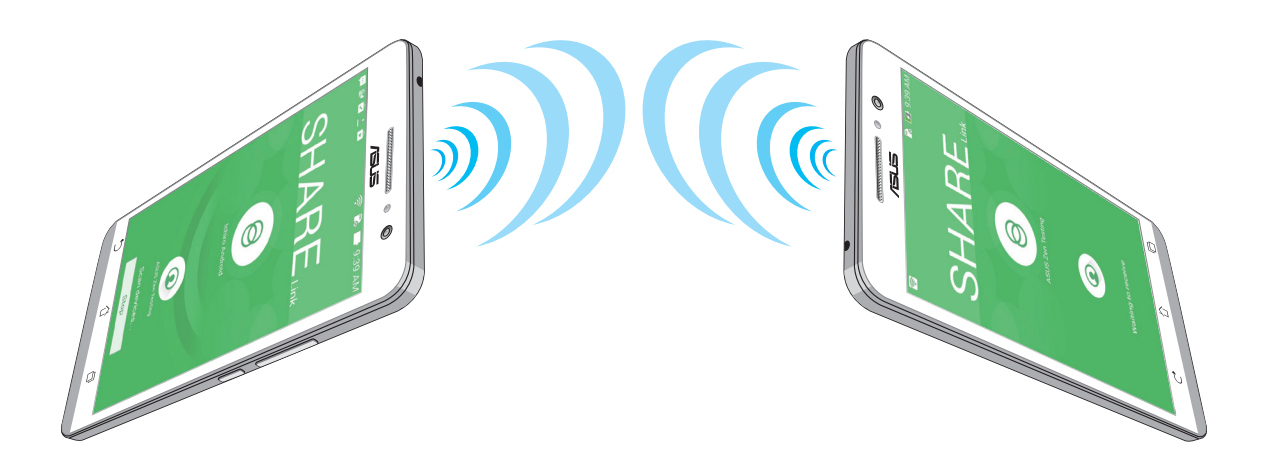

# 接收文件

請依照以下步驟使用 Share Link 接收文件:

- 1. 请由桌面点击【】】开启应用程序菜单,点击 Share Link。
- 2. 请点击 接收文件。
- 3. 屏幕上會出現 等待接收文件中。
- 4. 当有来自其他设备发送的文件时, Share Link 即会自动接收文件。

說明:請由 文件管理員 > ShareLink 查看接收的文件。

# PC Link

PC Link 可以将平板电脑画面投影到电脑屏幕,以大屏幕播放影音或简报、玩遊戏 等,并可利用键盘鼠标收发电子邮件或信息。

# 運行 PC Link

请由桌面点击 【】】开启应用程序菜单,点击 PC Link。 首次开启 PC Link 时请点击 < 或 > 阅读使用说明,或是也可以点击 略过。

說明:

- 使用 PC Link 前, 请先在个人电脑上由 http://pclink.asus.com 下载 PCLinkSetup. exe 并进行安装。
- 请将平板电脑以 micro USB 数据线连接个人电脑以使用 PC Link。

# 使用 PC Link

請依照以下步驟使用 PC Link:

- 1. 请在电脑上开启 PC Link。
- 2. 请由平板电脑桌面点击 ■■■ 开启应用程序菜单,点击 PC Link。
- 3. 请将平板电脑 以 micro USB 数据线连接个人电脑。
- 4. 平板电脑屏幕上会出现询问画面,请点击确定。

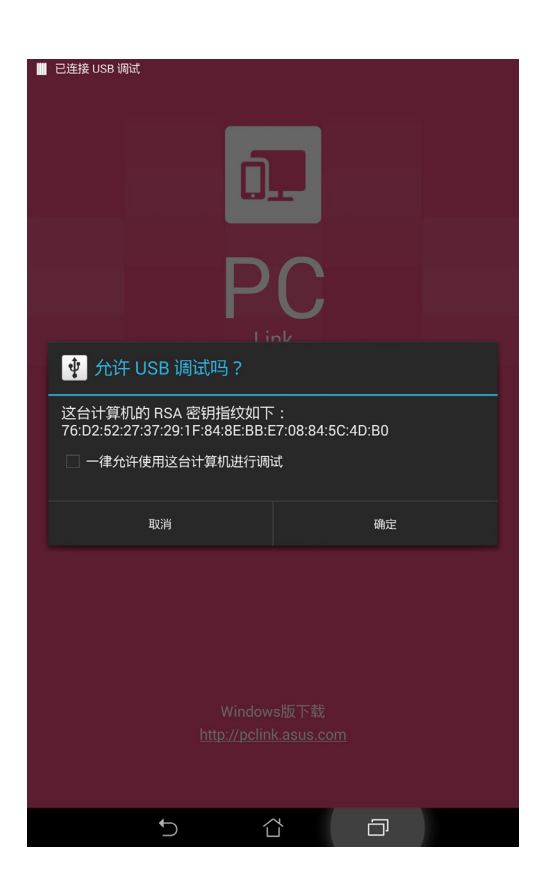

- 5. 在电脑的 PC Link 上点击 连线。
- 6. 成功创建连线后,平板电脑画面即会投影到电脑屏幕。

# Remote Link

Remote Link 可以让您将平板电脑作为无线触控板与键盘,并成为个人电脑上 Power Point 和 Windows Media Player 的控制器。

# 運行 Remote Link

请由桌面点击 HH 开启应用程序菜单,点击 Remote Link。

首次开启 Remote Link 时请点击 < 或 > 阅读使用说明,或是也可以点击 跳过教 學。

### 說明:

- 使用 Remote Link 前,请先在个人电脑上由 http://remotelink.asus.com 下载 RemoteLinkSetup.zip,进行解压缩并安装。
- Remote Link 支持具备蓝牙功能的个人电脑, 使用时请开启个人电脑与平板电脑的 藍牙功能。

# 使用 Remote Link

請依照以下步驟使用 Remote Link:

- 1. 请由桌面点击 ■■■ 开启应用程序菜单,点击 Remote Link。
- 2. 点击搜索设备,请选择要连线的设备。

# Remote Link 觸控板

点击 ? 以使用触控板操控个人电脑。

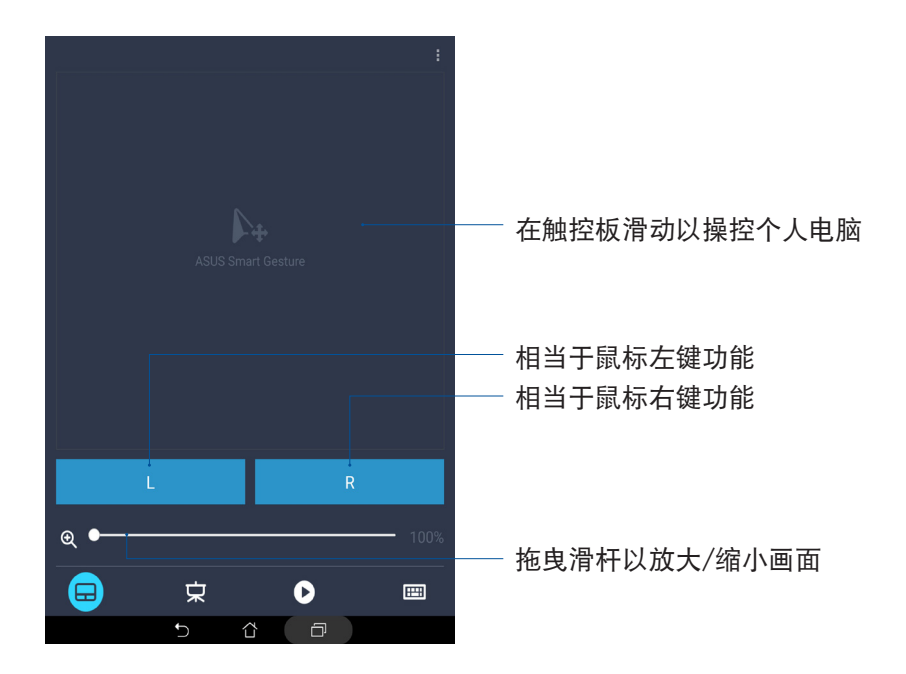

Remote Link 简报模式

点击【文】以使用简报模式。

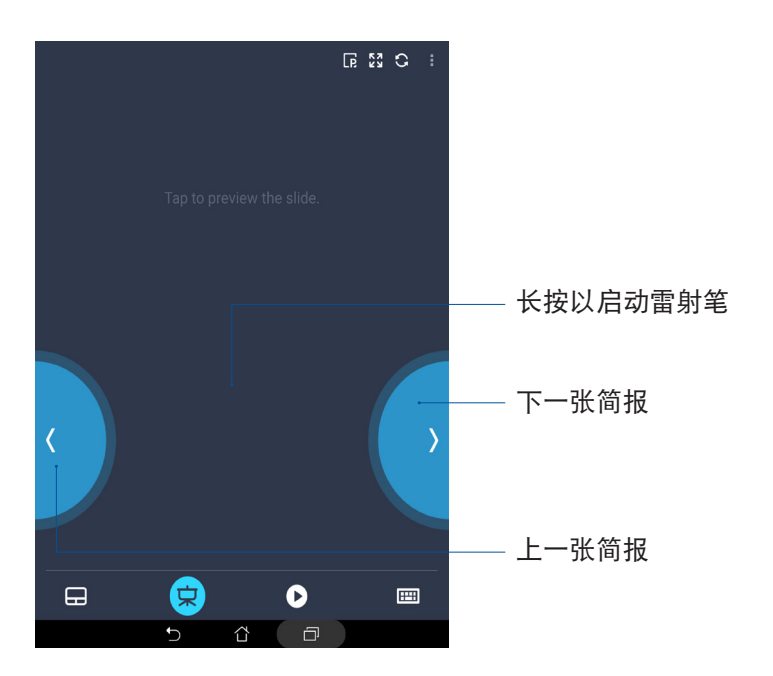

# 作為 Windows Media Player 操控器

點擊 以將 Remote Link 作為 Windows® Media Player 操控器使用。

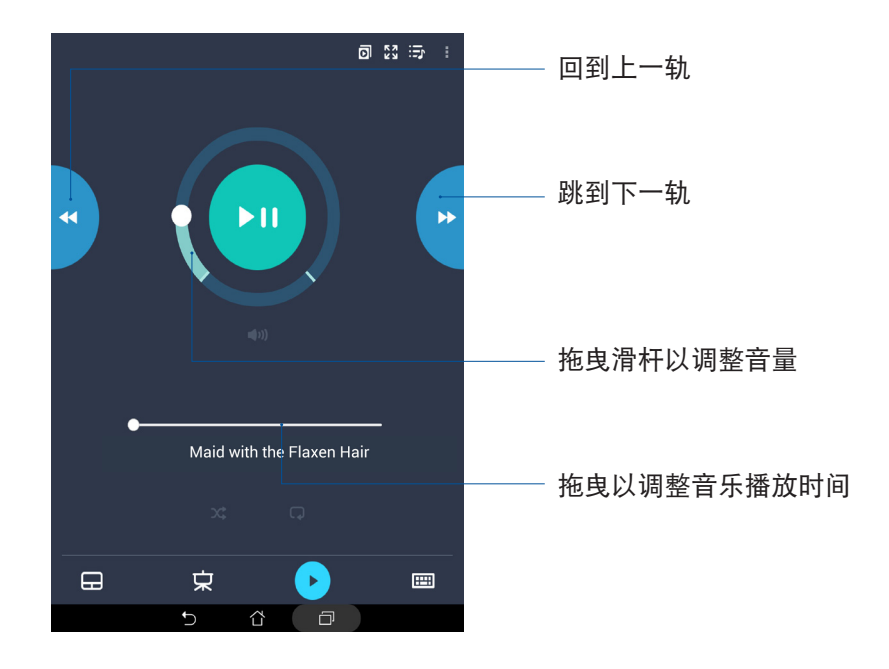

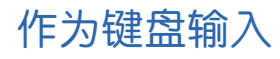

点击 e 以将 Remote Link 作为键盘输入文字。

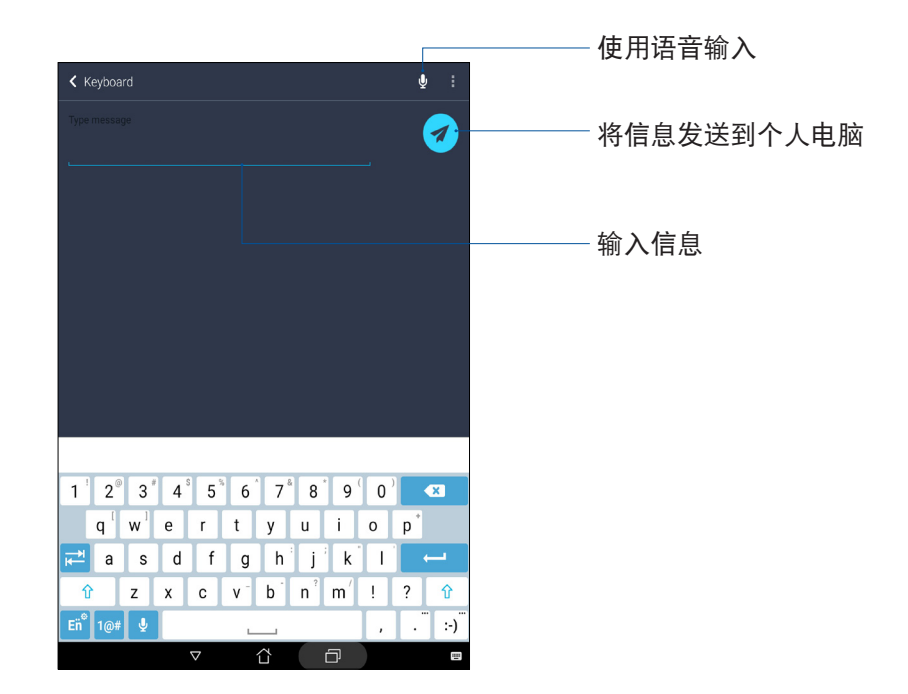

# Zen 獨家工具 **10**

# 計算器

请依照以下方式开启计算器:

- 请由桌面点击 【】】开启应用程序菜单后点击 计算器。
- 以手指从画面右上角向下滑动画面,开启快速设置面板后,从第一行点击 计算器。

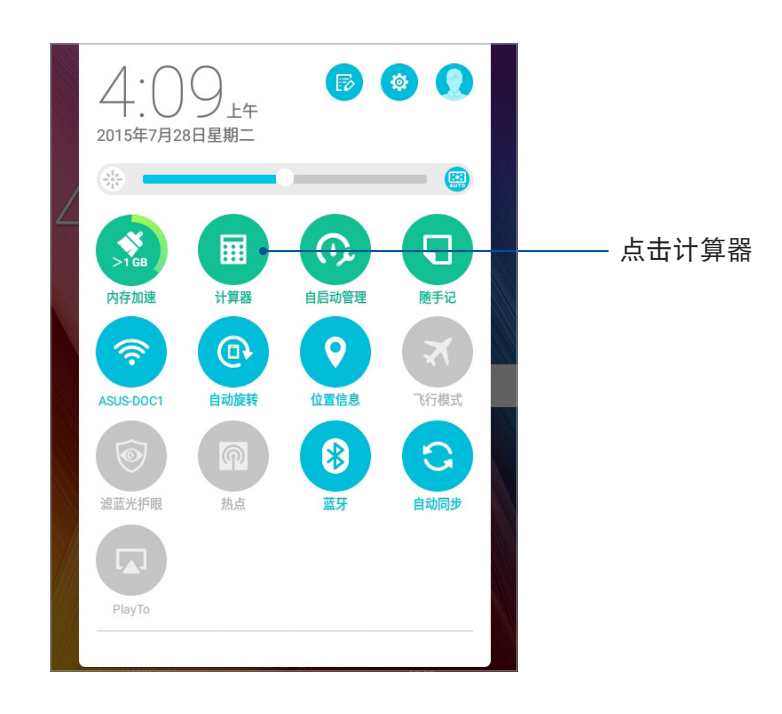

# 計算器畫面

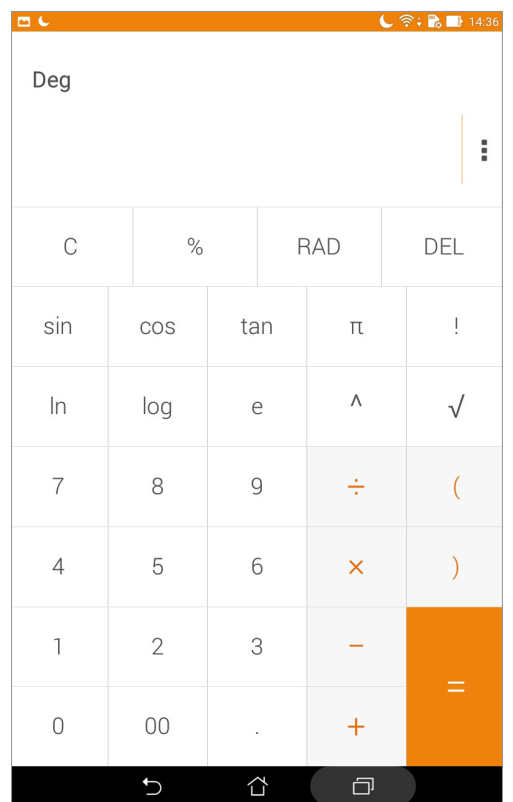

# 隨手記

随手记是方便您手写或以键盘输入文字的笔记工具。使用随手记创建的记事可通过 Share Link 及社群媒体分享, 或是作为新工作添加到 Do It Later。 请依照以下方式开启随手记:

- 请由桌面点击【】】开启应用程序菜单后点击 随手记。
- 以手指从画面右上角向下滑动画面,开启快速设置面板后,从第一行点击 随手记。

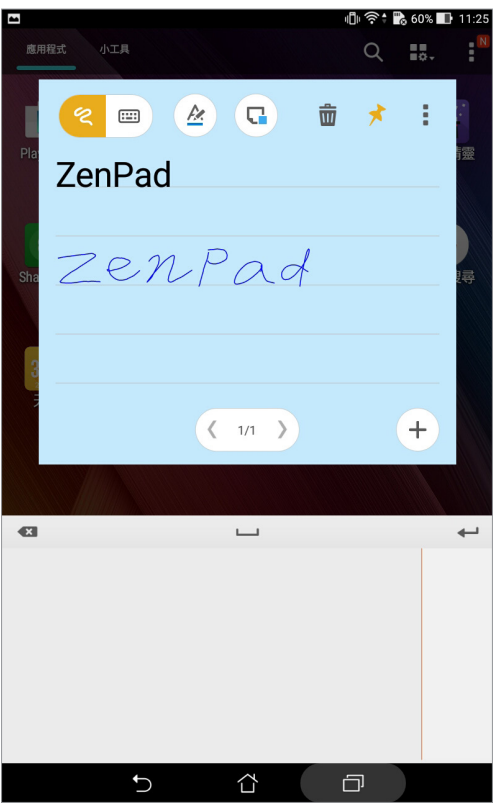

# 固定設置

您可以自行选择记事固定的位置,包括总是显示、仅显示在桌面,或是锁定状态下 不顯示。

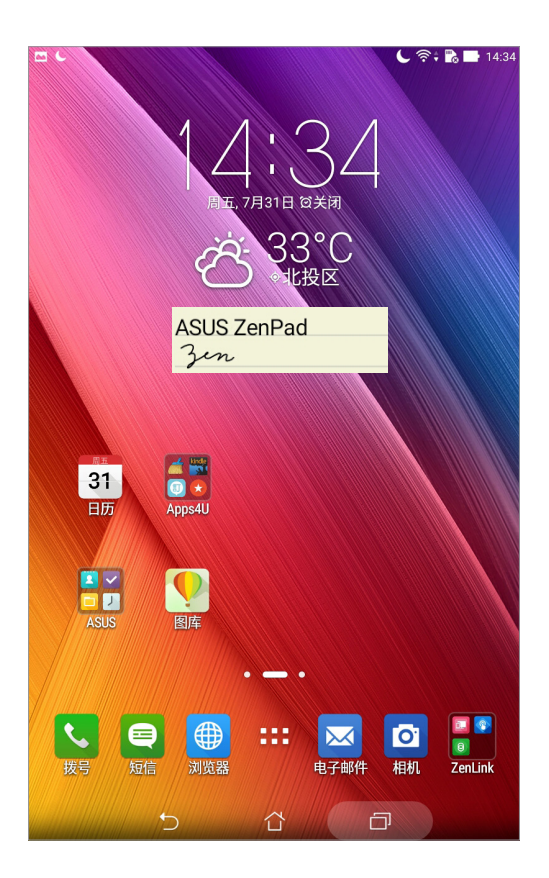

# 錄音機

录音机可以让您录制音频文件。

# 运行录音机

請點擊 開啟應用程序菜單,點擊 錄音機。

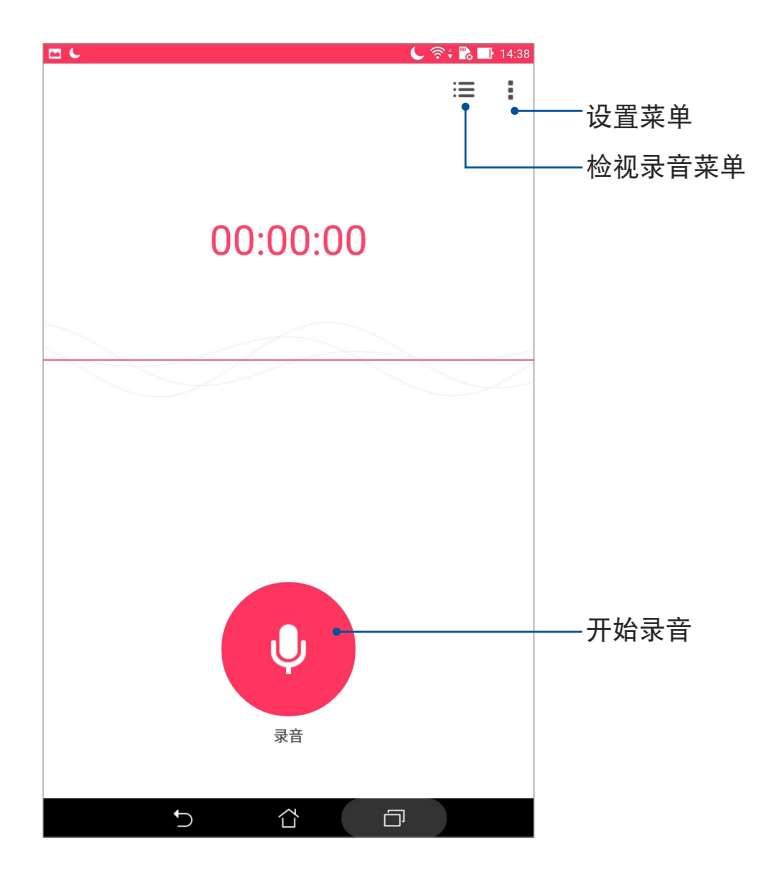

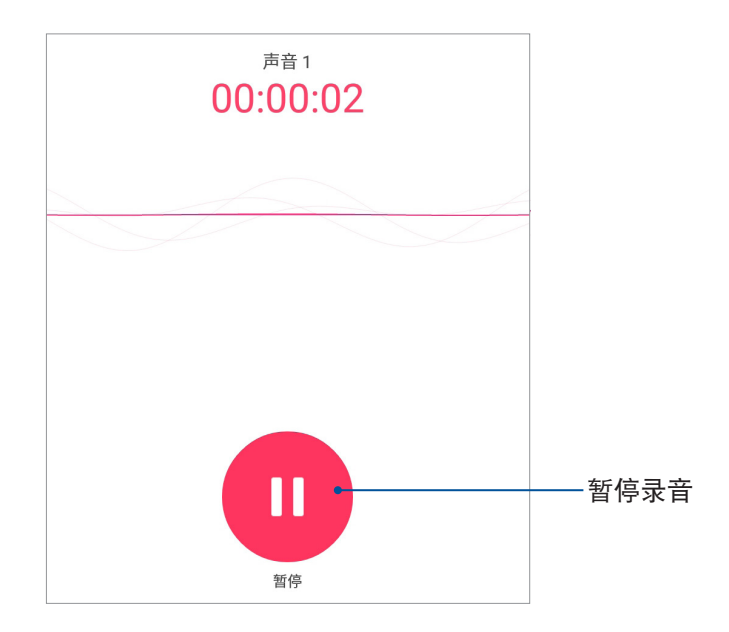

# 使用录音机

請按下麥克風圖標開始錄音。

暂停录音后,可再次点击麦克风图标进行录音,或是点击 删除 以删除录音、完成 以保存錄音。

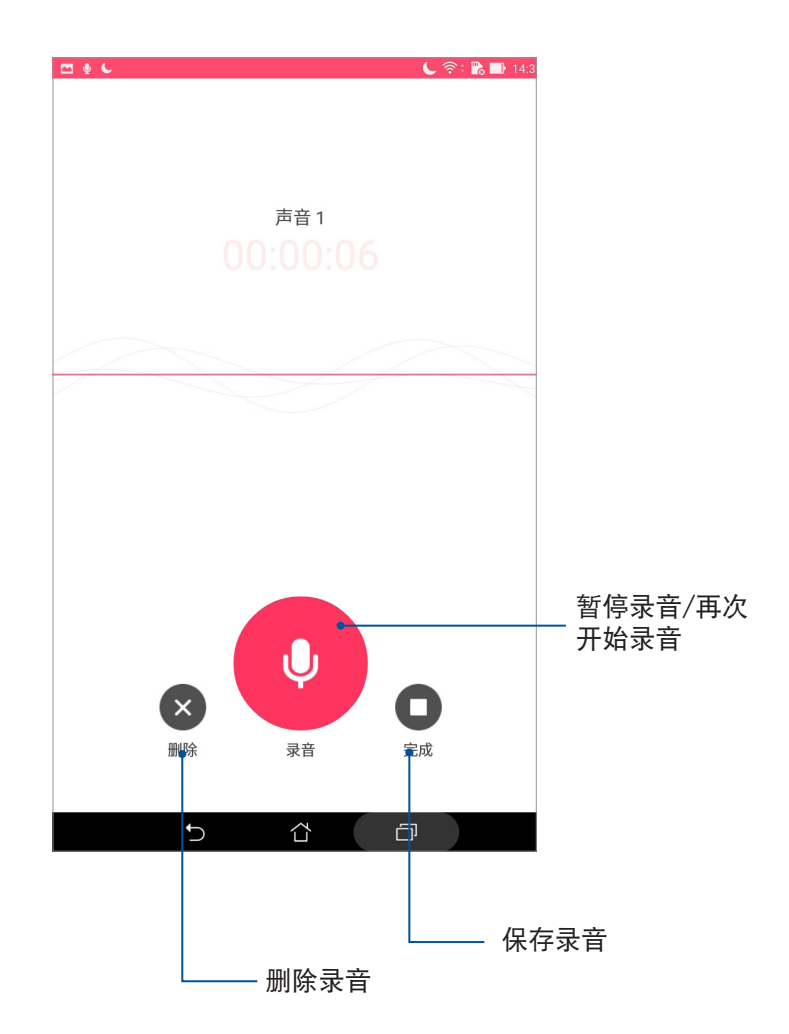

# 查看錄音清單

您可以由錄音清單中播放錄音文件,或是進行分享、刪除、重新命名。

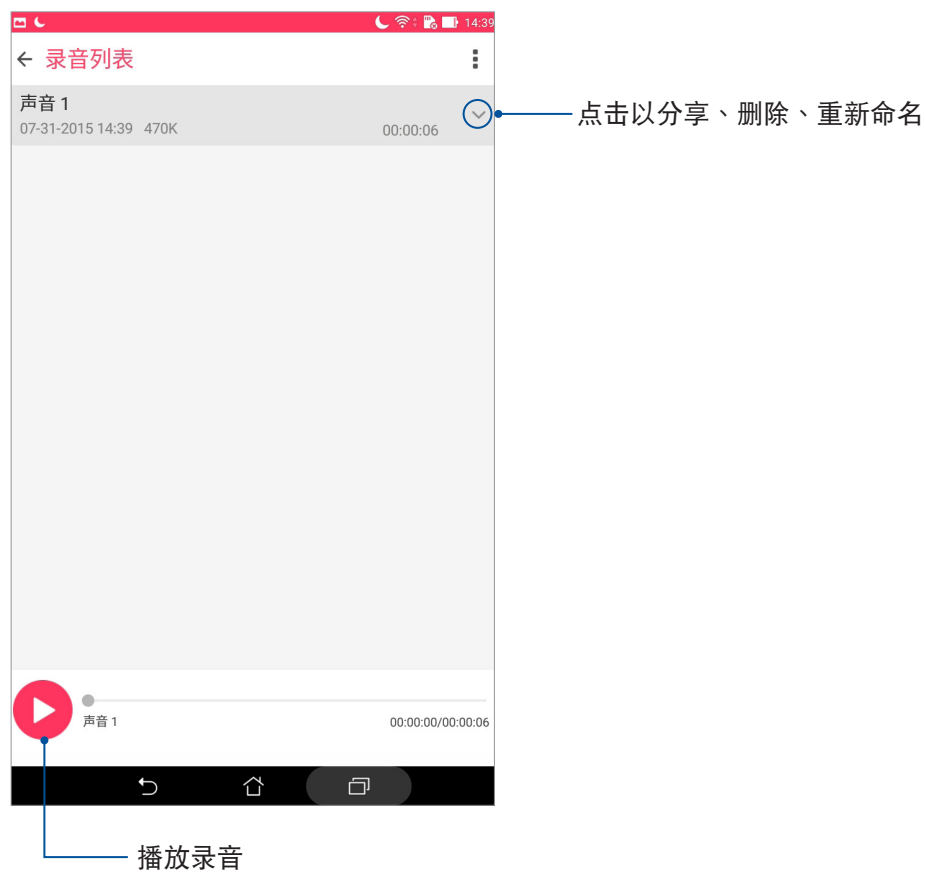

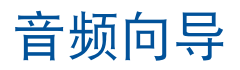

音频向导可以让您视个人使用环境需求,随心所欲调整平板电脑的输出音频。

# 使用音頻向導

請依照以下步驟使用音頻向導:

- 1. 请依照以下任一方式开启音频向导:
- 请点击 【】 开启应用程序菜单,点击 音频向导。
- 以手指从画面右上角向下滑动画面,开启快速设置面板后,从第一行点击 音频向导。
- 2. 请选择想要使用的模式,并点击 高级音效 以进行设置。

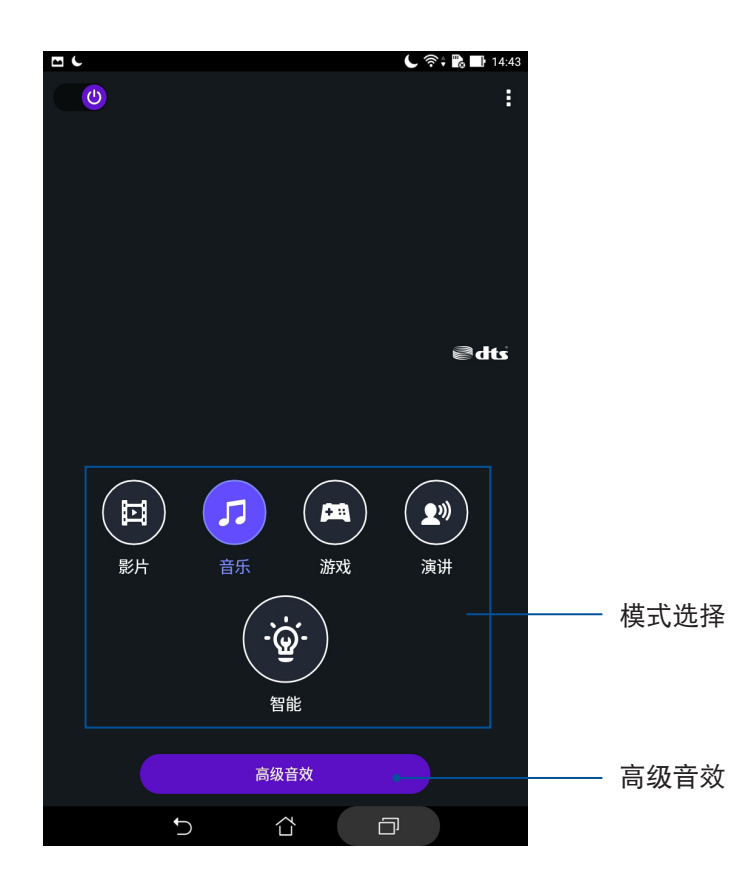

# **Splendid**

Splendid 方便您輕鬆調整顯示設置。

# 使用 Splendid

請依照以下步驟運行 Splendid:

- 1. 请点击【】【开启应用程序菜单,点击 Splendid。
- 2. 针对屏幕色彩模式进行设置,其模式包含 平衡、滤蓝光护眼、鲜艳、自定义。

# 平衡模式

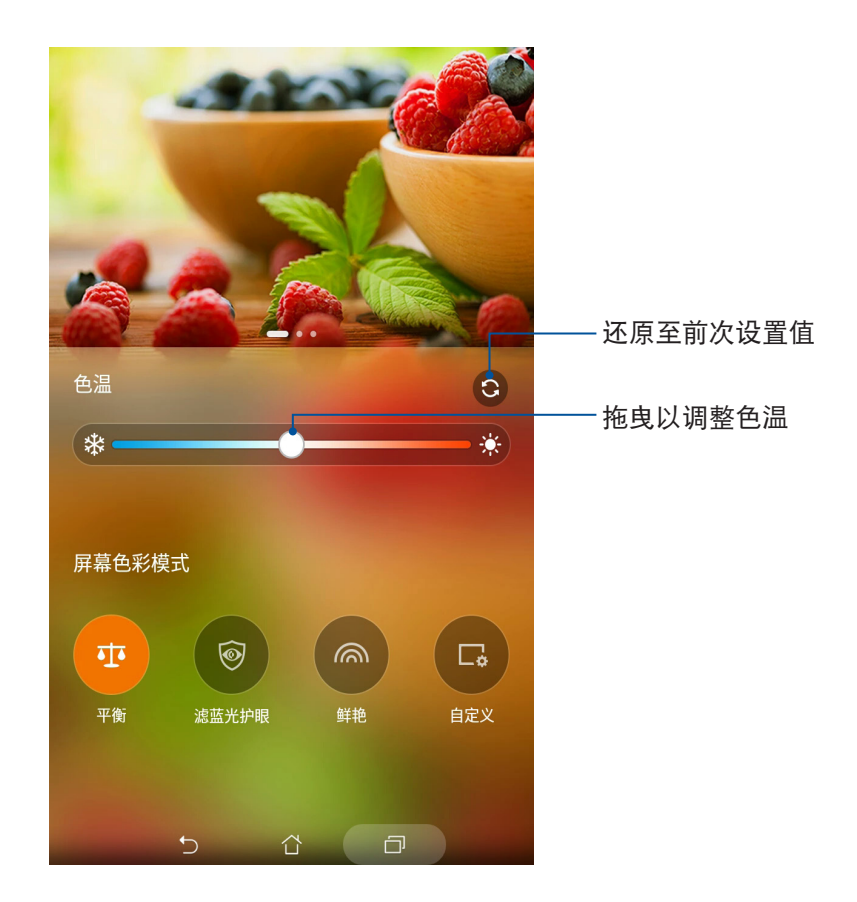

# 滤蓝光护眼模式

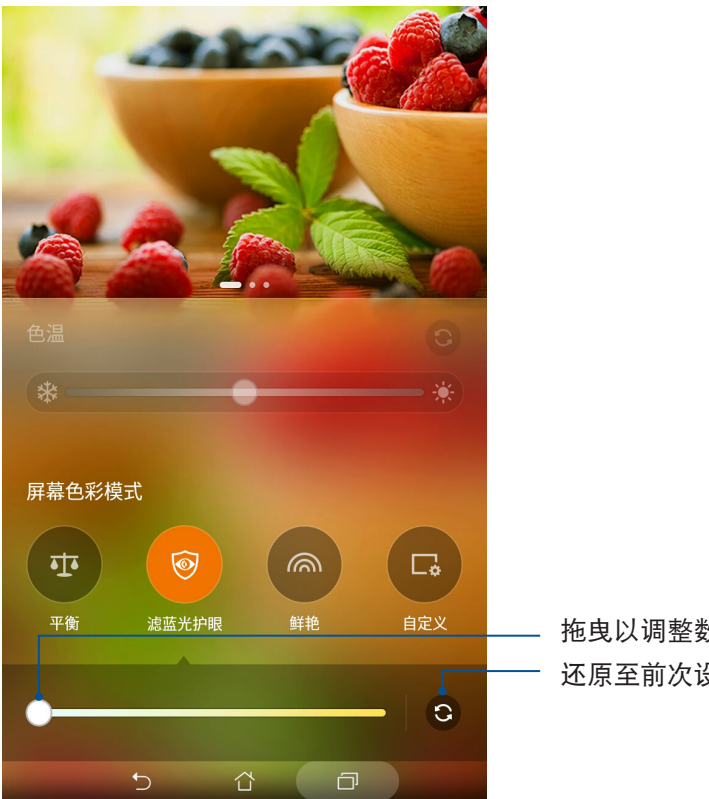

拖曳以調整數值 還原至前次設置值

鮮豔模式

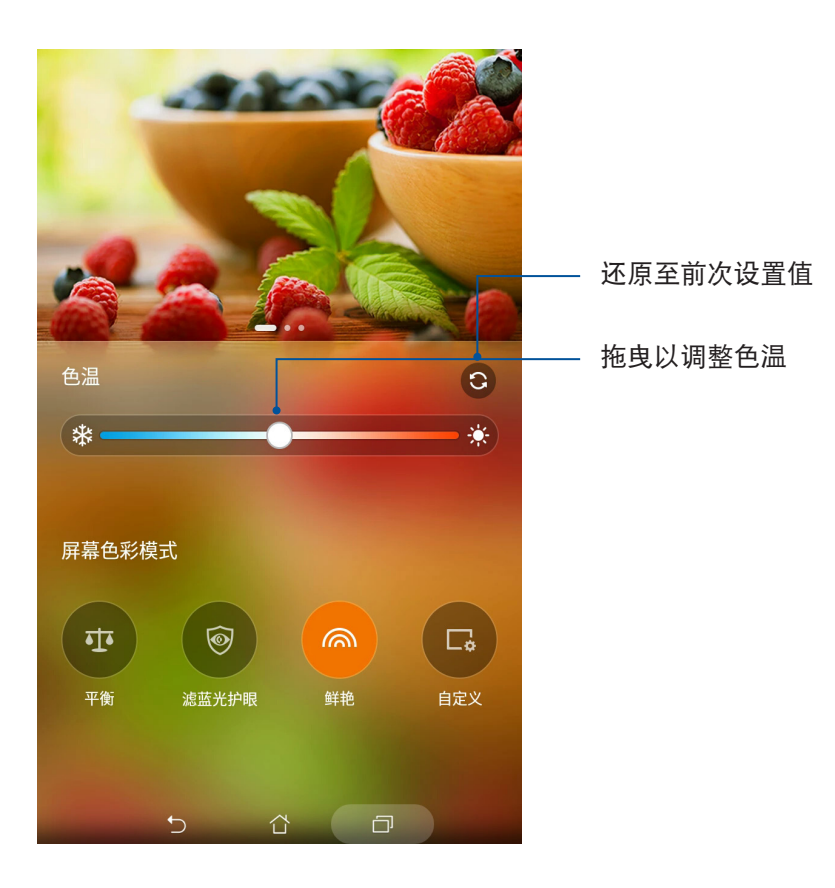

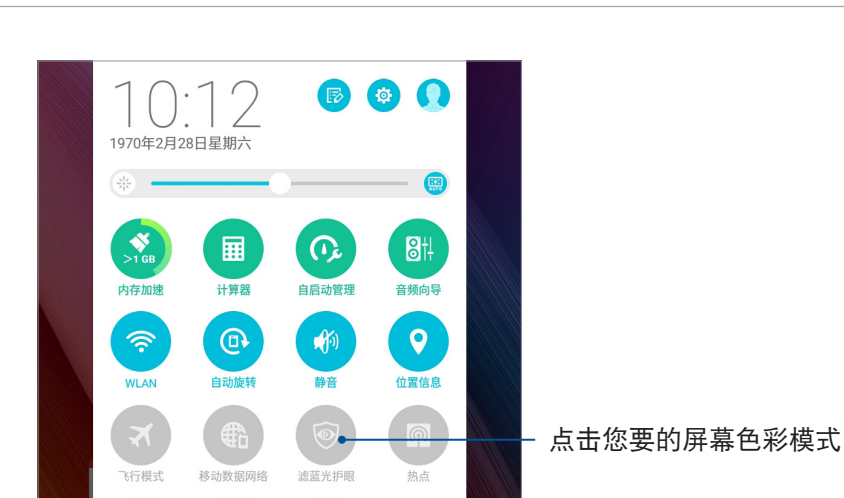

说明:您也可以从快速设置中点击屏幕色彩模式。

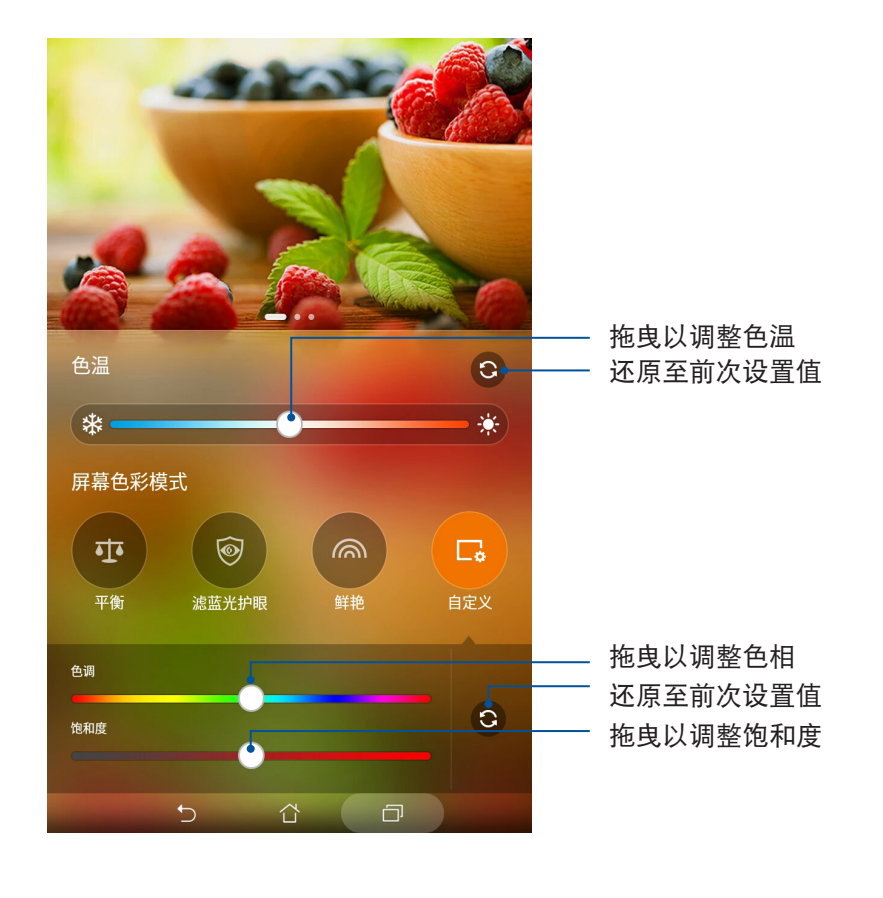

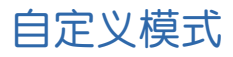

# 省電模式

开启省电模式可以延长平板电脑的电池电力,同时您也可以依使用情境个性化模 式。

請依照以下步驟設置省電模式:

- 1. 请点击 【】】开启应用程序菜单,点击省电模式。
- 2. 將智能省電滑動為 開啟。

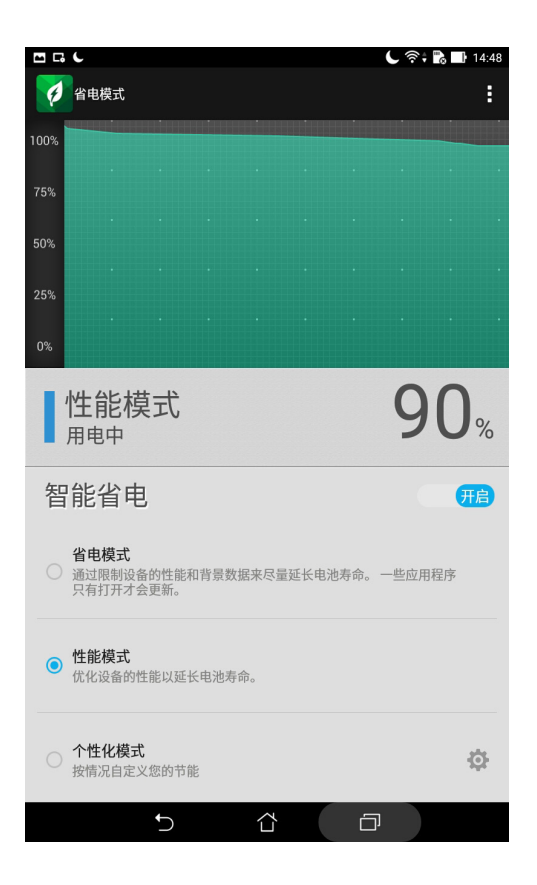

- 3. 請選擇以下任一模式:
- 省电模式:限制平板电脑的性能与背景数据以延长电池使用时间。
- 性能模式:优化设备的性能以延长电池寿命。
- 个性化模式:主要为根据您的使用情境个性化模式。

# 個性化模式

开启省电模式可以延长平板电脑的电池电力,同时您也可以依使用情境个性化模 式。

请依照以下步骤设置个性化模式:

- 1. 请点击【】】开启应用程序菜单,点击省电模式。
- 2. 將智能省電滑動為 開啟。
- 3. 点击 个性化模式 旁的 <>>>
- 4. 調整您想要的屏幕亮度百分比。
- 5. 点击 即时通讯及推送通知的Apps 就能在您的平板电脑睡眠时暂停网络连线,而屏幕亮 起時則恢復連線。

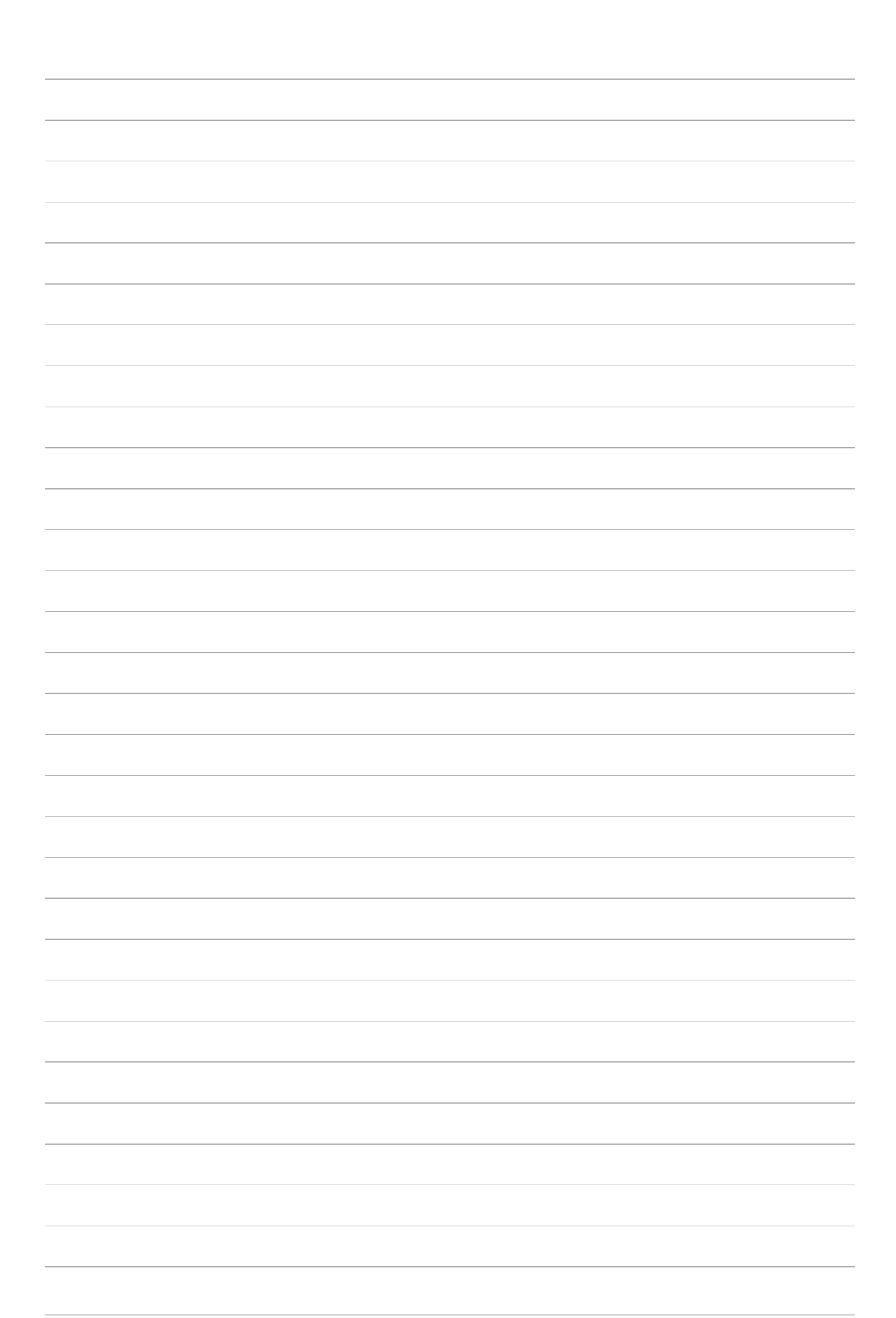

# 安全防护 **11**

# 保持设备固件的最新状态

建议您将 Android 操作系统及应用程序更新至最新版本。

# 運行系統更新

請依照以下步驟運行系統更新:

- 1. 请点击 【】】开启应用程序菜单,点击 设置。
- 2. 请点击关于。
- 3. 请点击 系统更新,接着点击 检查更新。

说明:您可以点击 系统更新 以查看 上一次更新检查 时间。

重置

請依照以下步驟進行以下設置:

- 1. 请点击 ■■■ 开启应用程序菜单,点击 设置 > 重置。
- 2. 恢复出厂设置:点击此项目后选择 重设平板电脑,所有保存于平板电脑中的数据将会 被清除,包括各类帐户数据、系统及应用程序设置、已下载安装的应用 程序,以及所有音乐、照片、影片和其他文件数据等。

# 屏幕安全性

平板电脑以进入休眠模式时即会自动锁定屏幕作为默认值。在锁定画面上滑动屏 幕,即可解除屏幕锁定。平板电脑的锁定画面经设置后,也能显示信息及应用程序通 知。

# 設置屏幕鎖定

請依照以下步驟更改屏幕鎖定方式:

- 1. 请点击【】【开启应用程序菜单,点击 设置。
- 2. 向下滑动菜单,点击 锁定屏幕。
- 3. 请点击 屏幕锁定。
- 4. 请选择想要使用的屏幕锁定方式,包括 无、滑动、图案、PIN、密码。

## 滑動

将屏幕向上滑动以开启屏幕锁定。

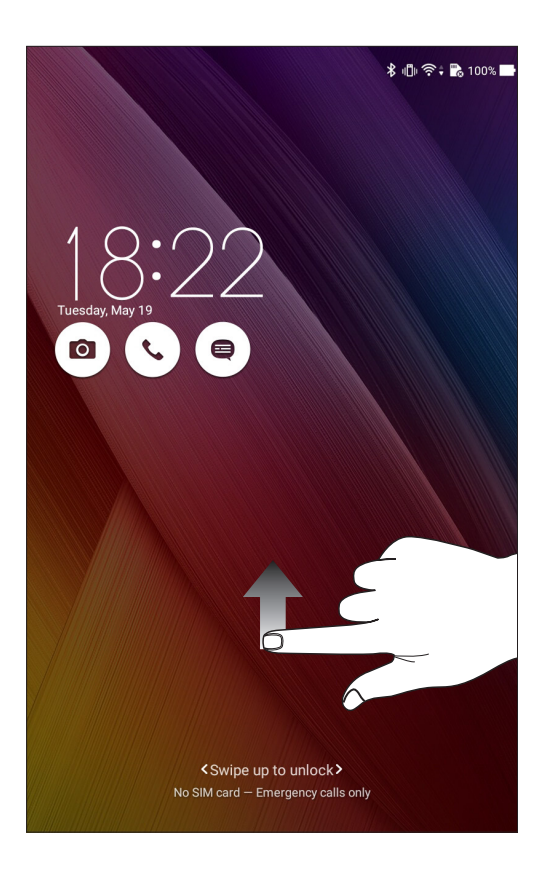

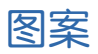

利用一指一次畫出您要設置的圖案密碼。

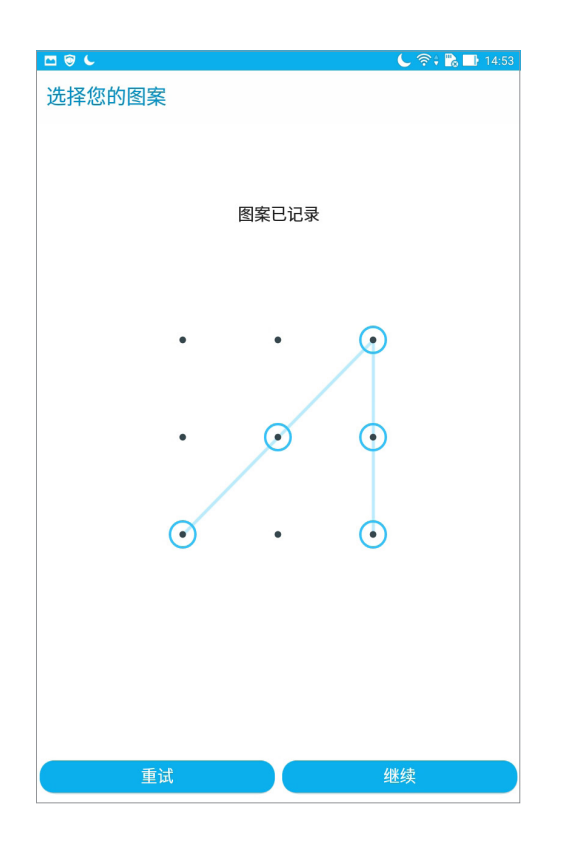

PIN

输入至少四个数字以设置 PIN 码。

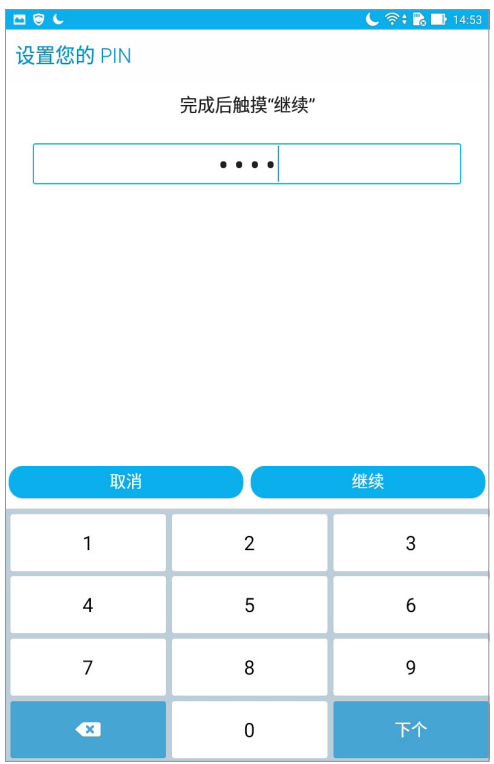

# 密碼

输入至少四个数字以设置密码。

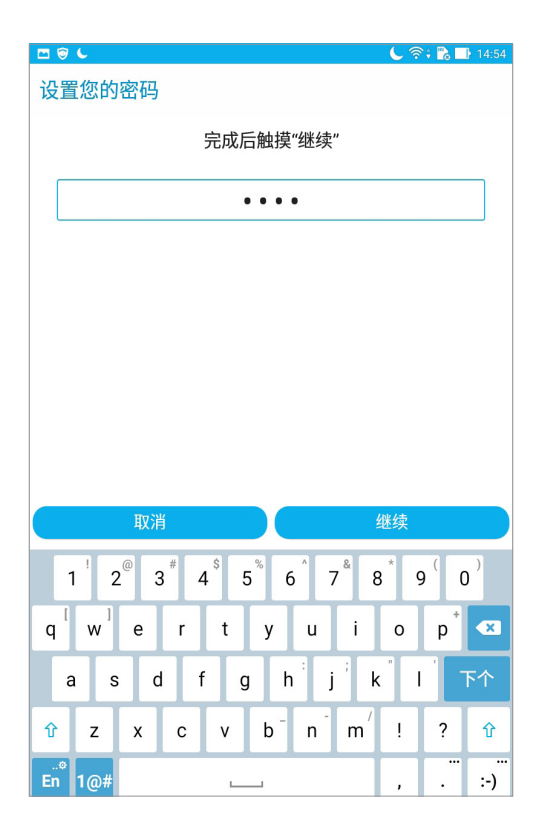
## 锁定屏幕显示与小部件

您可以自行决定锁定屏幕上的显示及小部件,包括以下选项:

顯示

- 快速访问:开启此功能时可在锁定屏幕上启动应用程序。
- 相機
- 快速启动相机:开启此功能时,当设备休眠时快速连按两次音量键以启动相机。
- 机主信息:可自行输入在锁定画面上要显示的机主信息。

## 設置快速訪問

锁定屏幕快速访问的默认值为相机、电子邮件和浏览器。您可以自行更改锁定屏幕 上的快速访问设置,以在锁定屏幕上启动其他应用程序。

請依照以下步驟更改快速訪問:

- 1. 请点击 【】】开启应用程序菜单,点击 设置。
- 2. 向下滑动菜单,点击 锁定屏幕。
- 3. 请将 快速访问 滑动为 开启。
- 4. 点击 快速访问 开启设置菜单。
- 5. 点击想要更改的应用程序,并由清单中选择想要设置的应用程序。

型号: P022 / P024

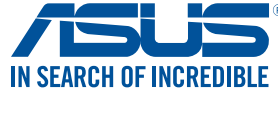

www.asus.cn